# SVAN 977

# ANALIZADOR

# **DE**

# SONIDO Y VIBRACIÓN

MANUAL DEL USUARIO

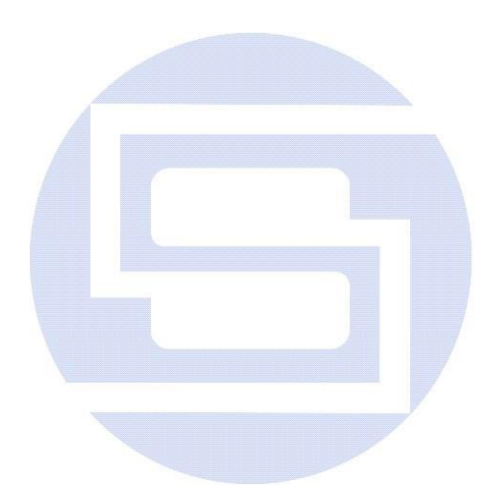

SVANTEK Sp. z o.o. WARSAW, April 2013

 $\boldsymbol{\Delta}$ **Aviso:** *Este manual de usuario presenta la revisión del software versión* 1.01.5 *(véase la descripción de la opción de la (Etiqueta de la Unidad) Unit Label de la lista del equipo*). *Las revisiones del software más recientes (marcado con números más altos) pueden cambiar ligeramente la vista de algunas pantallas presentadas en el texto del manual.*

# **CONTENIDOS**

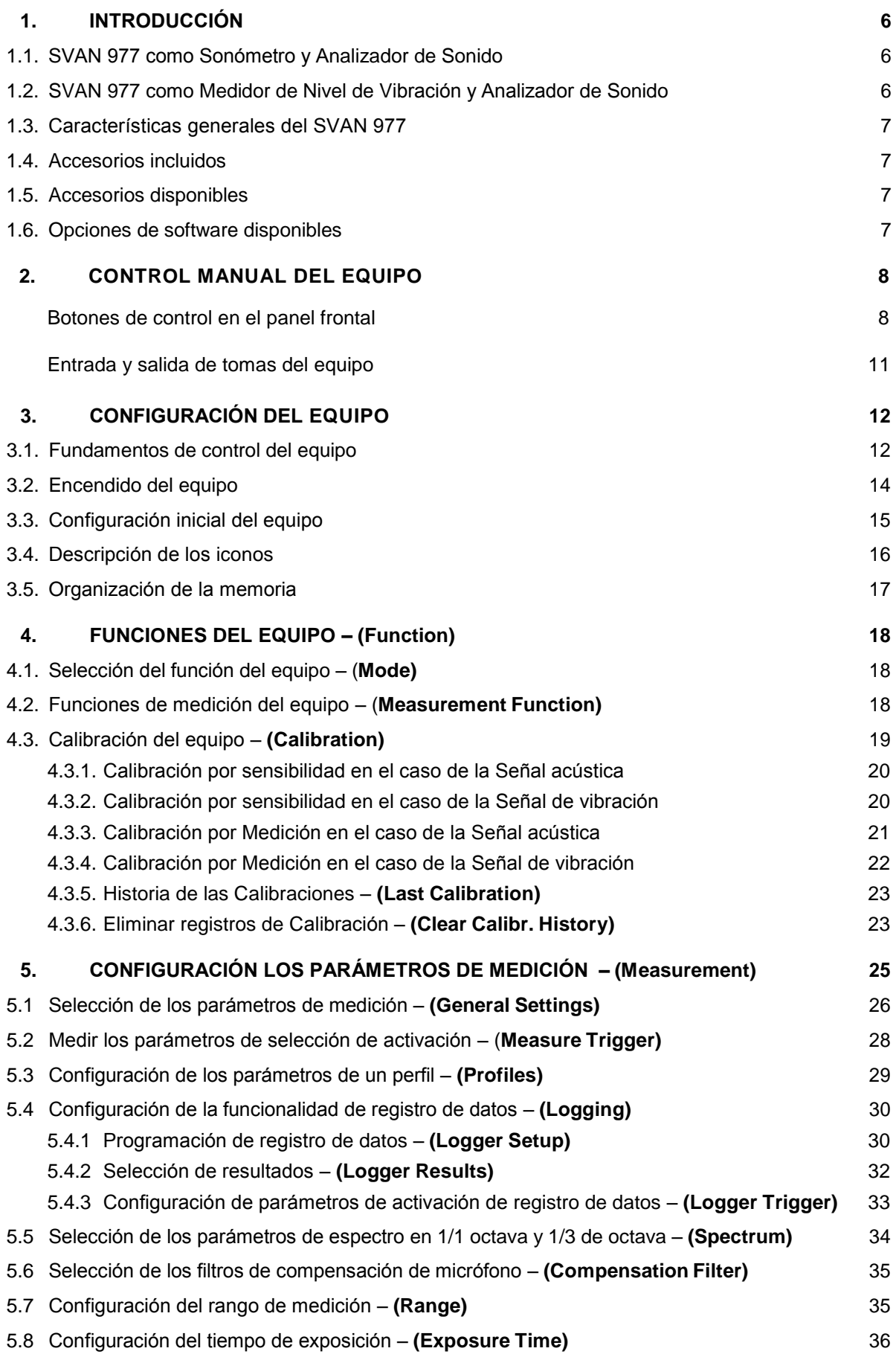

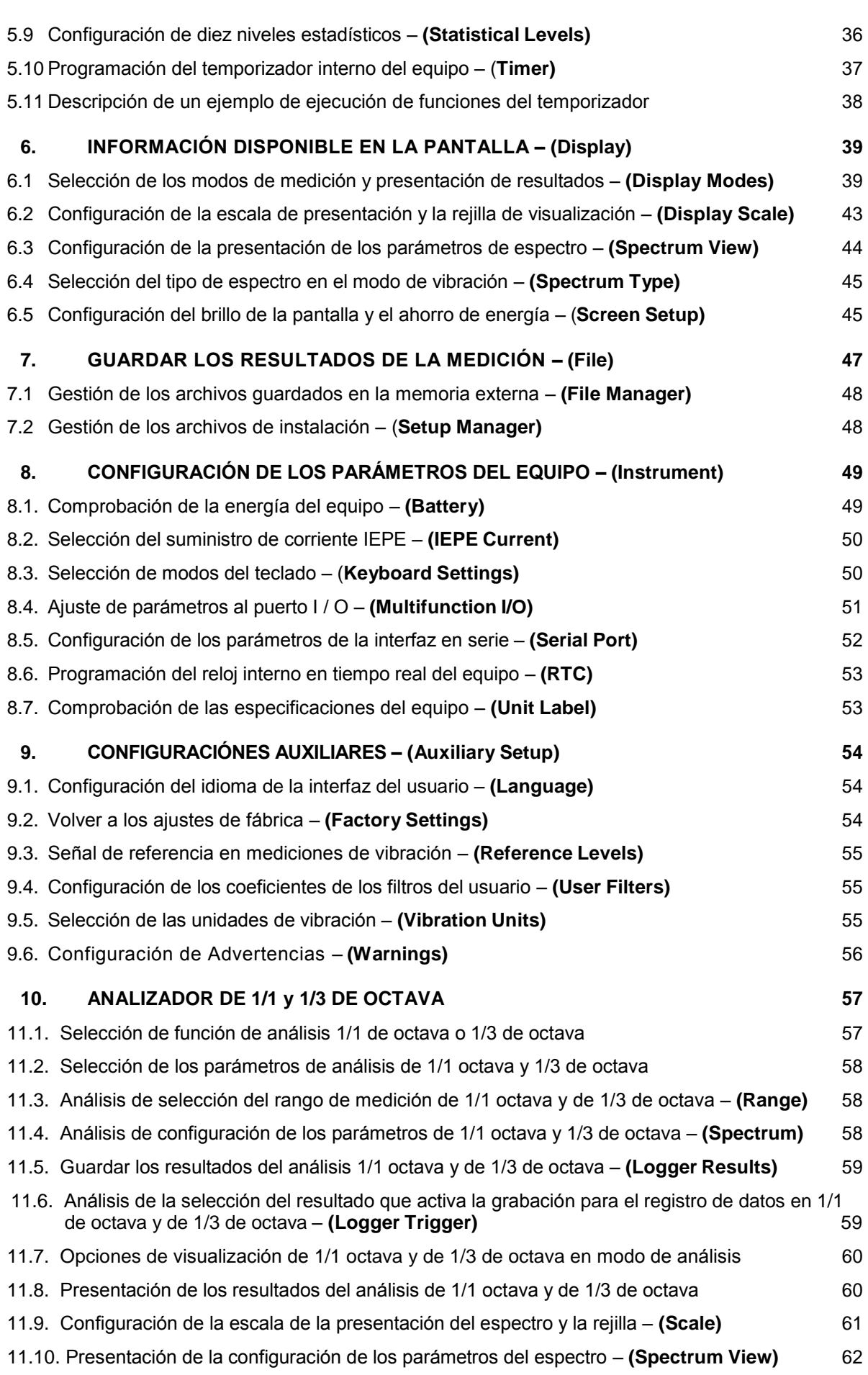

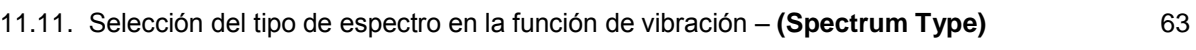

11.12. Análisis de la configuración de coeficientes de filtro para 1/1 de octava y de 1/3 de octava – **(Spectrum Based Filter)** 63

# **1. INTRODUCCIÓN**

El **SVAN 977** es un medidor digital de Sonido, tipo 1 y medidor de nivel de vibración (SLM y VLM), así como analizador en tiempo real 1/1 o 1/3 de octava. El equipo está diseñado para la acústica general y medidas de vibración, monitoreo ambiental, salud ocupacional y control de la seguridad.

Los Tres perfiles de acústica o vibración, son configurables por el usuario y permiten mediciones paralelas con los filtros de frecuencia definidos y constantes de tiempo del detector. Cada perfil proporciona un número significativo de resultados (como **SPL**, **Leq, Sel**, **Lden**, **LEPd**, **Ltm3**, **Ltm5**, **LN%**, **LR15**, **LR60**, **Ovl**, **Peak**, **Max** y **Min** en el caso de mediciones de Sonidos o **RMS**, **Ovl**, **Peak**, **P-P** y **MTVV** en el caso de medidas de vibración). El registro historial de tiempo avanzado para cada perfil proporciona información completa acerca de la señal medida utilizando la SD-card externa montada en la parte inferior del medidor y puede ser fácilmente descargada en cualquier PC mediante la interfaz USB y SvanPC+ software.

**SPL**, **Leq, Sel**, **Lden**, **LEPd**, **Ltm3**, **Ltm5**, **LN%**, **LR15**, **LR60**, **Ovl**, **Peak**, **Max, Min Ovl**, **P-P** Todos los filtros requieren de ponderación(por ejemplo: **A**, **B**, **C**, **Z** en caso de mediciones de sonido y **Wh** en caso de medida de vibración**)** incluyendo el último estándar ISO 2631- 1 y 2 están disponibles con este equipo. Las mediciones de vibraciones generales (como la aceleración, velocidad y desplazamiento) y la sesión HVM estándar ISO 8041:2005 también están disponibles.

Utilizando la potencia computacional de su procesador de señal digital **SVAN 977** el equipo puede simultáneamente realizar la función de medición de tiempo real de análisis **1/1 Octava** o **1/3 Octava** incluyendo los cálculos de niveles estadísticos 10 x LN%.

El tiempo de dominio de grabación de la señal de forma de onda en la tarjeta externa SD está disponible como una opción y avanzadas funciones de alarma y activador están disponibles en la versión estándar de este equipo. Una interfaz de alta velocidad USB 1.1 (12 MHz) crea un enlace en tiempo real para la aplicación "frontal" PC del equipo **SVAN 977**. Con el uso de interfaces opcionales del equipo (RS 232) se puede controlar de forma remota desde el PC. Los resultados de medición se pueden descargar al PC usando todas las interfaces mencionadas anteriormente.

El equipo se alimenta de cuatro pilas alcalinas o recargables AA estándar (es decir, NiMH - es requerido un cargador por separado). También es posible Encender el equipo desde la fuente externa de alimentación de CC o la interfaz USB. Diseño resistente y liviano mejora las características excepcionales de esta nueva generación de equipos para medición de sonido y vibración.

# **1.1. SVAN 977 como Medidor y Analizador de Nivel de Presión Sonora**

• Mediciones de Sonido (**SPL**, **Lmax**, **Lmin**, **Lpeak**, **Leq**, **Sel**, **Lden**, **LEPd**, **Ltm3**, **Ltm5** y estadísticas 10 x LN%) con el tipo 1 IEC 61672:2002 precisión en el rango de frecuencia 20 Hz a 20 kHz con el micrófono SV 7052 (3.15 Hz  $\div$  20 kHz con micrófono GRAS 40AE)

• **Impulse** paralelo, **Fast** y **Slow** detectores para las mediciones con **A**, **B**, **C** y **Z** filtros de frecuencia

• dos rangos de medición 22 dB RMS(A) ÷ 123 dB Peak (Low) y 30 dB RMS(A) ÷ 140 dB Picos (**High**)

• **1/1 Octava** y **1/3 Octava** análisis en tiempo real - 10 filtros con las frecuencias centrales 31,5 Hz  $\div$  16 kHz, Tipo 1 – IEC 1260 y 31 filtros con frecuencias centrales 20 Hz  $\div$  20 kHz, Tipo 1 – IEC 1260

### **1.2. SVAN 977 como Medidor y Analizador de Vibración**

• La medición general de vibraciones (aceleración, velocidad y desplazamiento) y HVM opcionalmente cumpliendo las normas, ISO 8041:2005 y ISO 10816-1 en el rango de frecuencias dependiendo de los parámetros del acelerómetro adjunto, es decir, con el SV 80 transductor de propósito general es igual a 0,5 Hz ÷ 14 kHz

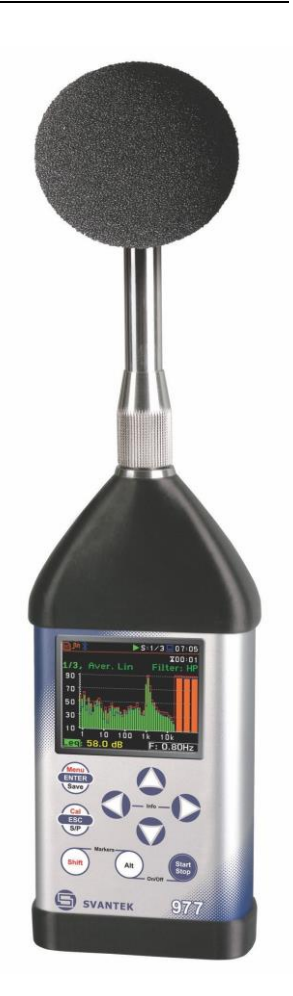

- Mediciones simultáneas de **RMS**, **MTVV** o **Max**, **Peak**, **Peak–Peak**
- Filtros de ponderación **HP**, **HP1**, **HP3**, **HP10**, **Vel1**, **Vel3**, **Vel10**, **VelMF**, **Dil1**, **Dil3**, **Dil10** y **Wh**
- Análisis **1/1 Octavo** y **1/3 Octavo** en tiempo real 15 filtros con frecuencias centrales 1 Hz ÷ 16kHz,Tipo 1 – IEC 1260 and 45 filtros con frecuencias centrales 0.8 Hz ÷ 20 kHz, Type 1 – IEC 1260
- **Data Logger** Avanzado incluyendo el registro de espectro en la micro **SD-card** que proporciona la capacidad de registro casi ilimitado
- Dominio (opcional) de grabación de la señal de forma de onda de tiempo
- Funciones avanzada del activador de alarma
- **USB 1.1 Client interface** (compatible con la aplicación PC en tiempo real (frontal) "front end")
- **RS 232** interface
- Tiempo de integración programable hasta **24 h**
- Suministro de energía de cuatro pilas recargables o estándar AA
- Maletín de mano, liviano y robusto.
- Fácil de usar, con interfaz de usuario basada en menús

# **1.4. A c c e s o r i o s i n c l u i d o s**

- **SV 7052 –** ½ micrófono pre-polarizado con la sensibilidad nominal de 35 mV / PA
- **SV 12L** IEPE preamplificador de micrófono con fuente de alimentación
- **SA 22** Pantalla de viento
- **SC 16** cable USB 1.1
- **4 AA -** pilas alcalinas

• **SvanPC++** - descarga y software de visualización de sistemas operativos Windows 2000/XP/Vista/Win 8

### • **SV 7052 Accesorios disponibles**

- **SA 17A** Paquete de batería externa con 6 baterías AA
- **SA 43** Funda de transporte para SVAN 95x y accesorios (livianos)
- **SA 79** Funda de transporte para SVAN 9xx y accesorios (impermeables)
- **SA 47** bolsa de transporte para SVAN 95x y accesorios (material de tela)
- **SV 55** Opción RS 232 para el SVAN 955
- **SV 80**  de uso general acelerómetro de vibración 100 mV / g (10 mV/ms-2)
- **SC 27** cable en espiral para el acelerómetro de 2 m
- **SA 27/10-32** la base de montaje magnética para el acelerómetro

### **1.6. O p c i o n e s d e l s o f t w a r e d i s p o n i b l e s**

- **SVAN977 -** SVAN 977 incluyendo el análisis de 1/1 octava
- **SV 977\_2 –** 1/3 de octava para el análisis SVAN 977
- **SV 977\_4 -** Opción de análisis FFT para el SVAN 977
- **SV 977\_5 -** RT60 opción para el SVAN 977
- **SV 977\_6 -** Opción de análisis de tonalidad para el SVAN 977
- **SV 977\_7 -** Opción de análisis de sonoridad para el SVAN 977
- **SV 977\_8 –** Opción de medición de rotación RPM (excluyendo tacómetro láser) para el SVAN 977
- **SV 977\_15** Dominio de grabación de la señal de forma de onda de tiempo (para la tarjeta micro SD: \*.srt \* o \* formato wav) para el SVAN 977
- **SV 977\_16 –** Filtros pasabanda de segunda de orden programables por usuario \* para el SVAN 977

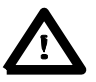

**Aviso:** Las opciones del software para el equipo se pueden comprar en cualquier momento, ya que sólo se requiere la introducción de un código de desbloqueo especial para su activación de un equipo específico. Póngase en contacto con su distribuidor local de Svantek para obtener más información y los costos de estas opciones.

# **2. CONTROL MANUAL DEL EQUIPO**

El control del equipo ha sido desarrollado de una manera totalmente interactiva. El usuario puede utilizar el equipo mediante la selección de la opción adecuada en la lista del menú. Gracias a eso, el número de botones para el controlar el equipo se ha reducido a nueve para comodidad y facilidad de uso.

# **2.1 Botones de control en el panel frontal**

Los siguientes botones de control se encuentran en el panel frontal del equipo.

- **<ENTER>**, **(<Menu>)**, **[<Save>]**,
- **<ESC>**, **(<Cal.>)**, **[<S/P>]**,
- **<Shift>**, [marcadores]
- **<Alt>**, [marcadores]
- **<sup>&</sup>lt;**5**<sup>&</sup>gt;**,Flecha Arriba
- **<sup>&</sup>lt;**3**<sup>&</sup>gt;**,Flecha Derecha
- **<sup>&</sup>lt;**4**<sup>&</sup>gt;**,Flecha Izquierda
- **<sup>&</sup>lt;**6**<sup>&</sup>gt;**,Flecha Abajo
- **<Start/Stop>**.

El nombre que se da entre (..) paréntesis indica la segunda función del botón que se encuentra disponible después de pulsar en conjunto (o en secuencia) con el botón **<Shift>**. Para los dos primeros botones el nombre entre paréntesis cuadrados [ ]. Indica también el tercer botón de función que se encuentra disponible después de pulsar en conjunción (o en secuencia) con el botón **<Alt>**

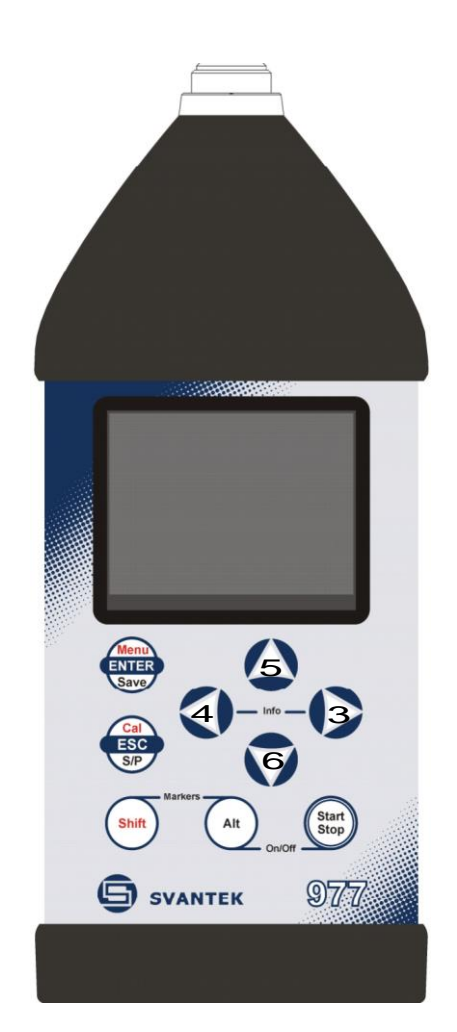

**<Shift>** La segunda función del botón (escrito en color rojo sobre el botón) se puede utilizar cuando el botón **<Shift>** es presionado. Este botón se puede utilizar de dos maneras diferentes: • el **Shift** como en el teclado de un computador (por ejemplo, al escribir el nombre del archivo); ambos **<Shift>** y el segundo botón se debe presionar juntos (funcionamiento con dos dedos);

> • el **2nd Fun;** este de botón se puede pulsar y soltar antes de pulsar el segundo o pulsar en paralelo (mientras se opera en la función **"2nd Fun",** ver el siguiente aviso) con el segundo botón (funciona con un dedo)

**<Alt**> El botón **<Shift>** pulsado en conjunto con **<Alt>** permite al usuario activar los **Markers** en las parcelas durante la medición**. <Alt>** Este botón permite al usuario elegir la tercera función del botón en caso de los botones **[<Save>] y [<Pause>].** Para poder seleccionar la tercera función, el usuario debe pulsar el **<Alt>** y el segundo botón simultáneamente.

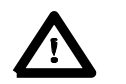

**Aviso:** presionando simultáneamentelos botones **<Alt>** y **<Start/Stop>** se puede encender o apagar el equipo.

**<Start/Stop>** Este botón permite al usuario iniciar el proceso de medición cuando el equipo no está midiendo o detenerlo cuando el equipo está en curso de la medición. También es posible definir la función de este botón, a fin de iniciar o detener las mediciones, el usuario tiene que presionar simultáneamente el botón **<Shift>**. Esto puede evitar accidentalmente iniciar o detener una medición en un mal momento por el roce contra el botón Start/Stop por su propia cuenta.

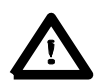

**Aviso:** Cambiar la función del botón **<Start/Stop>** se realiza en la ventana **Keyboard Settings** de la lista del **Equipo** (véase la descripción de la lista del **Equipo**).

- **<ENTER>** Este botón permite al usuario introducir la opción seleccionada que se muestra en la lista del menú de pantalla o para confirmar los ajustes seleccionados. Algunas funciones adicionales de este botón se describen en los siguientes capítulos de este manual.
- **(<Menu>)** Este botón presionado con el**<Shift>**) permite al usuario acceder a la lista principal que contiene seis sub-listas: **Function**, **Measurement**, **Display**, **File**, **Instrument** y **Auxiliary Setup**. Cada una de las listas mencionadas del menú consiste de sub-listas, elementos y las ventanas de datos. Los principales sub-listas se describen en detalle en los siguientes capítulos del manual. Pulsar dos veces sobre el botón **<Menu>** entra en una lista que contiene abierto las últimas ocho sub-listas. A menudo acelera el control del equipo, para que el usuario tenga un acceso más rápido a las sub-listas más utilizados para una navegación más fácil.
- **<ESC>** Este botón cierra las listas de control de las sub-listas o ventanas. Actúa de un modo opuesto al botón **<ENTER>**. Cuando se cierra la ventana después de presionar el botón **<ESC>**, cualquier cambio realizado en él es ignorado en casi todos los casos.
- **([Cal.])** Este botón (pulsado junto con el **<Shift>**) abre la sub-lista de **Calibration**.
- **[<S/P>]** Este botón permite al usuario hacer una pausa o romper temporalmente el proceso de medición.
- **<sup>&</sup>lt;**3**<sup>&</sup>gt;**, **<sup>&</sup>lt;**4**>** Estos botones permiten al usuario específicamente a: • seleccionar la columna en una lista de parámetros de varias columnas;

• seleccionar el valor de los parámetros en una opción activa (por ejemplo, filtro de **Z, A, B** o **C**, Empezar período de Retraso: 1s, 2s, 3s, etc..);

• controlar el cursor del **Spectrum, Logger** y funciones **Statistics** de la presentación de los resultados;

• seleccionar la opción del carácter en la pantalla de edición del texto;

• acelerar el cambio de los valores numéricos de los parámetros cuando se pulsa y se mantiene presionada.

**(<**3**<sup>&</sup>gt;**, **<sup>&</sup>lt;**4**>)** Los botones **<sup>&</sup>lt;**3**<sup>&</sup>gt;**, **<sup>&</sup>lt;**4**<sup>&</sup>gt;** presionados en conjunción (o en secuencia) con el **<Shift>** permite al usuario específicamente a:

> • cambiar el valor de los parámetros de doble paso (por ejemplo, Inicio período de retardo: de **1s** a **11s, 21s**, etc.);

• desplazar el cursor de la primera a la última posición y de nuevo en el modo de presentación gráfica.

**[<**3**<sup>&</sup>gt;**, **<sup>&</sup>lt;**4**>]** Los botones **<sup>&</sup>lt;**3**<sup>&</sup>gt;**, **<sup>&</sup>lt;**4**<sup>&</sup>gt;** pulsados en conjunto (o en secuencia) con **<Alt>** permite al usuario específicamente a: • Seleccionar los parámetros de valor en la opción activa en la lista de matriz de parámetro.

- seleccionar el valor de los parámetros en una opción activa (por ejemplo filtro **Z**, **A**, **B** o **C**, Iniciar tiempo de retraso: **1s**, **2s**, **3s** etc.)
- insertar o eliminar un carácter en la pantalla de edición de texto.
- **<sup>&</sup>lt;**5**<sup>&</sup>gt;**, **<sup>&</sup>lt;**6**<sup>&</sup>gt;** Los botones **<sup>&</sup>lt;**5**<sup>&</sup>gt;**, **<sup>&</sup>lt;**6**<sup>&</sup>gt;** permite al usuario específicamente a: • seleccionar líneas en la lista;
	- seleccionar el carácter correcto de la lista en la pantalla de edición de texto;

**(<**5**<sup>&</sup>gt;**, **<sup>&</sup>lt;**6**>)** Los botones **<5>, <6>** pulsados en conjunto (o en secuencia) con el **<Shift>** permite al usuario específicamente a:

- desplazar el cursor de la primera a la última posición y volver a la lista de menús;
- cambiar la relación entre el eje Y, y el eje X de todas las parcelas que se presentan en la pantalla.
- **[<**5**<sup>&</sup>gt;**, **<sup>&</sup>lt;**6**>]** Los botones **<**5**<sup>&</sup>gt;**, **<sup>&</sup>lt;**6**<sup>&</sup>gt;** pulsados en conjunto (o en secuencia) con **<Alt>** permite al usuario específicamente a:
	- cambiar la función de presentación de los resultados;
	- programa del reloj de tiempo real **(RTC)** y el **Timer**.
- **[Info]** El botón **<Info>** (pulsando simultáneamente los botones **<sup>&</sup>lt;**3**<sup>&</sup>gt;**, **<sup>&</sup>lt;**4**>**) abre la ventana con la información de ayuda en las funciones de visualización de medición. Presionar **<ESC>** o <**ENTER**> para salir de la pantalla de información.

 $\Box$ V 1/3 $\Box$ 17:43 esult Window Info Change View: AltAV scale:Shift▲

# **2.2 Tomas de entrada y salida del equipo**

#### **Cubierta superior del equipo**

El preamplificador del micrófono SV 12L tiene un conector TNC que combina especialmente al diseño y un tornillo de bloqueo para fijar el preamplificador al cuerpo del medidor.

Los acelerómetros tienen que estar conectados al equipo también utilizando el conector TNC. Después de conectar el preamplificador o el cable acelerómetro a la entrada de medida, el tornillo debe apretarse solamente a la resistencia de la luz. No apriete en exceso el conector. No es necesario quitar este preamplificador desde la parte superior del equipo a menos que el medidor está en un laboratorio de calibración, ya que siempre se utiliza cerca al cuerpo del medidor. La descripción completa de las señales conectadas a la toma figura en el Apéndice C.

#### **Cubierta inferior del equipo**

En la cubierta inferior hay cuatro tomas, colocadas desde la derecha a la izquierda de la siguiente manera: **7-16V**, **USB Host**, **USB Device** y **I/O**.

Hay un micro toma de la tarjeta de memoria SD debajo de la cubierta inferior del equipo y espacios para las pilas 4 x AA.

El **USB Device** 1.1 interfaz es la interfaz serial que trabaja con 12 MHz del reloj. Gracias a su velocidad, es ampliamente utilizado en todos los ordenadores. En el equipo, se utiliza la toma de corriente estándar de 4 pines y se describe más detalladamente en el Apéndice C.

La toma de entrada / salida de múltiples usos adicionales, llamado I/O, es un conector hembra de 3,5 mm. En esta toma, en el caso cuando se selecciona la funcionalidad de salida analógica, la señal de la entrada del convertidor analógico / digital (antes de cualquier corrección de la frecuencia) está disponible. Esta señal puede ser grabada usando un registro magnético o observado en un osciloscopio. La entrada digital como otra funcionalidad que sirve como la activación externa para el equipo, mientras que la Salida Digital se utiliza para generar el impulso de activación o impulsos de alarma desde el equipo.

El usuario puede conectar un adaptador de alimentación externa de DC 7-16V a la toma **7-16V** situado en la cubierta inferior del equipo. El consumo de corriente depende del voltaje del proveedor de energía.

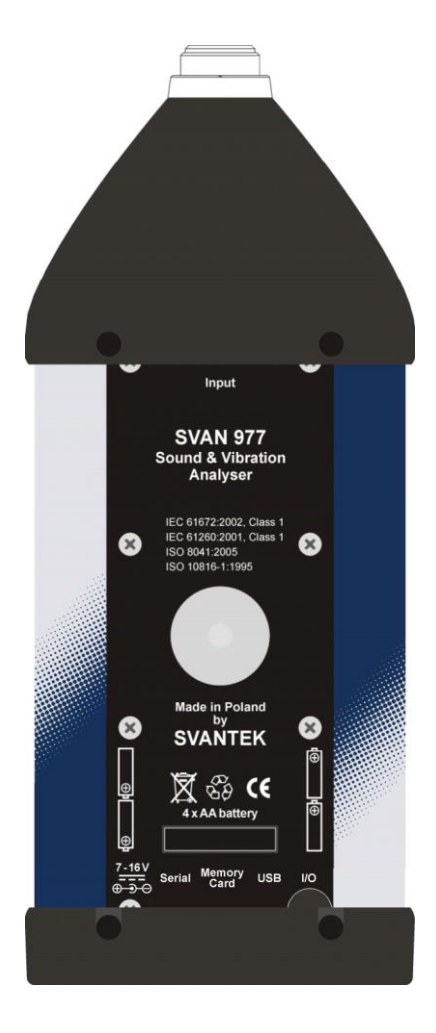

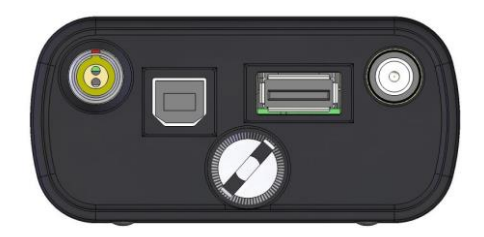

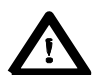

**Aviso:** Apague el equipo antes de conectar el equipo a cualquier otro dispositivo (por ejemplo, una impresora o un Computador Personal).

# **3. CONFIGURACIÓN DEL EQUIPO**

Con el fin de realizar las mediciones con el equipo el usuario sólo tiene que conectar el preamplificador con el micrófono ya atornillado o el transductor de vibración adecuada y encender con los botones **<Alt>** y **<Start/Stop>** al mismo tiempo. Sostenga ambos botones por 1 o 2 segundos y soltarlos para encender.

# **3.1. Conceptos básicos del control del equipo**

El equipo es controlado por medio de nueve botones en el teclado. Usando estos botones, el usuario puede acceder a todas las funciones disponibles y cambiar el valor de todos los parámetros disponibles. Las funciones se colocan en un sistema de listas y sub-listas.

El menú del equipo se compone de diferentes tipos de ventanas, que incluyen: lista principal del menú, lista de sub-menú, la lista de opciones, lista de parámetros, la ventana de editor de texto, la ventana de la información y la ventana del administrador de archivos con la lista de comandos del archivo.

#### **Menú principal**

La lista principal contiene los encabezados de seis listas, que también contienen sub-listas o (elementos) de opciones. La lista principal se abre después de pulsar el botón **<Menu>**. Esta lista contiene las siguientes sublistas: **Function**, **Measurement**, **Display**, **File**, **Instrument** y **Auxiliary Setup**.

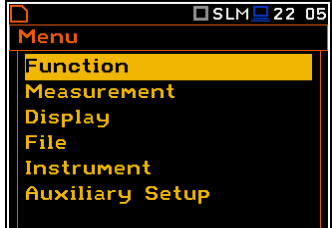

e<mark>cent Item</mark>s Logger View **Display Scale** Measurement Setup Measurement Function

1ode

□SLM<u>□</u>22:10

 $\square$ SLM $\square$ 22 14

#### **Lista de artículos recientes**

Doble pulsación del botón **<Menu>** abre la lista de elementos del menú accedido recientemente. Esto permite al usuario acceder a las listas de uso más frecuente rápidamente, sin la necesidad de pasar a través de toda la ruta del menú.

#### **Selección de opción**

La opción deseada en la lista del menú es seleccionada usando el botón **<5> o <6>.**

#### Menu <u>Menul</u> **Function Function** leasurement 1easurer **Display Display** File **File** Instrument Instrument **Auxiliary Setup Auxiliary Setup <sup>&</sup>lt;**6**<sup>&</sup>gt;** □SLM<u>■</u>22 14  $\Sigma$ SLM $\square$ 03 39 1enu **Measurement Function General Settings** leasure Trigger Measurement Display Profiles File Logging Instrument Compensation Filter **Auxiliary Setup** Range **Exposure Time Example 2**  $\sim$  ENTs

□SLM■22 05

#### **Opción de introducción**

Después de seleccionar la opción deseada en la lista del menú, el usuario tiene que presionar el botón **<ENTER>** para poder acceder. Después de esta operación un nuevo sub-menú: lista de opciones, lista de parámetros o ventana de información aparece en la pantalla.

#### **Lista de los parámetros**

La lista de parámetros contiene parámetros para los cuales el usuario puede seleccionar el valor de la gama disponible. Al pulsar el botón **<ENTER>**  permite al usuario acceder a la anterior mencionada sub-lista.

• Se accede a la opción deseada en una lista después de pulsar el botón <5> o <6<sup>1</sup> RMS Integration

• El cambio del valor en una opción seleccionada se realiza mediante los botones **<sup>&</sup>lt;**3**<sup>&</sup>gt;** <sup>o</sup> **<sup>&</sup>lt;**4**<sup>&</sup>gt;** (o se presionan junto con el **<Shift>**).

#### **Lista de opciones**

La lista de opciones se compone de diferentes opciones, de la que se puede

seleccionar sólo una. La selección de la opción se realiza como sigue.

El usuario tiene que resaltar la opción deseada por medio de los botones

**<5> o <6>** y luego pulsar **<ENTER>.**

Esta opción se activa y la lista se cierra. Cuando el usuario vuelve a entrar

en esta lista de nuevo, la última opción seleccionada estará marcada.

Si el parámetro tiene un valor numérico el usuario puede seguir presionando los botones <3**<sup>&</sup>gt;** <sup>o</sup> **<sup>&</sup>lt;**4**<sup>&</sup>gt;**

(o pulsar junto con el **<Shift>**) por más de 1 segundo para acelerar la selección. En este caso el parámetro comienza a cambiar automáticamente hasta que el usuario suelta los botones presionados

El usuario puede cambiar el valor del parámetro numérico con un paso mayor (por lo general 10, 20) por medio de los botones **<sup>&</sup>lt;**3**<sup>&</sup>gt;** <sup>o</sup> **<sup>&</sup>lt;**4**<sup>&</sup>gt;** se pulsan junto con **<Alt>**.

#### **Matriz de los parámetros**

Cuando la lista de los parámetros se compone de más de una columna,

el usuario puede cambiar:

- la columna por medio de **<sup>&</sup>lt;**3**<sup>&</sup>gt;** <sup>o</sup> **<sup>&</sup>lt;**4**<sup>&</sup>gt;**
- la línea en la misma columna por medio de **<sup>&</sup>lt;**5**<sup>&</sup>gt;** <sup>o</sup> **<sup>&</sup>lt;**6**<sup>&</sup>gt;**
- valor en una opción seleccionada por medio de **<sup>&</sup>lt;**3**<sup>&</sup>gt;** <sup>o</sup> **<sup>&</sup>lt;**4**<sup>&</sup>gt;** con **<Alt>**
- todos los valores en la misma columna por medio de **<sup>&</sup>lt;**5**<sup>&</sup>gt;** <sup>o</sup> **<sup>&</sup>lt;**6**<sup>&</sup>gt;** con el **<Shift>**
- todos los valores en la misma línea por medio de **<sup>&</sup>lt;**3**<sup>&</sup>gt;** <sup>o</sup> **<sup>&</sup>lt;**4**<sup>&</sup>gt;** con el **<Shift>**.

#### **Los parámetros complejos**

Algunos parámetros como **Start Hour**, **Start Day**  etc. son complejos (consiste en más de un campo de valor). La selección de valores para dichos parámetros se realiza en una ventana especial, la cual se abre con los botones **<**3**<sup>&</sup>gt;** <sup>o</sup> **<sup>&</sup>lt;**4**>**. En la ventana especial el valor se selecciona con los botones **<**3**<sup>&</sup>gt;**, **<sup>&</sup>lt;**4**<sup>&</sup>gt;** <sup>o</sup> **<sup>&</sup>lt;**5**<sup>&</sup>gt;**, **<sup>&</sup>lt;**6**<sup>&</sup>gt;** y después se confirmada pulsando **<ENTER>**.

En todos los casos el botón **<ENTER>** se utiliza para la confirmación de la selección en una opción y para el cierre de la sub-lista abierta. La sub-lista está cerrada ignorando cualquier cambio realizado en la lista, pulse el botón **<ESC>** y el usuario vuelve al menú anterior.

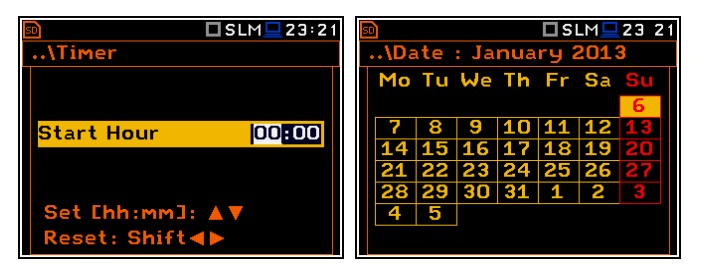

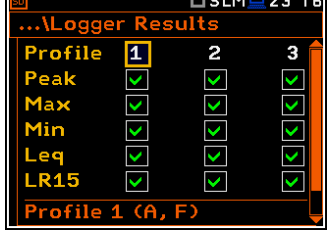

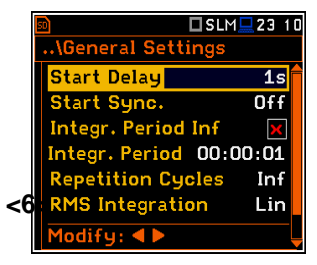

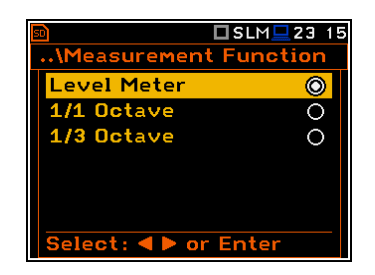

#### **Ventana de información**

Algunos ventanas informan al usuario sobre el estado del equipo, la memoria disponible, si hay archivos o registros existentes, las normas cumplidas por la unidad, etc. Para desplazarse por la lista, el usuario debe utilizar los botones **<sup>&</sup>lt;**5**<sup>&</sup>gt;** <sup>o</sup> **<sup>&</sup>lt;**6**>**. Con el fin de cerrar la ventana, el usuario tiene que pulsar el **<ESC>**.

#### **Ventana de edición de texto**

Hay también ventanas en las que el usuario puede editar un texto (es decir, el nombre del archivo). Esta ventana contiene información de ayuda para guiar al usuario de cómo editar el texto. El carácter que se muestra inversamente puede ser editado.

- El usuario puede seleccionar la opción del carácter en el texto editado con los botones **<sup>&</sup>lt;**3**<sup>&</sup>gt;**, **<sup>&</sup>lt;**4**>**.
- Los caracteres ASCII disponibles se pueden cambiar usando los botones **<sup>&</sup>lt;**5**<sup>&</sup>gt;** <sup>o</sup> **<sup>&</sup>lt;**6**>**. Los siguientes dígitos, subrayado, mayúsculas y espacios aparecen en la pantalla en la opción de la representación inversa después de cada pulsación de botones mencionados anteriormente.

• El usuario puede insertar o eliminar la opción del texto editado con los botones **<sup>&</sup>lt;**3**<sup>&</sup>gt;**, **<sup>&</sup>lt;**4**<sup>&</sup>gt;** se pulsan junto con **<Alt>**.

#### **Información de ayuda**

En la mayoría de las ventanas de la última línea o varias líneas en la parte inferior de la pantalla contiene información de ayuda. Informa al usuario cómo seleccionar o modificar el valor del parámetro, cambiar el carácter de la línea de texto, etc.

#### **Parámetros inactivos**

Si algunas de las funciones o parámetros no están disponibles, las opciones en las listas del menú o parámetro vinculadas con esta función o parámetro quedan inactivas (el color se convierte en gris). Por ejemplo, si el **Logger** (path: <Menu> / Measurement / Logging / Logger Setup) si la función se desconecta del **Logger** de presentación **NO está activo!**

# **3.2. Encender el equipo**

El **SVAN 977** puede ser alimentado por una de las siguientes fuentes:

- Fuente de potencia externa de  $DC 6$  V  $DC \div 24$  V DC (1.5 W)
- SA 17A paquete de baterías externas tiempo de operación > 24 h (opción)

• Cuatro baterías internas de tamaño estándar AA. En el caso de tipo alcalino, una nueva serie de baterías totalmente cargadas puede hacer funcionar más de 12 h (6.0 V / 1.6 Ah). En lugar de las pilas alcalinas normales, cuatro baterías recargables AA se pueden utilizar en este caso (se requiere un cargador externo por separado para cargarlas). Utilizando el mejor tipo de NiMH, el tiempo de funcionamiento se puede aumentar hasta 16 h (4.8 V / 2.6 Ah)

• interfaz **USB** – 500 mA HUB

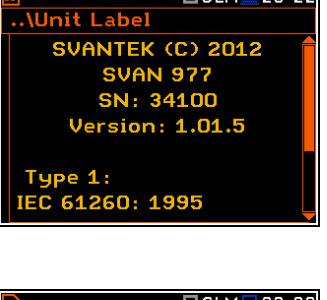

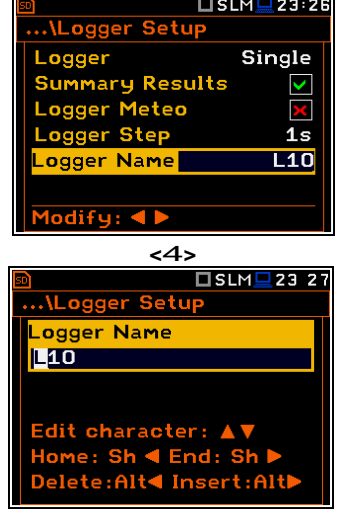

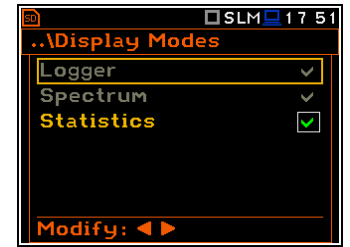

 $T$ SIM $T$ 23:22

Por cada uno de los tres tipos de posible fuente de alimentación hay un punto de vista diferente en la ventana de la **Battery** de la lista del **Equipo**. Cuando se enciende el equipo con sus baterías internas, el icono **"Battery"** se ve en la línea superior de la pantalla. Cuando el voltaje de las pilas es demasiado baja para las mediciones fiables, el icono es de color rojo o durante el i ntento de cambiar el equipo a batería baja! aparece un mensaje en la pantalla durante 2 segundos y el equipo se apaga automáticamente. Para cambiar las baterías el usuario tiene que apagar el aparato, desatornillar y quitar la tapa inferior negra del equipo, deslizar los tubos de la batería hacia fuera, cambiar las pilas teniendo cuidado de observar la polaridad correcta y volver a montar las piezas del equipo. Una carga completa de 4 pilas garantiza más de 12 horas de funcionamiento continuo del equipo (con el LCD **Dim** encendido). El estado de la batería se puede comprobar por medio de la función de la **Battery**. También se puede ver continuamente en la línea superior de la pantalla mediante el icono **"Battery".**

Cuando hay una conexión a la interfaz USB (la toma del **USB Device** está conectado por medio del cable a un PC), el icono **"Computer"** se ve en la parte superior de la pantalla y en la ventana **Battery** esta la corriente **USB Power: Voltage:** m e n s a j e **x.xx V**.

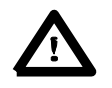

**Aviso:** En el caso de que el icono **"Battery"** es de color rojo, es recomendable el uso de un adaptador de corriente externo o interfaz USB tan pronto como sea posible para garantizar un funcionamiento fiable. Si no se proporciona ninguna fuente de alimentación externa adecuada el equipo se apagará automáticamente después de un breve tiempo de tiempo!

La prolongación de la fuente interna de energía del equipo se puede lograr mediante la reducción del brillo de la pantalla siempre que sea posible. Los ajustes de **Brightness** y la función de ahorro de energía se pueden hacer en la ventana **Screen Setup** (path: <Menu> / Display / Screen Setup).

# **3.3. Configuración inicial del equipo**

#### **Activando el equipo**

Para encender el equipo el usuario debe pulsar los botones **<Alt>** y **<Start/Stop>** al mismo tiempo. El equipo pasa a través de la rutina de autoprueba después de la conexión (muestra el fabricante y el nombre del equipo) y luego entra en la función de sonido. La función de visualización por defecto para la presentación de resultados es un perfil.

#### **Medición de inicio**

Para iniciar las mediciones, el usuario tiene que pulsar el botón **<Start/Stop**>. El resultado de la medición se muestra con la unidad de la medición en el denominado modo del perfil uno.

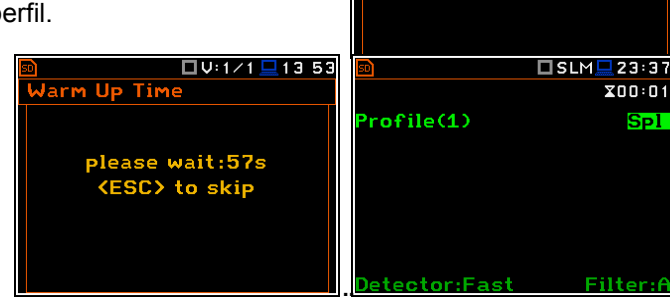

#### **Configuración de los perfiles predeterminados para las mediciones de sonido:**

- **Profile 1 A** filtro de ponderación (**Filter (1)=A**), **Fast** para el detector RMS (**Detector (1)=Fast**);
- **Profile 2 C** filtro de ponderación (**Filter (2)=C**), **Fast** para el detector RMS (**Detector (2)=Fast**);
- **Profile 3 Z** filtro de ponderación (**Filter (3)=Z**), **Fast** para el detector (**Detector (3)=Fast**).

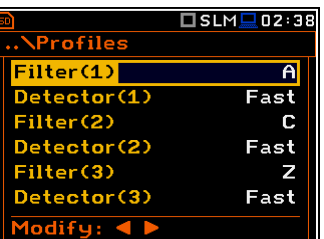

**↑□S:1/3■21:18** 

**Warm Up Time** 

please wait: 57s **KESC>** to skip

**Configuración de perfiles predeterminados para las mediciones de Vibración:**

- **Profile 1 HP1** filtro de ponderación (**Filter (1)=HP1**); **1.0s** para el detector RMS (**Detector (1)=1.0s**);
- **Profile 2 HP3** filtro de ponderación (**Filter (2)=HP3**), **1.0s** para el detector RMS (**Detector (2)=1.0s**);
- **Profile 3 HP10** filtro de ponderación (**Filter (3)=HP10**), **1.0s** para el detector RMS (**Detector (3)=1.0s**).

El usuario puede cambiar todas las configuraciones anteriormente mencionadas utilizando la sub-lista **Profiles** de la lista de **Measurement**. El equipo recuerda todos los cambios para la próxima vez que se utiliza. Se puede regresar a los ajustes definidos por el fabricante al seleccionarlo en el **Factory Settings** disponible en la lista **Auxiliary Setup**.

# **3.4. Descripción de los iconos**

### **Descripción del estado del equipo**

Información adicional sobre el estado del equipo se realiza medio de la fila de iconos visibles en la parte superior de pantalla. El tipo de función de medición y la función de medi (SLM, VLM, S:1/3 etc.) así como reloj en tiempo real (RTC) Tam se muestra en la misma línea, junto con los iconos.

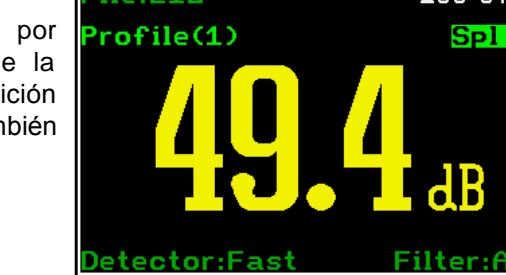

### **El significado de los iconos son los siguientes:**

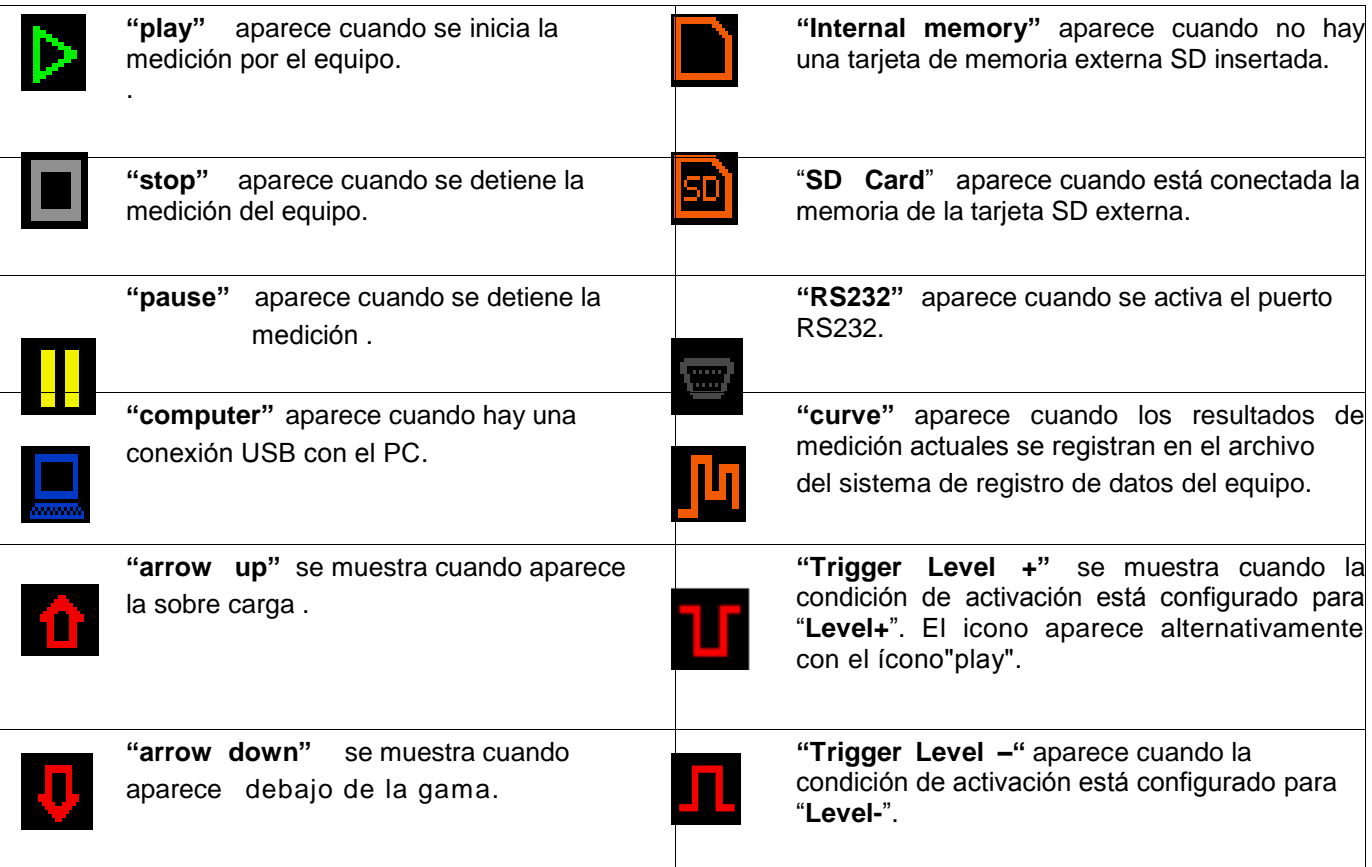

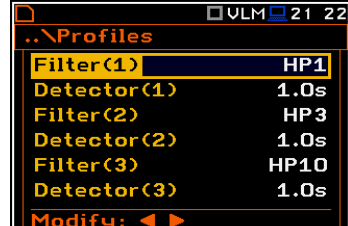

 $H<sup>2</sup>$   $I<sup>3</sup>$   $I<sup>48</sup>$ 

 $nn.04$ 

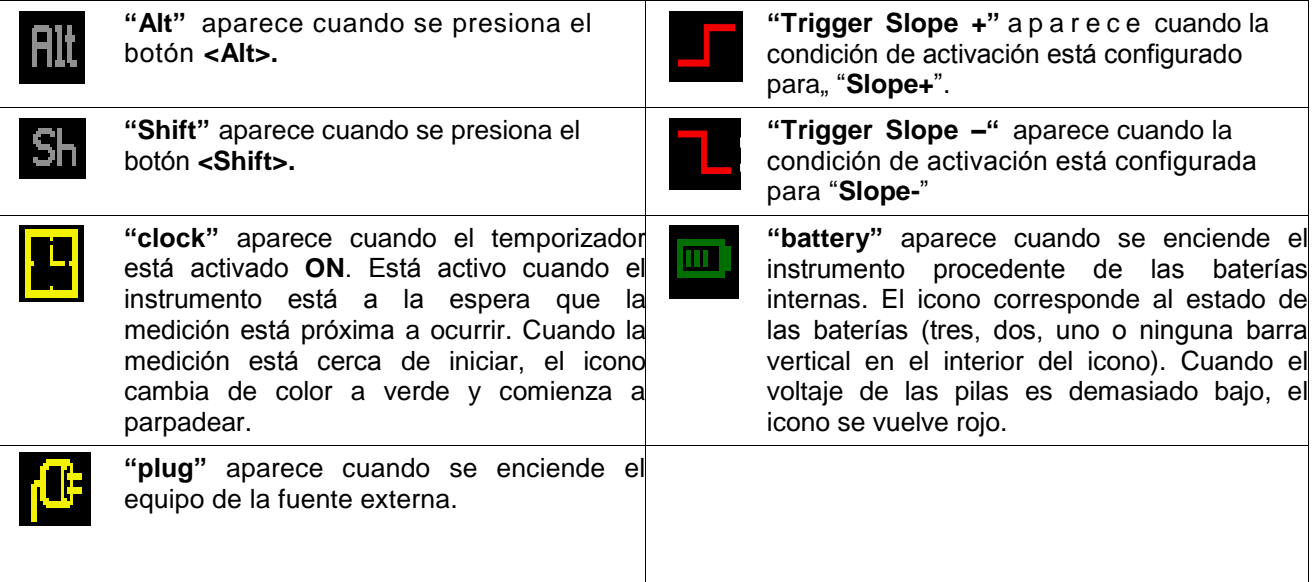

# **3.5. Organización de la memoria**

Todos los resultados de las mediciones disponibles y los ajustes se pueden almacenar en la Memoria externa (micro **SD Card**) el catálogo predefinido con el nombre Svantek.

La memoria externa **SD Card** se activa automáticamente después de la inserción de la tarjeta. La presencia de una **SD Card** se indica mediante el icono de memoria con las letras SD en la esquina superior izquierda de la pantalla.

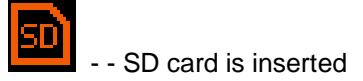

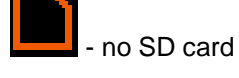

El contenido del tipo de archivo de la memoria se puede comprobar con la ayuda del **File Manager** o **Setup Manager**  función del menú **File**.

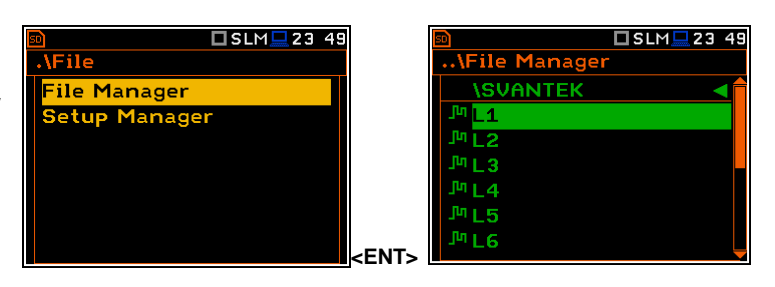

# **4. FUNCIONES DEL EQUIPO – Function**

Con el fin de seleccionar la lista **Function** el usuario tiene que presionar el botón **<Menu>**, seleccionar el texto **Function** y presionar **<ENTER>**. La lista **Function** contiene tres elementos: **Funcion**, **Measurement**

**Function** y **Calibration**.

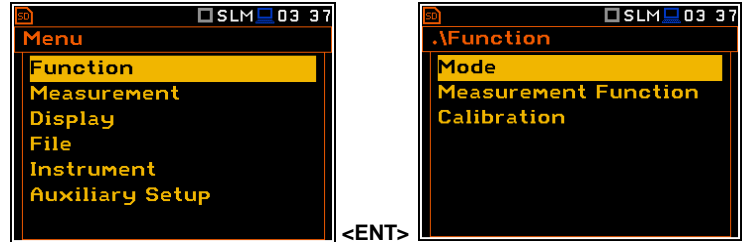

# **4.1. Seleccionar la función del equipo – Mode**

El dispositivo puede funcionar de dos maneras: **Sound Meter** y **Vibration Meter**.

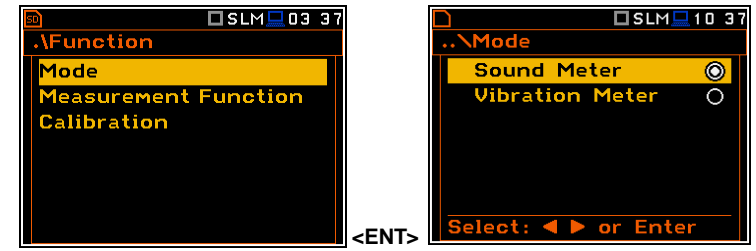

**Aviso:** En el texto del manual del usuario la función del sonido (o mediciones de sonido) se refiere a la función **Sound Meter** y las funciones apropiadas para la medición y el análisis de la señal acústica: **Level Meter**, **1/1 Octava**, **1/3 Octava**, **FFT**; la función de vibración (o medición de las vibraciones) se refiere a las funciones **Vibration Meter** y las funciones apropiadas para la medición y el análisis de la señal de vibración: **Level Meter**, **1/1 Octava**, **1/3 Octava**, **FFT**.

# **4.2. Funciones de medición del equipo - Measurement Function**

La función principal del equipo es la medición de la presión de sonido o vibración de banda ancha (**Level Meter**). La función de medidor de nivel de sonido (SLM) proporciona al usuario funciones de cumplan las normas IEC 61672:2002 de Tipo 1 la precisión y el nivel de vibración (VLM) cumpliendo el estándar ISO 8041:2005. El equipo también se puede utilizar para medio a largo plazo de control acústico mediante la enorme capacidad del sistema de registro de datos en que todos los resultados de la medición se almacenan.

El usuario también puede utilizar las funciones 1/1 y 1/3 de análisis en tiempo real de octava de banda de frecuencia. Estas funciones se extienden a las principales funciones del Medidor de Nivel del equipo, porque 1/1 y 1/3 de la octava realiza un análisis junto con todos los cálculos de funciones del Medidor de Nivel.

Para seleccionar la función que desee el usuario tiene que entrar en la lista **Measurement Function**. Después de ingresar la lista **Measurement Function**, el set de las funciones disponibles en la pantalla aparece: **Level Meter**, **1/1 Octava**, **1/3 Octava y FFT** (en caso de las funciones de sonido). La función actualmente activa está marcada.

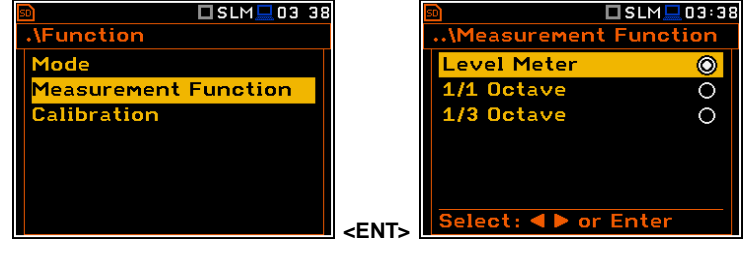

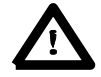

**Aviso**: El tipo de función de medición y la función de medición se muestra en la línea superior de la pantalla.

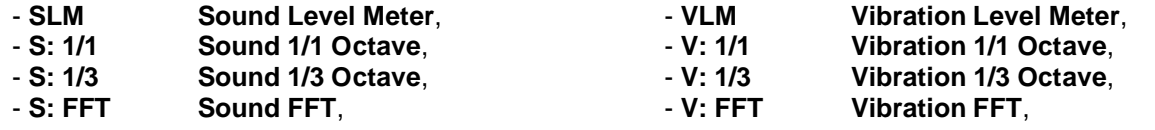

Las funciones de medición opcionales que amplían la aplicación del equipo se pueden instalar fácilmente. Inicialmente estas opciones pueden ser suministradas por el fabricante o comprados y ser añadidas después por el usuario.

 **Aviso:** No es posible cambiar la función de medición durante la medición. En este caso, el equipo muestra durante 3 segundos el mensaje: **"Measurement in Progress"**. Con el fin de cambiar la función del equipo la medición actual en curso se debe terminar!

# **4.3. Calibración del equipo – Calibration**

El equipo está calibrado de fábrica con el micrófono incluido para las condiciones normales del medio ambiente. Debido a que la sensibilidad del micrófono es una función de la temperatura, presión y humedad ambiental, cuando el valor de nivel de presión de sonido es importante, la calibración absoluta del canal de medición debe realizarse. Para seleccionar la función de calibración, el usuario debe entrar en la sub-lista **Calibration**.

La sub-lista **Calibration** consta de cuatro opciones: **Calibr. by Sensitivity**, **Calibr. by Measurement**, que se utilizan para llevar a cabo la ultima calibración, **Last Calibration**, que contiene finalmente la lista de las medidas de calibración realizados anteriormente como los resultados obtenidos y, finalmente, **Clear Calibr. History**. **<ENT>** 

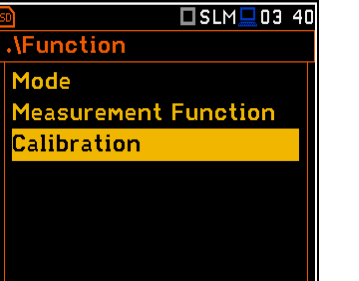

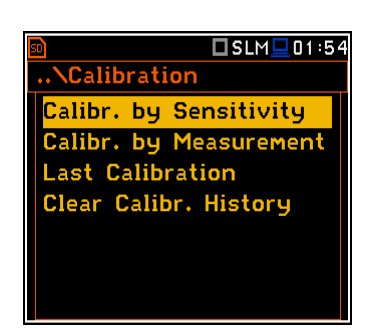

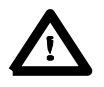

**Aviso:** El factor de calibración siempre se añade a los resultados en el medidor de nivel de 1/1 octava, 1/3 de octava, funciones de FFT.

**Aviso**: Se recomienda realizar la calibración del equipo antes de cada inicio de las mediaciones.

Un ajuste individual al comienzo de cada día es por lo general suficiente para la mayoría de las regulaciones. .

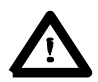

**Aviso:** El nivel de calibración y el resultado de la calibración se muestran en unidades diferentes dependiendo de la configuración del equipo. Las unidades de vibración métricas o no métricas se establecen en la ventana **Vibration Units** (path: <Menu> / Auxiliary Setup / Vibration Units). Además, las unidades lineales o logarítmicas se establecen en la ventana **Display Scale** (path: <Menu> / Display / Display Scale).

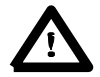

**Aviso:** No es posible calibrar el equipo en directo durante la ejecución de las mediciones. Es posible abrir listas y sub-listas, pero las opciones en estas listas se muestran atenuadas inversamente y de este modo – no accesibles. El icono parpadeante (flashing) "►"en la línea superior indica que el equipo está en el proceso de medición. Para cambiar la sensibilidad de la medición actual en curso se debe terminar.

# **4.3.1. Calibración por sensibilidad en el caso de la señal acústica**

Calibración mediante el uso de información sobre la sensibilidad publicada del micrófono se puede realizar de la siguiente manera:

- 1. Seleccione este tipo de calibración (resaltar el texto **Calibr. by Sensitivity**) de la sub-lista **Calibration** y pulsar el botón **<ENTER>**.
- 2. Ajuste la sensibilidad del micrófono tomada de su certificado de calibración mediante el **<Shift>** con los botones **<sup>&</sup>lt;**3**>, <sup>&</sup>lt;**4**<sup>&</sup>gt;** y l u e g o pulsar <**ENTER>**.

Se calcula el factor de la calibración, después de pulsar el botón **<ENTER>**, en relación con el valor nominal 35.0 mV / Pa. con el fin de evitar el cálculo, el usuario tiene que salir de la sub-lista **Calibration** pulsando **<ESC>**.

Para una sensibilidad de micrófono más alta que 35.0 mV / Pa el factor de calibración será siempre negativo.

Para una sensibilidad de micrófono inferior a 35.0 mV / Pa el factor de calibración siempre será positivo.

El valor más bajo posible de la sensibilidad que se puede introducir es igual a 35.0 µV / Pa (se ajusta al factor de la calibración igual a 60.0 dB) y el valor más alto es igual a 35.0 V / Pa (el factor de calibración es igual a - 60.0 dB).

Para regresar a la sub-lista de **Calibration** el usuario tiene que pulsar el botón **<ESC>**.

# **4.3.2. Calibración por sensibilidad en caso de la señal de vibración**

Usando la calibración publicada de información sobre la sensibilidad del acelerómetro se puede realizar de la siguiente manera:

- 1. Seleccione esta opción de calibración (resaltar el texto **Calibr. by Sensitivity**) de la sub-lista **Calibration** y pulsar el botón **<ENTER>**.
- 2. Fijar la sensibilidad del acelerómetro tomado del certificado de calibración mediante el **<Shift>** con los botones **<sup>&</sup>lt;**3**<sup>&</sup>gt;**,**<sup>&</sup>lt;**4**<sup>&</sup>gt;** y pulsar **<ENTER>**.

Se calcula el factor de calibración, después de pulsar el botón **<ENTER>**, en relación con el valor nominal de 10,0 mV / ms-2. Con el fin de evitar el cálculo el usuario tiene que salir de la sub-lista **Calibration** pulsando **<ESC>**. Para una sensibilidad del acelerómetro superior a 10,0 mV / ms-2 el factor de calibración será siempre negativo.

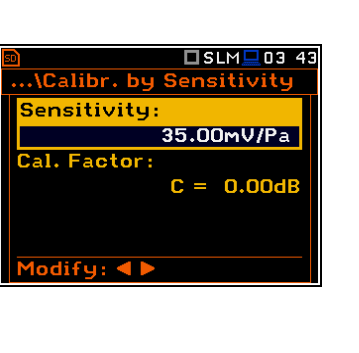

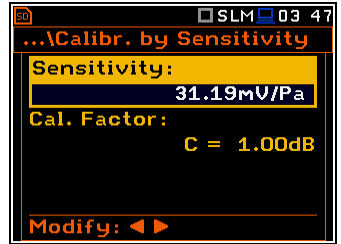

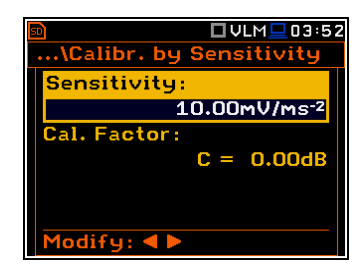

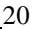

Para una sensibilidad del acelerómetro inferior a 10,0 mV / ms-2 el factor de calibración será siempre positivo. El valor más bajo posible de la sensibilidad que se puede introducir es igual a 10,0 mV / ms-2 (se ajusta al factor de calibración igual a 60,0 dB) y el valor más alto es igual a 10,0 V / ms-2 (el factor de calibración es igual a - 60,0 dB).

### **4.3.3. La calibración mediante la medición en caso de la señal acústica**

- La calibración de medida para las mediciones de sonido se puede hacer de la siguiente manera:
- 1. Seleccionar la calibración de medición (resaltar el texto **Calibr. by Measurement**) de la sub-lista **Calibration** y pulsar el botón **<ENTER>**.
- 2. Conecte el calibrador acústico SV 30A (o su equivalente **114 dB / 1000 Hz**) con cuidado sobre el micrófono del equipo.

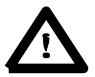

**Aviso:** También es posible utilizar un "Pistófono" electro-mecánico, que genera una señal (ca 124 dB) o distintos tipo de calibrador acústico para los micrófonos de ½ **".** De todos modos, antes de iniciar la medición de calibración, el usuario tiene que ajustar el nivel de la señal generada por el calibrador dado (Cal. posición de nivel de la sub-lista **Calibr. by Measurement**), Lo que esta afirmado en el certificado de calibración de la unidad (el valor de **Cal. Level** establecido por el fabricante del **SVAN 977** equivale a **114 dB).** También es necesario cambiar el (rango) **Range** del equipo a la configuración de (alto nivel) **High.**

- 3. Encender el calibrador y esperar aproxim adam ente 30 segundos para que el tono se estabilice antes de iniciar la medición de calibración.
- 4. Iniciar la medición de calibración pulsando el botón **<Start/Stop>**.
- 5. Detener la medición de calibración pulsando el botón **<Start/Stop>** después de la estabilización el resultado de la medición de calibración.

El tiempo de retardo de calibración se establece en 3 segundos de espera para el inicio de la medición del **Delay** es conteo regresivo en la pantalla. Al final de la medición, el resultado se muestra en la línea inferior**.** La medición se ejecuta hasta que el usuario pulsa el botón **<Start/Stop>**.

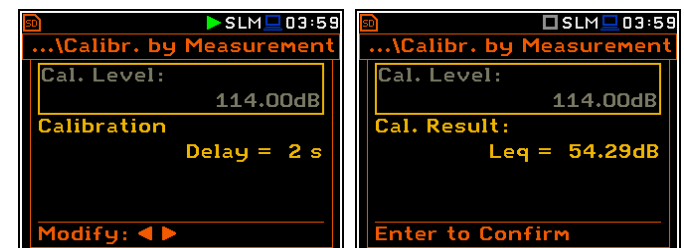

Se recomienda repetir la medición de calibración un par de veces para asegurar la integridad de la calibración. Los resultados obtenidos deben ser casi idénticos (con ±0.1 dB de diferencia). Algunos motivos posibles para los resultados inestables son los siguientes:

- el calibrador no está bien conectado en el equipo,
- hay perturbaciones acústicas externas tales como altos niveles de ruido cercano,

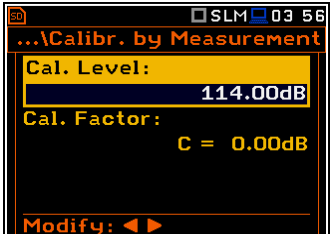

• el calibrador o el canal de medición (el micrófono, el preamplificador o del propio equipo) están dañados.

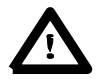

**Aviso:** Durante la medición de calibración, las perturbaciones externas (de ruidos o vibraciones acústicas) no deben excederse de un valor de 100 dB (cuando se utiliza un calibrador que genera el nivel de 114 dB).

5. Pulsar el botón **<ENTER>** para aceptar el resultado de la medición de la calibración.

El factor de calibración se calcula, almacenados y visualizados en la pantalla (ver. figura siguiente) después de pulsar el botón **<ENTER>**.

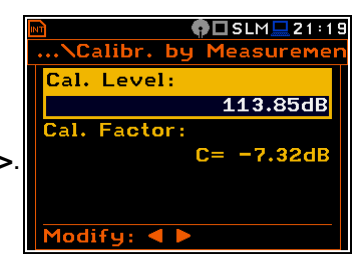

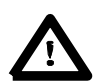

**Aviso:** El usuario tiene que presionar el botón **<ESC>** para salir del procedimiento de calibración sin guardar el factor de calibración.

### **4.3.4. La calibración mediante la medición en caso de la señal de vibración**

- La calibración de medición para la medición de vibraciones se puede hacer de la siguiente manera:
- 1. Seleccionar la calibración por medición (resaltar el texto **Calibr. by Measurement**) de la sub-lista **Calibration** y pulsar el botón **<ENTER>**.
- 2. Conecte el acelerómetro del equipo al calibrador de vibraciones utilizando un método de fijación adecuado o recomendado.
- 3. Encender el calibrador y espere unos 30 segundos antes de iniciar la medición de calibración. El nivel predeterminado de calibración en la función de vibración es de 10 m/s2 a 159,2 Hz. recuerde cambiar este nivel si se utiliza una fuente de señal de calibración de vibración alternativa.
- 4. Iniciar la medición de calibración pulsando el botón **<Start/Stop>**.
- 5. Detener la medición de calibración pulsando el botón **<Start/Stop>** después de la estabilización del resultado de la medición de calibración.

La medición de calibración se inicia después de 3 segundos de retraso. Esperando la medición de calibración del **Delay** es conteo regresivo en la pantalla. Al final de la medición, el resultado se muestra en la línea inferior. La medición se ejecuta hasta que el usuario pulsa el botón **<Start/Stop>**.

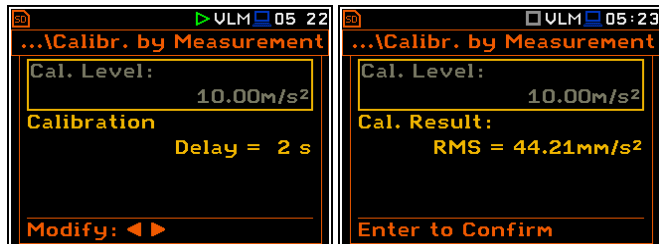

Se recomienda repetir la medición de calibración un par de veces para asegurar la integridad de la calibración. Los resultados obtenidos deben ser casi idénticos (con ±0.1 dB de diferencia). Algunos motivos posibles para los resultados inestables son los siguientes:

• el acelerómetro no está correctamente conectado al calibrador,

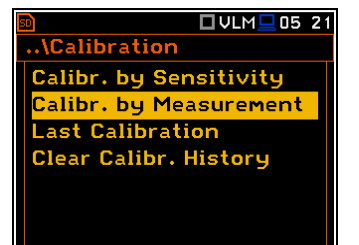

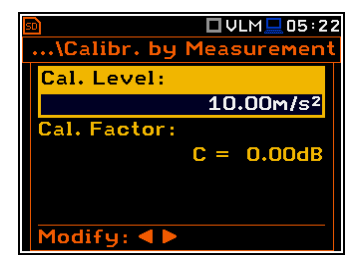

- hay perturbaciones externas,
- el calibrador o el canal de medición (el acelerómetro o el propio equipo) están dañados.

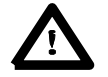

**Settings**.

**Aviso:** Durante la medición de calibración, las perturbaciones externas de (vibraciones o ruido acústico) no deben excederse de un valor de 1/10 del nivel de la señal de nivel de calibración que se utiliza.

5. Pulsar **<ENTER>** para aceptar el resultado de la medición.

Se calcula el factor de calibración, almacenado y visualizado después de pulsar el botón**<ENTER>.**

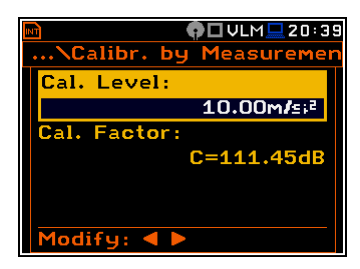

#### **4.3.5. Historia de las calibraciones - Last Calibration**

La ventana **Last Calibration** muestra los registros de hasta las diez últimas calibraciones.

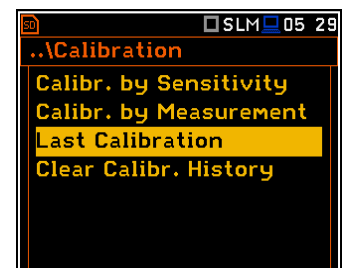

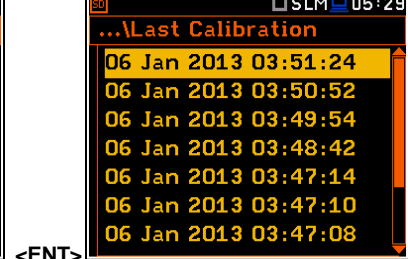

...\Last Calibration

06 Jan 2013 03:51:24 **Calibr. by Sensitivity** Cal. Factor: 0.00dB

 $TSLM \square 05 29$ 

Para revisar los registros de calibración, el usuario tiene que seleccionar la línea deseada en la ventana **Last Calibration** y pulsar **<ENTER>**. La ventana abierta contiene la fecha y hora de la medición de calibración realizada, la forma en que la calibración se llevó a cabo (**Calibr. by Measurement** o **Calibr. by Sensitivity**), y el nivel de calibración deseada (Cal. Level) en el caso de las mediciones y el factor de la calibración obtenida (**Cal. Factor**).

**O**DSLM<u>Q</u>21 26 Si no se realizaron las medidas de calibración, la ventana **Last** ... **\Last Calibration Calibration** no contiene ningún registro de calibración anterior. El No calibration records! contenido de esta ventana se borra después de la operación **Factory**

#### **4.3.6. Borrar los registros de la calibración - Clear Calibr. History**

El usuario puede borrar todos los registros de calibración almacenados. Para hacer esto, el usuario tiene que elegir la opción **Clear Calibr. History** en la sub-lista **Calibration** y pulsar **<ENTER>** para realizar esta operación.

El equipo solicita la confirmación de la operación. En la próxima pulsación del botón **<ENTER>**, la opción **No** se selecciona, se cierra la ventana y regresa el equipo a la sub-lista **Calibration**.

Después de la operación **Clear Calibr. History** se ha realizado la ventana

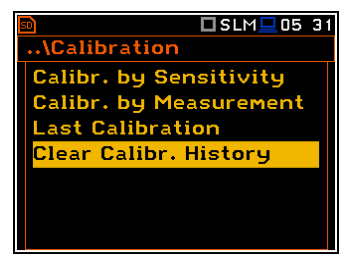

**Calibration History** no contiene más registros.

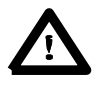

**Aviso:** Ambas, la acústica y las historias de calibración de vibración se almacenan en la misma memoria, para despejar el historial de calibración en la función vibración también se borrara toda la información historial de la calibración acústica.

# **5. Configuración de los parámetros de medición – Measurement**

La lista **Measurement** contiene los elementos que permiten al usuario configurar los parámetros de medición. Para abrir la lista **Measurement** el usuario tiene que pulsar el botón **<Menu>**, seleccionar el texto **Measurement** y pulsar **<ENTER>**.

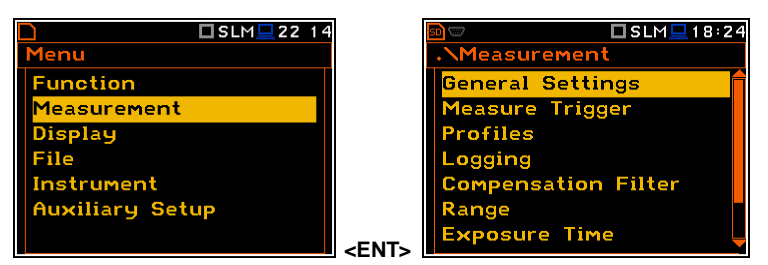

La lista **Measurement** contiene los siguientes elementos:

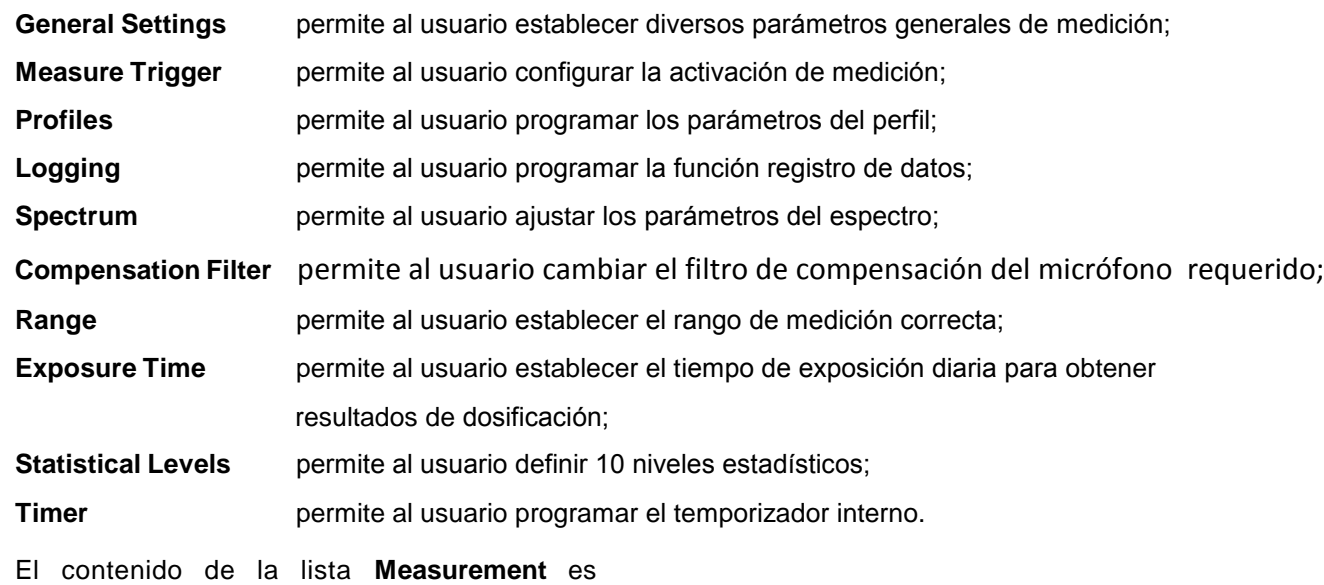

diferente, para los diferentes **Mode** y **Measurement Functio** y otras configuraciones. Se exponen algunos ejemplos de diferentes modalidades y funciones de medición.

Cualquier parámetro de la lista **Measurement** se puede cambiar sólo cuando el equipo no está ejecutando una medición. Los parámetros se muestran en color gris. El icono parpadeante "►"en la fila superior indica que el equipo está realizando una medición.

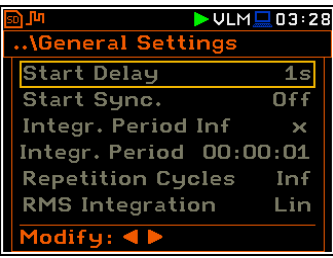

# **5.1 Selección de los parámetros de medición - General Settings**

La lista **General Settings** consiste de los siguientes parámetros: el retraso del inicio de las mediciones (**Start Delay**), el tiempo de retraso máximo para la sincronización con RTC (**Start Sync.**), el período de medición / tiempo de ejecución de la integración (**Integration Period**), la repetición de los ciclos de medición (**Repetition Cycles**), el tipo de detector RMS (**RMS Integration**) y los intervalos de tiempo durante el día (**Day Time Limits**) en el caso de las funciones de sonido. (Sound modes).

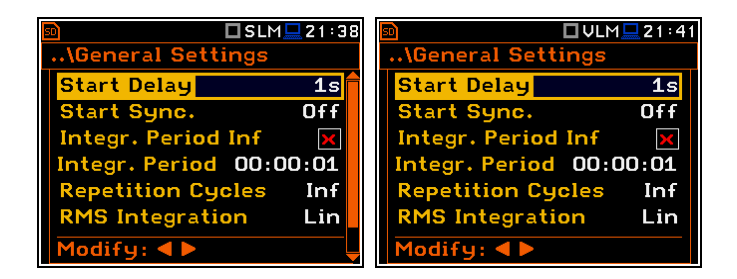

#### **Configuración de retraso de tiempo antes del inicio de las mediciones**

La opción **Start Delay** define el tiempo de retraso desde el momento en que **<Start/Stop>** se pulsa para el inicio de las medidas actuales (los filtros digitales del equipo analizan constantemente la señal de entrada, incluso cuando se detiene la medición). Este período de retraso se puede ajustar desde **0 second** a **60 seconds** (a un 1 segundo por medio de los botones **<sup>&</sup>lt;**3**<sup>&</sup>gt;**, **<sup>&</sup>lt;**4**<sup>&</sup>gt;** y a 10 segundo por medio de los botones **<sup>&</sup>lt;**3**<sup>&</sup>gt;**, **<sup>&</sup>lt;**4**<sup>&</sup>gt;** se pulsan junto con el **<Shift>**).

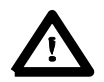

**Aviso:** El tiempo de retraso mínimo es igual a 0 segundos. En la función de **Calibration**, el tiempo de retraso es siempre igual a 3 segundos.

#### **Configuración de la sincronización del inicio de la medición**

La opción **Start Sync.** define el tiempo máximo de presionar el botón **<Start/Stop>** para el inicio de las mediciones, y permitir la sincronización con el RTC del equipo. El parámetro **Start Sync.** se puede configurar como: **Off**, **1m**, **15m**, **30m** y **1h**. Por ejemplo, si **1h** se ha seleccionado luego cada medición se inicia desde el primer segundo de una hora en tiempo real después de presionar el botón **<Start/Stop>**, y luego cada hora después de **Integr. Per**, si **Rep. Cycles,** es mayor que uno. El valor predeterminado se establece en **Off**.

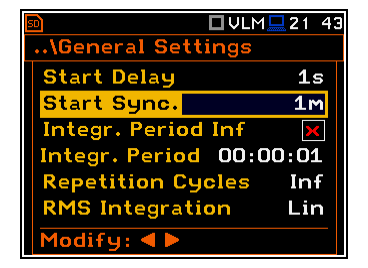

#### **Habilitar / deshabilitar la configuración del tiempo de integración**

El periodo de integración se puede establecer como infinito o se puede definir junto con el número de **Repetition Cycles**. La opción **Integr.** Period Inf define si el tiempo durante el cual se está midiendo la señal es infinito o no. Si el parámetro **Integr. Period Inf** está encendido, entonces la señal se promediará todo el tiempo hasta que el botón **<Stop>** es presionado y se detiene la medición. Si el tiempo de integración es infinito, entonces dos opciones siguientes se vuelven inactivas.

#### **Configuración del tiempo de integración**

La opción **Integr. Period** (tiempo de integración) define el período durante el cual se mide la señal (integrada) y se guarda como un conjunto de los Resultados del Resumen (**SR**). El tiempo de integración puede establecer en la ventana especial, la cual se abre presionando los botones **<sup>&</sup>lt;**3**<sup>&</sup>gt;** <sup>o</sup> **<sup>&</sup>lt;**4**>.**

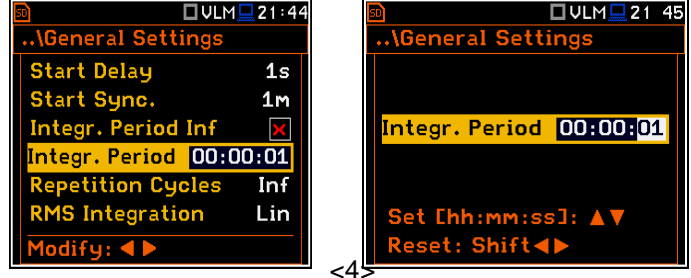

La medición se detiene automáticamente después de este tiempo, o la medición se iniciará de nuevo cuando se selecciona la **Repetition Cycle** y es mayor que uno. Las definiciones de los resultados de las mediciones en que se utiliza el tiempo de integración se da en la aplicación D. (App. D.)

Para establecer el período de integración, el usuario debe definir los campos horas requeridas,

minutos y los segundos.

- El campo apropiado se puede seleccionar pulsando los botones **<sup>&</sup>lt;**3**<sup>&</sup>gt;** <sup>o</sup> **<sup>&</sup>lt;**4**>**.
- Valor de las horas, minutos y segundos va cambiando a través de los botones **<sup>&</sup>lt;**5**<sup>&</sup>gt;** <sup>o</sup> **<sup>&</sup>lt;**6**>**.

#### **Configuración del número de la repetición de los ciclos de medición**

La opción **Repetition Cycles** define el número de ciclos (con el tiempo de medición definido por **Integration Period**) se realiza por el equipo. La **Repetition Cycles** los valores numéricos está dentro de los límites [1,1000].

#### **Selección del tipo de detector**

La opción **RMS Integration** define el tipo de detector para los cálculos de las funciones **Leq**, **LEPd**, **LN%** y **Sel**. Hay dos opciones disponibles: lineal (**Lin**) y exponencial (**Exp**). La fórmula utilizada para el cálculo **Leq** figura en el apéndice D. **LN%**

Seleccionando **Lin** es necesario para obtener el verdadero valor de la señal medida RMS. Cuándo se selecciona esta opción el valor de las funciones **Leq**, **LEPd**, **LN%** y **Sel** no dependen del constante tiempo del detector: **Fast**, **Slow** o **Impulse** (los resultados se muestran sin el indicador de los detectores seleccionados en los perfiles). En este caso, el indicador **Lin.** (o **L**) se muestra en las diferentes modalidades de la presentación de los resultados.

Seleccionando **Exp** permite al usuario cumplir las exigencias de otras normas para el tiempo promedio de las mediciones **Leq**. Cuándo se selecciona esta opción, el valor de la función depende de **Leq, LEPd, LN%** y **Sel** en el constante detector de tiempo (**Slow**, **Fast**, **Impulse**). Los resultados se ven con el indicador de los detectores seleccionados en los perfiles (path: <Menu> / Measurement / Profiles).

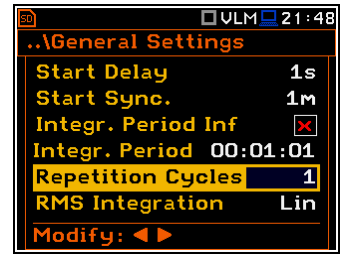

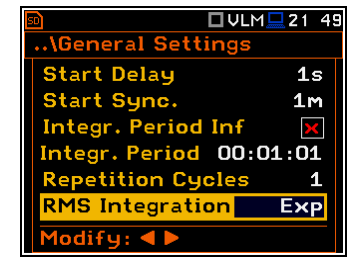

#### **Selección de límites de la hora del día**

La opción **Day Time Limits** aparece sólo en los modos de sonido y permite al usuario seleccionar la definición de día y noche, los tiempos requeridos por las normas locales. Estos límites se utilizan para el cálculo de la función para la definición **Le** (cf. App. D). Hay dos opciones disponibles: **6H–18H** y **7H–19H**.

# **5.2 Medir la selección de activación de los parámetros de medición**– **Measure Trigger**

La sub-lista **Measure Trigger** permite al usuario configurar los parámetros de medida de activación. El **Measure Trigger** en la sub-lista de contexto en donde la activación puede ser habilitada o deshabilitada (**Trigger**), cuando la fuente de la señal de activación (**Source**) se puede determinar, el nivel (**Level**) y a veces también la velocidad de los cambios (**Gradient**). La activación de la medición (**Trigger**) se puede deshabilitar con el botón **<sup>&</sup>lt;**3**>**.

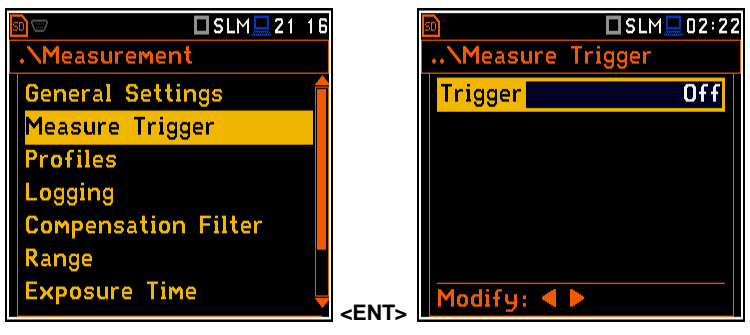

La activación se habilita si se selecciona uno de los seis modos disponibles: **Slope +**, **Slope –**, **Level +**, **Level –**, **Grad +** o **External**. Si el equipo funciona con la activación, el icono adecuado aparece en la pantalla cuando la condición de activación no se cumple. La condición de activación se comprueba cada 0,5 mili segundos. Este parámetro (**Trigger period**) es constante y se muestra inversamente.

**Tipo de desnivel de activación**

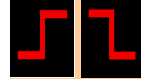

En el caso cuando el **Slope +** es seleccionado, se inicia la medición cuando el valor del resultado aumento (**Source**) pasa por debajo del nivel determinado por el decibelio seleccionado **Level**. Cuando el **Slope –** es seleccionado, La medición se inicia cuando el valor del resultado esta descendiendo (**Source**) pasa por debajo del nivel determinado por selección del decibelio **Level**. La medición se detiene cuando se cumplan las condiciones establecidas en la sub-lista **General Settings** se cumplen o después de pulsar el botón **<Start/Stop>** o después de recibir el adecuado código del control remoto.

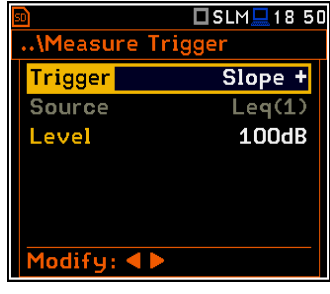

### **Tipo de nivel de activación**

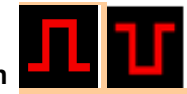

Cuando **Level +** o **Level** – se ha seleccionado para la medición de la condición de activación se comprueba cada 0.5 milisegundos. La medición se registra sólo cuando el valor del resultado (**Source**) tiene el nivel superior / inferior establecida en la opción **Level** de lo contrario el resultado de la medición se salta.

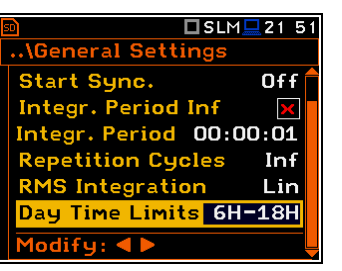

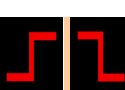

#### **Gradient type trigger**

#### **Tipo Gradiente de Activación**

Cuando el **Grad +** se selecciona, l a condición de activación se comprueba cada 0,5 milisegundos de la medición. La medición se registra sólo cuando el valor del resultado (**Source**) tiene un nivel mayor que el establecido por el decibelio seleccionado Level y el gradiente de la señal es mayor que el establecido en la opción **Gradient**. De lo contrario el resultado de la medición se salta.

#### **Tipo de habilitación externa**

 Cuando el **External** se selecciona, la habilitacion se realiza por la señal de la toma **I/O**. En este caso, es necesario configurar el parámetro **I/O Mode** como **Digital In** (path: <Menu> / Instrument / Multifunction I/O). En el otro caso, el resultado de la medición se salta.

#### **Selección de la señal de activación**

Se supone que sólo un resultado de la medición puede ser utilizado como fuente de la señal de activación en la función **Level Meter**, es decir, la señal de salida del detector RMS procedente del primer perfil que se denota aquí como **Leq(1)**. Esta opcion no se activa (no se muestra inversamente) y el texto indicado aquí no se ha modificado. Después de pulsar el botón **<sup>&</sup>lt;**6**>**, la línea **Source** se salta.

#### **Configuración de la señal de la activación**

El nivel de la señal de activación (**Level**) se puede configurar a nivel de 1 dB en el rango de 24 dB a 136 dB en las funciones de sonido y de 64 dB (1.585mm/s2) a 176dB (631 m/s2) en las funciones de vibración. El valor **Level** de la señal de activación se refiere al valor instantáneo de la RMS resultado del primer perfil calculado durante el período seleccionado dependiendo del **Detector** (path: <Menu> / Measurement / Profiles ).

#### **Configuración de velocidad de cambios de la señal de activación**

Esta opción aparece cuando la activación **Grad+** es elegida. La velocidad de cambio de la señal de activación (**Gradient**) se puede configurar dentro del rango de **1 dB/ms** a **100 dB/ms**.

# **5.3 Configuración de los parámetros de un perfil – Profiles**

En la sub-lista **Profiles** los siguientes parámetros se pueden programar independientemente para cada perfil definido por el usuario: filtro de ponderación (**Filter**) y el tipo de detector RMS (**Detector**).

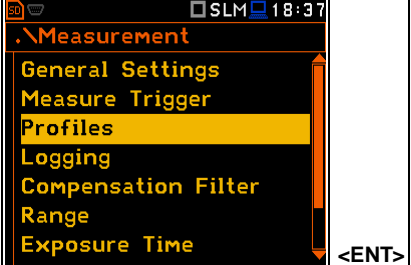

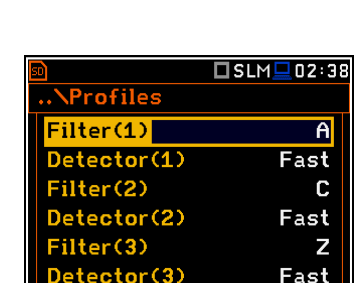

Modify:  $\triangleleft$   $\triangleright$ 

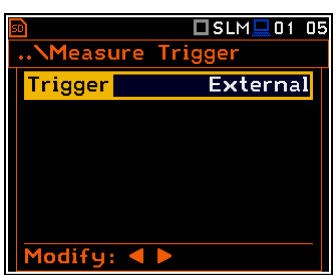

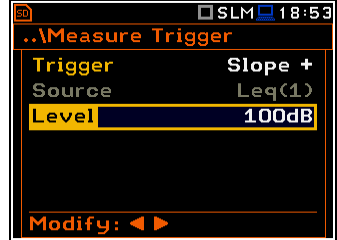

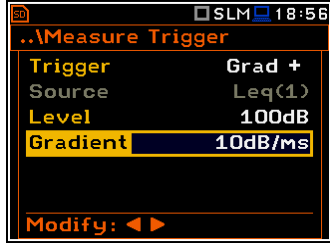

### **Selección del filtro de ponderación**

Mediciones de Sonido

- **Z** tipo 1 según el estándar IEC 61672 -1,
- **A** tipo 1 según el estándar IEC 61672-1 IEC 651 y,
- **C** tipo 1 según el estándar IEC 61672-1 IEC 651 y,
- **B** Tipo 1 según el estándar IEC 651,

Mediciones de Vibración

 mediciones de aceleración: **HP**, **HP1**, **HP3**, **HP10**, mediciones de velocidad: **Vel1**, **Vel3**, **Vel10** y **VelMF**, mediciones de deSPLazamiento: **Dil1**, **Dil3** y **Dil10**.

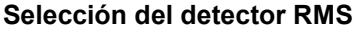

Los siguientes detectores RMS están disponibles en el equipo: **Impulse**, **Fast** y **Slow** (en el caso de las mediciones de sonido) y **100ms**, **125ms**, **200ms**, **500ms**, **1.0s**, **2.0s**, **5.0s**, **10.0s** ( e n e l caso de la medición de las vibraciones).

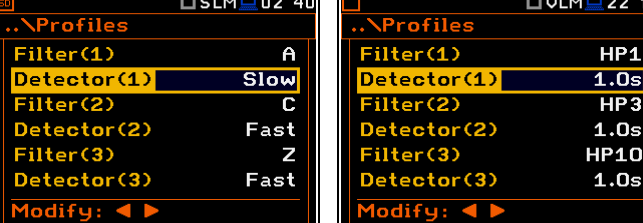

# **5.4 Configuracion de la funcionalidad de registro de datos – Logging**

La lista **Logging** permite al usuario programar las funciones del sistema de registro de datos: la grabación de los resultados del historial de tiempo de medición. La lista **Logging** consta de tres posiciones: **Logger Setup**, **Logger Results** y **Logger Trigger**.

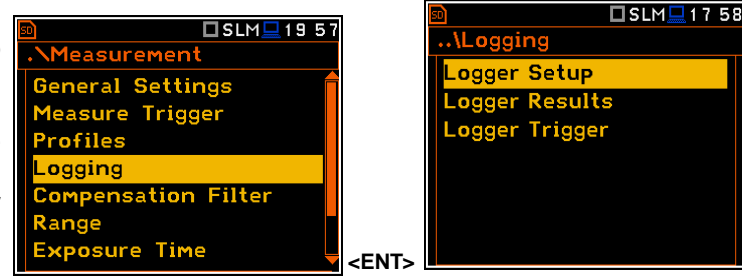

# **5.4.1 Programación de registros de datos – Logger Setup**

La lista **Logger Setup** permite al usuario activar la funcionalidad del sistema de registro de datos y los resultados del registro meteorológico**.** También permite editar el nombre del archivo de registro y ajustar el sistema.

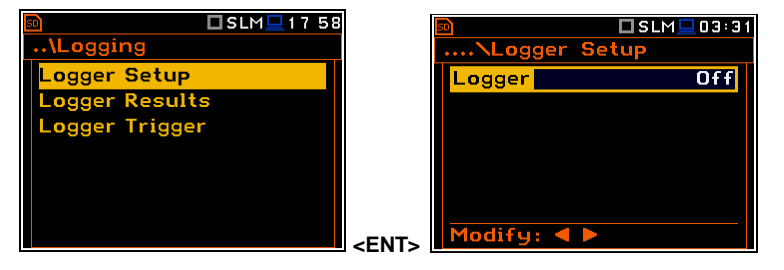

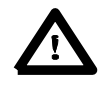

**Aviso:** Si el **Logger** esta **Off**, los archivos no se crean y los resultados de medición de los cambios de la historia de tiempo no se quardarán!

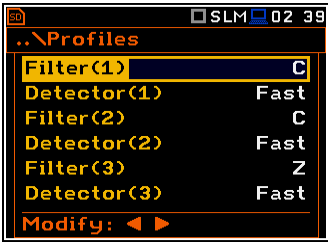

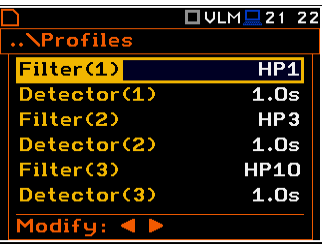

La opción **Logger** habilita y deshabilita la funcionalidad**,** que permite al usuario guardar los resultados seleccionados de los tres perfiles del usuario con el período definido seleccionado en **Logger Step**.

La opción **Summary Results** permite al usuario seleccionar o anular la selección de guardado de todo el conjunto de los resultados del perfil que el equipo genera durante el tiempo total de medición, y que no pertenecía a los datos del historial de tiempo. Estos resultados son: SPL, Leq, Sel, **Lden**, **LEPd**, **Ltm3**, **Ltm5, LN%, LR15, LR60, Ovl, Peak, Max, Min,** en el caso de las mediciones de sonido o **RMS**, **Ovl, Peak**, **P-P** e n e l caso de las mediciones de vibración.

El **Logger Meteo** habilita los interruptores (0) y desactivación (⌧) del registro de los resultados meteorológicos de la estación de tiempo de monitoreo.

El **Logger Step** define el período al que se registran los datos en un archivo. Se puede configurar desde 2 milisegundos y 1 segundo en 1, 2, 5 secuencias, los valores de 1 segundo a 59 segundos, los valores de 1 minuto a 59 minutos y 1 hora.

El **Logger Step** define el período al que se registran los datos en un archivo. Se puede configurar desde **1s** a **1h**. El valor predeterminado se establece en **1s**.

La función **Simple** del equipo de interface del parámetro no aparece en la lista **Logger Set.** y no puede ser modificado.

La opción **Logger Name** permite al usuario definir el nombre del archivo registrado. El nombre predeterminado es **LOG**. El nombre puede tener hasta ocho caracteres de largo. Después de pulsar los botones **<**3**>, <sup>&</sup>lt;**4**>**, se abre la ventana especial con la función edición de texto.

El nombre editado se acepta y se guarda después de presionar el botón **<ENTER>**. La advertencia especial se muestra en caso de que un archivo con el nombre editado ya existe en la memoria. El equipo espera entonces por una reacción del usuario (cualquier botón debe ser presionado, excepto **<Shift>** o  **<Alt>**). **<ENT>**

**<sup>&</sup>lt;**4**<sup>&</sup>gt;**

 $\square$  SLM $\square$ 03:3

.NLogger

**Logge** 

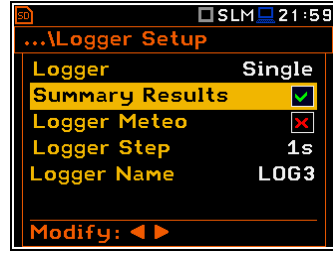

.\Logger Setup

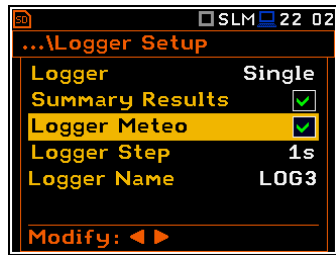

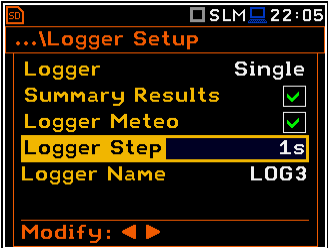

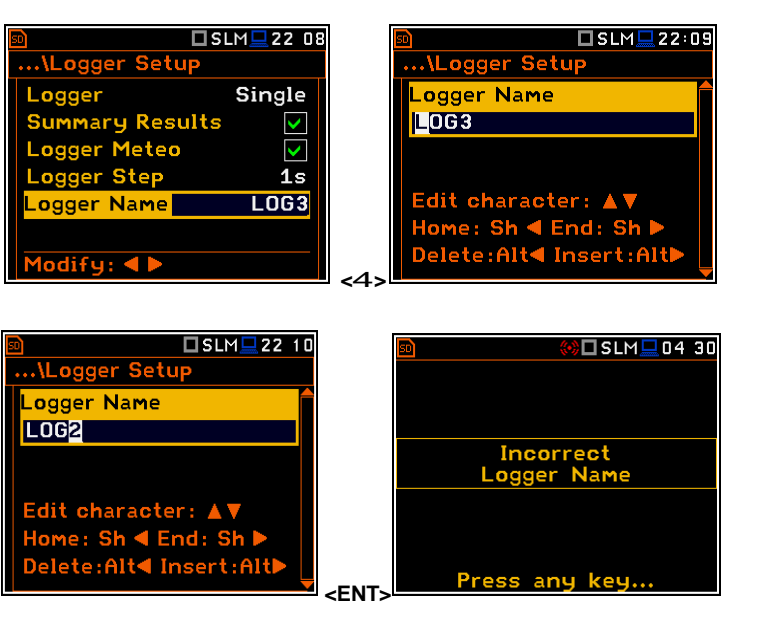

 $$ 

× X  $1s$ LOG3 Cuando el **Logger** se habilita, los resultados de registro se han definido, y luego en paralelo con las medidas durante las resultados **Integration Period**, los resultados de las mediciones parciales se guardan en el archivo en el intervalo de tiempo, de acuerdo al parámetro definido por el **Logger Step**. Hasta 12 resultados pueden ser registrados simultáneamente desde tres perfiles definidos por el usuario independiente del equipo (**Peak** / **Max** / **Min** / **Leq**) con un tiempo mínimo de **1s**. Estos resultados se guardan en el archivo del sistema de registro en la memoria externa en todas las modalidades y funciones del equipo. La grabación en la memoria del sistema se detiene después de un tiempo, que es igual a **Integration Period** multiplicado por **Repetition Cycles** o tras pulsar el botón **<Start/Stop>** o después de detener las mediciones de forma remota. El total de resumen de resultados se añade al archivo del sistema de registro al final del ciclo de medición.

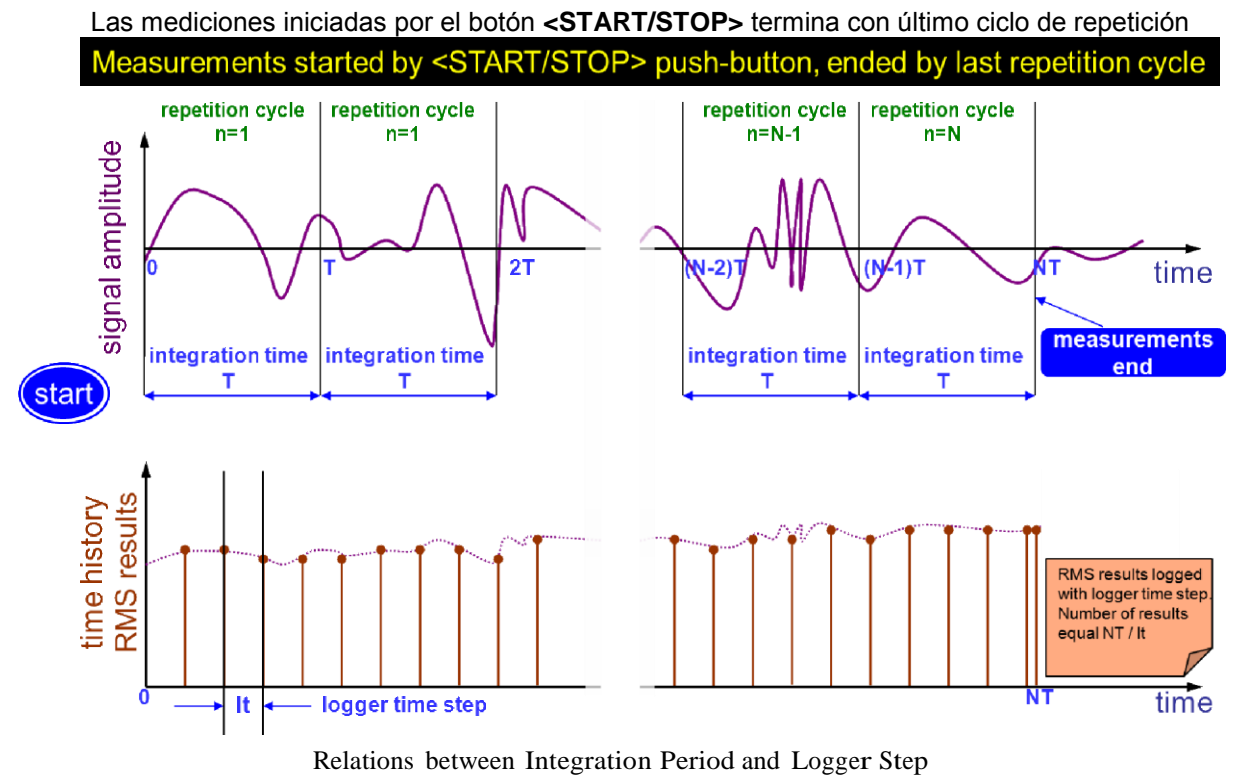

Las relaciones entre el tiempo de Integración y el período de registro

### **5.4.2 Selección de los resultados – Logger Results**

La lista **Logger Results** permite al usuario activar los resultados para los tres perfiles definidos por el usuario, que se registrarán en el archivo durante la medición. La activación / desactivación se puede hacer por medio de los botones **<**3**<sup>&</sup>gt;**, **<sup>&</sup>lt;**4**<sup>&</sup>gt;** se pulsan junto con **<Alt>**. La opción se cambia por medio de los botones **<**3**<sup>&</sup>gt;**, **<sup>&</sup>lt;**4**<sup>&</sup>gt;** <sup>y</sup> **<sup>&</sup>lt;**5**<sup>&</sup>gt;**, **<sup>&</sup>lt;**6**>**.

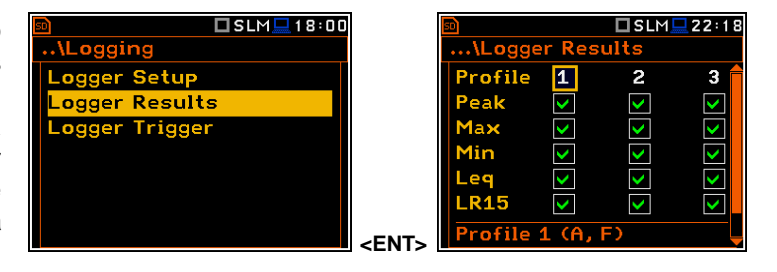

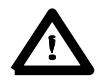

**Aviso:** Cuando el **Logger** está deshabilitado o no hay resultados del registro, el gráfico no se puede activar en **Disp. Modes** y en consecuencia no aparece en la pantalla.

# **5.4.3 Activación del sistema de Registro de Datos, configuración de los parámetros – Logger Trigger**

Los parámetros **Logger Trigger** influyen en la forma en que los resultados de las mediciones se guardan en el sistema de registro de datos. Es una sub-lista de contextos en los que: se puede activar o deshabilitar o seleccionando el tipo (**Trigger**), la fuente de la señal de activación se puede determinar (**Source**), su nivel puede ser seleccionado (**Level**), el número de los resultados guardados en el registro antes de la ejecución de la condición de la<br>activación (Pre) y el número de los y el número de los resultados guardados en el registro después de la ejecución de la condición de la activación (**Post**).

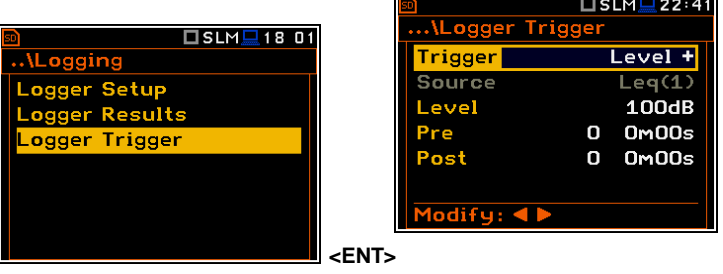

#### **Deshabilitar la Activación del Sistema de Registro de Datos**

La activación del registro de mediciones (**Trigger**) se puede deshabilitar con el botón **<**3**>**. La activación se habilita si la función **Level <sup>+</sup>** <sup>o</sup> **Level –** se selecciona con el botón **<sup>&</sup>lt;**4**>**.

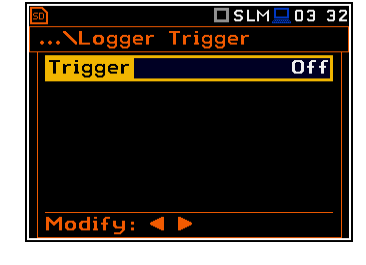

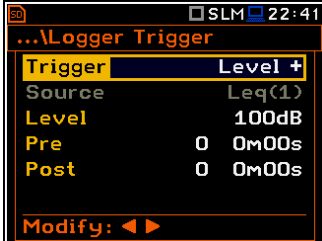

**<sup>&</sup>lt;**6**<sup>&</sup>gt;**

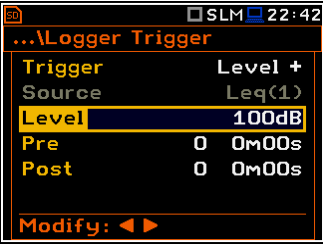

# **Tipo de nivel de activación**

Si la señal de activación es mayor que la seleccionada en el **Level +** o menos que **Level -**, el registro presenta:

- los resultados de las mediciones registradas directamente antes de la ejecución de la condición de activación; la hora de grabación se puede calcular multiplicando el valor establecido en **Pre** por el período de tiempo transcurrido desde el **Logger Step** (path: <Menu> / Measurement / Logging / Logger Setup);
- todos los resultados de medición hasta el momento de la señal de activación bajan por debajo del nivel **Level**;
- se registran los resultados inmediatamente después de la ejecución de la condición de activación; la hora de la grabación se puede calcular multiplicando el valor establecido en **Post** por el período de tiempo transcurrido desde el **Logger Step** (path: <Menu> / Measurement / Logging / Logger Setup).

#### **Selección de la fuente de activación**

Cuando se elige la opción **Level Meter** un solo resultado de la medición puede ser utilizado como una fuente de la señal de activación en el sistema de registro, es decir, la señal de salida del detector RMS procedente del primer perfil que se denota aquí como **Leq(1)** para la función de SLM o **RMS(1)** para la función de VLM. Esta opción no se activa (se muestra en gris) y el texto expuesto no ha cambiado. Después de presionar el botón **<**6**>**, la línea **Source** se salta.

Cuando la opción **1/1 Octave** o **1/3 Octave** se elige, es posible utilizar el valor de banda RMS de los filtros de espectro 1/1 de octava o 1/3 de octava con la apropiada frecuencia central como la fuente de la señal de activación para el sistema de registro.

Los valores disponibles del **Source** para el modo **1/1 Octave** son: **Leq (1)**/**RMS(1)**, **125Hz**, **250Hz**, **500Hz**, **1.00kHz**, **2.00kHz**, **4.00kHz**, **8.00kHz**, **16.0kHz**.

Los valores disponibles del **Source** para el modo **1/3 Octave** son: **Leq (1)**/**RMS(1)**, **125Hz**, **160Hz**, **200Hz**, **250Hz**, **315Hz**, **400Hz**, **500Hz**, **630Hz**, **800Hz**, **1.00kHz**, **1.25kHz**, **1.60kHz**, **2.00kHz**, **2.50kHz**, **3.15kHz**, **4.00kHz**, **5.00kHz**, **6.30kHz**, **8.00kHz**, **10.0kHz**, **12.5kHz**, **16.0kHz**, **20.0kHz**.

#### **Nivel de la señal de activación**

El nivel de la señal de activación para el sistema de registro de datos (**Level**) se puede configurar con intervalos de 1 dB en el rango de 24 dB a 136 dB en la función de sonido y de 64dB (1.585mm/s2) a 176dB (631 m/s2) en las funciones de vibración. El valor del **Level** de la señal de activación para el sistema de registro se refiere al valor instantáneo de la RMS, resultado del primer perfil calculado durante el período seleccionado dependiendo de **Detector (1)** (path: <Menu> / Measurement / Profiles).

#### **Grabación de activación del pre y post**

En la línea **Pre** se puede configurar el número de los resultados registrados en el archivo antes de ejecutar la activación. Este número está dentro de los límites 0 - 50.

En la línea **Post** se puede configurar el número de los resultados registrados en el archivo después de ejecutar la activación. Este número está dentro de los limites 0 - 200.

El tiempo al que se realizaron las mediciones que se guardan en el sistema de registro de datos antes o después de ejecutar la activación, se puede calcular multiplicando el valor establecido en la opción **Pre** o **Post** por el valor establecido en la opción **Logger Step** (path: <Menu> / Measurement / Logging / Logger Setup). El resultado del cálculo se presenta en la misma línea, al lado derecho de la pantalla.

# **5.5 Selección de 1/1 Octava y 1/3 Octava de los parámetros de espectro – Spectrum**

La opción **Spectrum** aparece en la lista **Measurement** cuando la f u n c ió n **1/1 Octave** o **1/3 Octave** está seleccionada en la lista **Measurement Function** (path: <Menu> / Function / Measurement Function / 1/1 Octave o 1/3 Octave). Vea la sección 10 para más detalles.

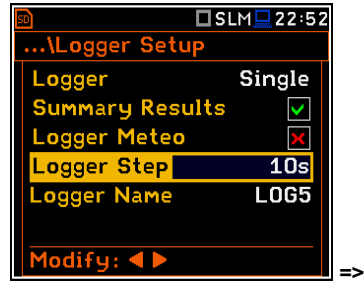

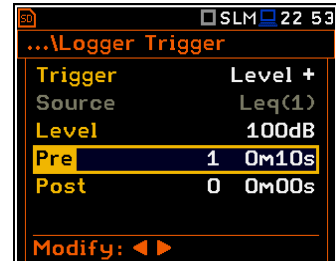

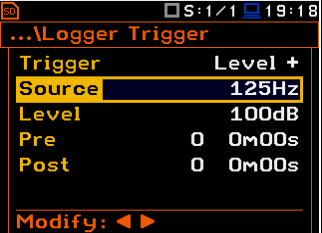

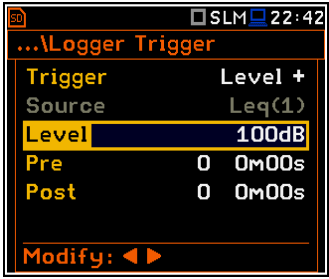

#### **5.6 Selección de los filtros de compensación del micrófono – Compensation Filter**

La opción **Compensation Filter** está disponible sólo en el modo de función **Sound Meter**. Permite al usuario seleccionar el filtro de compensación de la respuesta de frecuencia apropiada y adicionalmente el filtro de viento **Windscreen filter**.

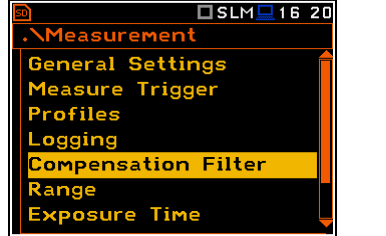

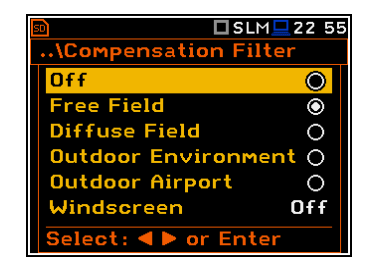

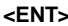

La ventana **Compensation Filter** consiste en una lista con 6 opciones: **Off**, **Free Field**, **Diffuse Field**, **Outdoor Environment, Outdoor Airport** y Windscreen. La opción en la sub-lista se cambia después de pulsar los botones <5>, <6>. Para cambiar el filtro, el usuario debe marcarlo por medio de los botones **<sup>&</sup>lt;**3**<sup>&</sup>gt;**, **<sup>&</sup>lt;**4**<sup>&</sup>gt;** y confirmar la selección con el botón **<ENTER>**. Al presionar el botón **<ENTER>** se cierra la sub-lista. Después de presionar el botón **<ESC>** la sub-lista también se cierra, pero cualquier cambio será ignorado.

El filtro **Free Field** y el filtro **Diffuse Field** permitir al usuario fijar una compensación en las mediciones de Sonido, en las condiciones de campo libre o en las condiciones del campo difuso**.** El micrófono incluido con los equipos **SVAN 977,** (SV 7052) está diseñado para las mediciones de sonido en condiciones de campo libre. La opción **Free Field** significa que el filtro de corrección para las condiciones de campo difuso está deshabilitado. En el caso de sonido las mediciones que se llevan a cabo con la utilización de determinados tipos de micrófonos de campo difuso la opción **Diffuse Field** Nunca se debe utilizar y el filtro de compensación debería estar apagado.

Los filtros **Outdoor Environment** y **Outdoor Airport** están destinados a la aplicación de monitoreo permanente al aire libre. Las características de los filtros al aire libre dependen de la aplicación: del medio ambiente (la señal acústica es paralela a la grafica del micrófono) o del aeropuerto (la señal acústica es perpendicular a la grafica del micrófono). La característica de frecuencia de los filtros diseñados se ve en la App. D.

El filtro **Windscreen** se puede cambiar a **Off**, **On**

# **5.7 Configuración de la gama de medición – Range**

La opción **Range** se utiliza para establecer uno de las gamas de medición disponibles en el equipo.

El valor absoluto del cambio de gama es debido al factor de calibración y se muestran en la pantalla.

Hay dos gamas disponibles: **High** y **Low**. La descripción detallada de los parámetros de gamas de medición se ve en la App. C. después de pulsar el botón **<ENTER>** el cambio se confirma y la ventana se cierra. Pulsar el botón **<ESC>** para regresar a la lista **Measurement** ignorando cualquier cambio realizado en la sub-lista.

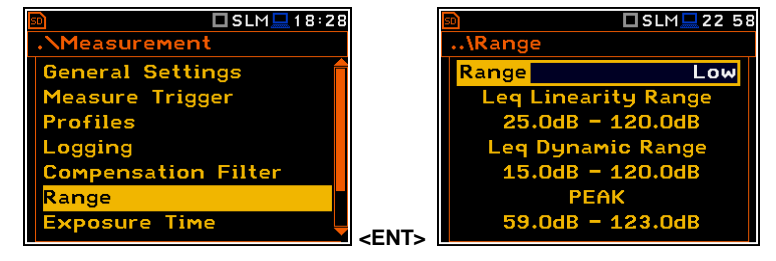

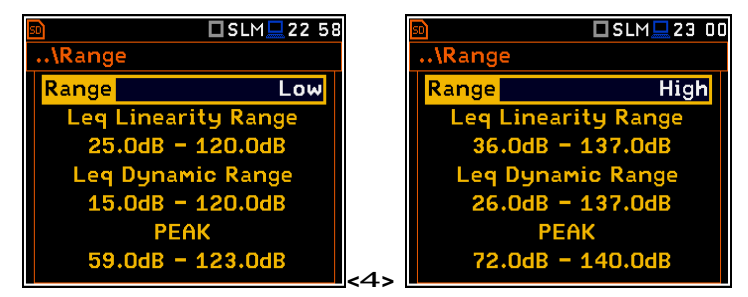

# **5.8 Configuración del tiempo de exposición – Exposure Time**

El tiempo de exposición **Exposure Time** permite al usuario fijar el valor deseado del tiempo de exposición jornada de trabajo que se utiliza para el cálculo de LEPd (ver apendix D para las definiciones de las funciones). Esta sub-lista está disponible sólo en la funcion de sonido.

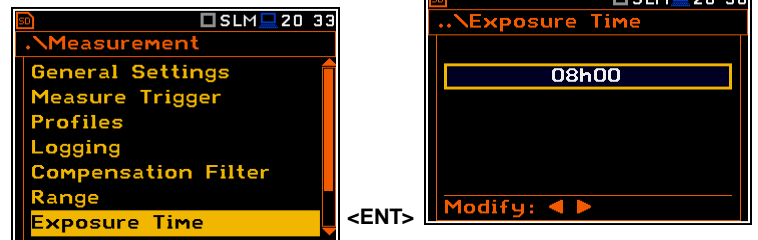

Los valores del tiempo de exposición **Exposure Time** están dentro del rango [00h01, 08h00]. El valor requerido se puede ajustar con los botones <3> / <4> - luego de cada preción de botón el tiempo de exposición se reduce / aumenta en un minuto. El paso se puede disminuir / incrementar en intervalos de 30 minutos presionando los botones <4> / <3>, junto con **<Shift>.**

# □SLM■20 34 **NExposure Tim** 07h29  $odify: 4$

# **5.9 Configuración de diez niveles estadísticos - Statistical Levels**

La opción de los Niveles de Estadística **Statistical Levels** está disponible sólo en el caso de la función de medidor de Sonido. **Sound Meter**.

En la ventana de niveles estadísticos Statistical Levels se pueden definir diez niveles estadísticos, nombrados de **N1** a **N10**, que se calcula, se muestra y se guarda en los archivos junto con los resultados principales.

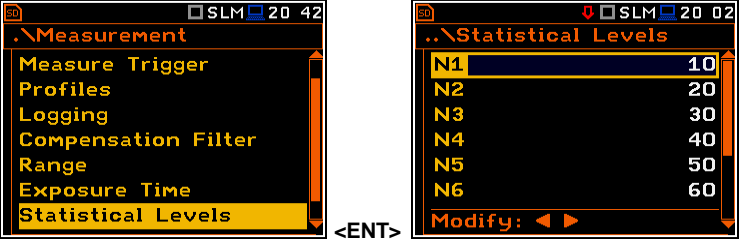

Los niveles estadísticos por defecto tienen los siguientes valores: **10, 20, 30, 40, 50, 60, 70, 80, 90 y 95**. Todos los valores tienen que estar dentro del rango de números enteros [1, 99]. Cada valor individual se puede ajustar de forma independiente de las otras. La selección de la **Nx** en la lista se hace por medio de los botones **<5>, <6>.**

El **Nx** superior es visible en la pantalla y se activa para la edición después de presionar botón **<5>,** junto con **<Shift>.** El Nx inferior es visible en la pantalla y se activa para la edición después de presionar botón **<6>,** junto con **<Shift>.**

El valor actual **Nx** disminuye / aumenta en incrementos del 1% por medio de los botones **<3> / <4>**. El paso se puede reducir / aumentar hasta diez % pulsando simultáneamente los botones **<3> / <4>** con **<Shift>.**

La sub lista está cerrada y el equipo vuelve a la lista de medición **measurement** después de presionar el botón **<ENTER>** (con la confirmación de todos los cambios realizados en esta lista) o el botón **<ESC>** (ignorando todos los cambios).

 $\Box$ eim $\Box$ 20.20

# **5.10 Programación del temporizador interno del equipo – Timer**

La opción del temporizador permite al usuario programar el reloj interno de tiempo real para actuar como un comienzo retrasado y temporizador de parada. El equipo se puede conectar automáticamente a una hora programada previamente seleccionado y realizar la medición con los mismos ajustes utilizados antes de que el equipo se apague.

#### **Seleccionando el modo de la función de temporizador**

El temporizador se puede desactivar **(Off),** encender una sola vez **(Single),** o encender varias veces con regularidad **(múltiple)** con el período entre dos mediciones consecutivas establecidas en la línea de Repetición. **Repetition**

En el caso de la función de temporizador está activa (**Single** o **Multiple**) y el equipo se enciende el icono de **"clock"** aparece hasta terminar las mediciones programadas.

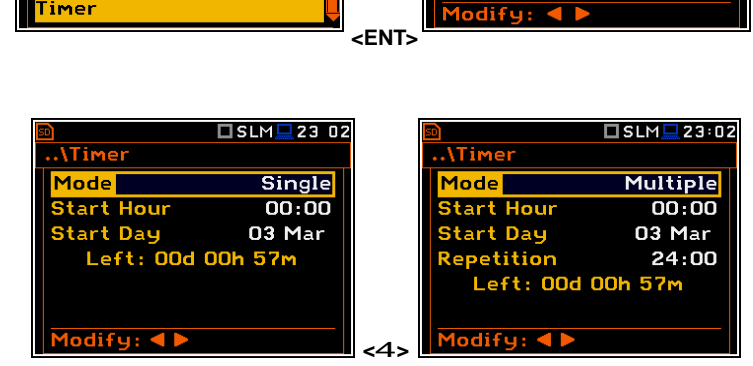

**\Timer** 

1ode <mark>|</mark>

 $\square$  SLM $\square$  20:42

Measuremen

**Exposure Time Statistical Levels** 

**Compensation Filter** 

**Profiles** 

Logging

Range

Timer

#### **Ajuste de la hora para comenzar la medición**

La opción de inicio de hora **Start Hour** determina el momento de para comenzar la medición. La hora y el minuto deseado se pueden seleccionar en una ventana especial, que se abre al presionar los botones <3>, <4>. **Example 2004, 242.**<br> **CAS** 

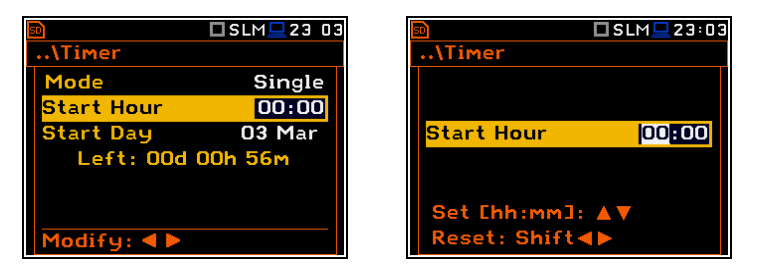

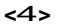

Para establecer las horas o minutos que el usuario tiene que entrar en el campo de la izquierda o la derecha presionando los botones **<3>, <4>** y después seleccione el valor adecuado por medio de los botones **<5>, <6>** y por último, pulsar **<ENTER>.**

#### **Ajuste del día de para iniciar la medición**

La opción **Start Day** determina la fecha para comenzar la medición. El temporizador se puede programar hasta con un mes anticipación y durante la fecha de configuración) es tomado en cuenta el estado actual del reloj en tiempo real **(RTC).** La fecha requerida se puede seleccionar en una ventana especial, que se abre por medio de los botones **<3>, <4>**.

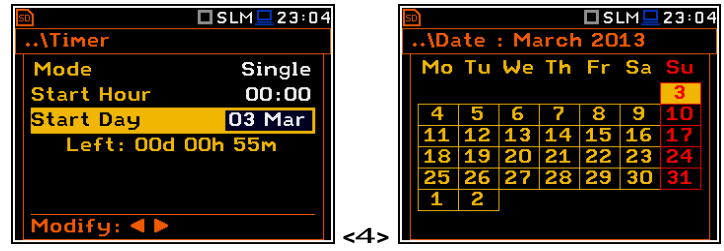

Con el fin de establecer la fecha el usuario tiene que seleccionar su opcion mediante los botones **<3>, <4> y <5>, <6>** botón y luego pulsar **<ENTER>**.

□SLM■23:46

 $0ff$ 

#### **Seleccionar el intervalo de comienzo entre dos mediciones consecutivas**

La opcion **Repetition** se muestra cuando se selecciona la función **Multiple**. Este parámetro se puede programar en el rango de **00:00** hasta con **96:00**. La fecha requerida puede ser seleccionada en una ventana especial, que se abre por medio de los botones **<3>, <4>** cuando el texto **Repetition** se muestra inversamente en la sub lista del temporizador **Timer**.

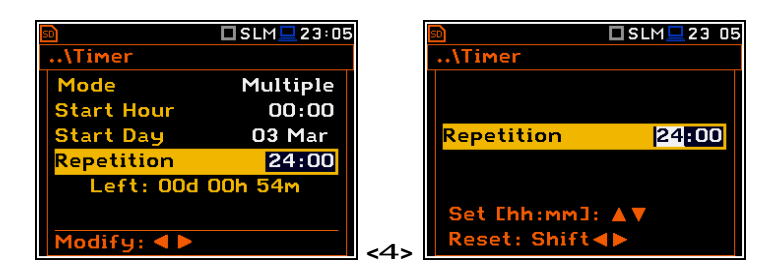

Con el fin de establecer el valor apropiado el usuario tiene que seleccionar las horas o los minutos pulsando los botones **<3>, <4>** y, a continuación, pulsar los botones **<6>, <5>** para seleccionar el valor adecuado.

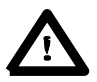

**Aviso:** La función del temporizador del equipo puede ser utilizado para múltiples mediciones (en el día programado y el tiempo con el número de repetición seleccionada). La primera vez que encienda el equipo debe estar dentro de un mes anticipación. Asegúrese de que la RTC está configurada correctamente antes de tratar de establecer un valor de retraso de **Start / Stop** del temporizador **Timer**.

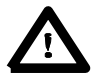

**Aviso:** Asegúrese de que hay suficiente energía disponible para el equipo para llevar a cabo la medición requerida cuando se despierta y comienza la grabación.

# **5.11 Descripción de un ejemplo de ejecución de la función del temporizador**

La función del temporizador **Timer** se usa para programar el equipo para cambiar a la hora deseada y realizar las mediciones con los parámetros establecidos en la sub lista **Measurement**.

Supongamos que el usuario desea encender el equipo el  $1^{\circ}$  de abril, a las 20:50, medir el sonido durante 10 segundos y guardar los resultados en un archivo llamado **LOG5**.

Para hacer esto, el usuario tiene que configurar los parámetros de la función de temporizador, los parámetros de medición (path: <Menu> / Measurement / General Settings), dar nombre al archivo (path: <Menu> / Measurement / Logger / Logger Setup) y finalmente - apagar el equipo.

El equipo se encenderá el 1 de abril a las 20:50 y se calienta por un periodo de 60 segundos, disminuyendo el contador visible en la pantalla por uno luego de cada segundo.

Después de calentar el equipo y el tiempo de retardo de inicio programado, se realizarán las mediciones por un período de diez segundos. A continuación, los resultados se guardan en el archivo denominado anteriormente y finalmente el equipo se apagará.

En este ejemplo, la hora de inicio de retraso en el medidor se puede configurar en cualquier momento durante el mes anterior. Se recomienda para mayor simplicidad la hora de comienzo diferido **Start Delay** este ajustado a 0 segundos para usar con la función de temporizador **Timer**.

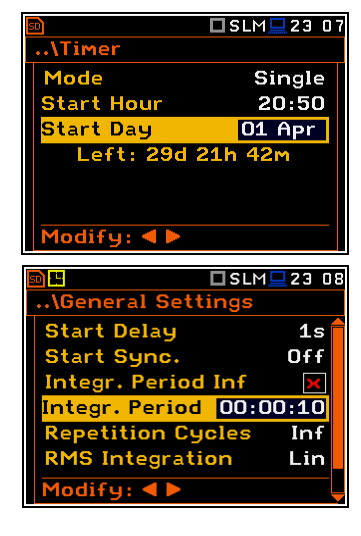

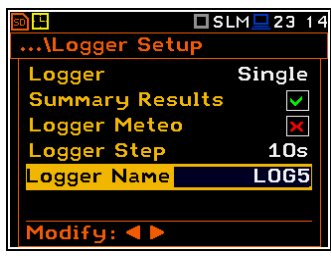

# **6. INFORMACIÓN DISPONIBLE EN LA PANTALLA – Display**

La lista de visualización **Display** contiene los elementos que permiten al usuario programar de forma independiente los parámetros de visualización.

El contenido de la lista de visualización **Display** es diferente para las funciones de analizador de espectro. **A constructive of the set of the set of the set of the set of the set of the set of the set of the set of the set of the set of the set of the set of the set of the set of the set of the set of the** 

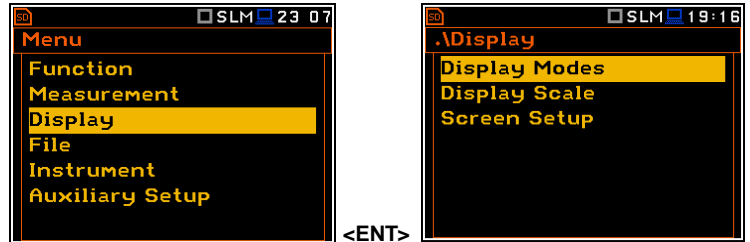

La lista **Display** se utiliza para configurar los distintos parámetros, que se están en el control de la pantalla LCD, y contiene los siguientes elementos:

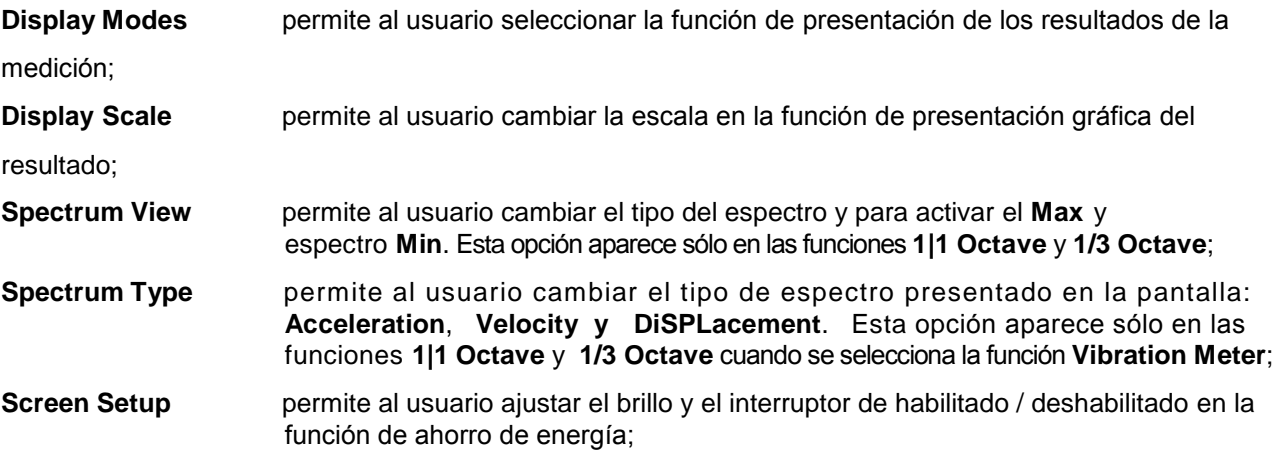

# **6.1 Selección de las funciones de medición y presentación de resultados - Display Modes**

La función de un perfil está siempre disponible en todas las funciones de medición. Otras funciones de presentación se pueden activar o desactivar en la sub lista de la función de visualización.

La función de la presentación de los resultados está relacionada con la selección de la función del instrumento (**SLM o VLM**, **1/1 Octava, 1/3 Octava**, etc).

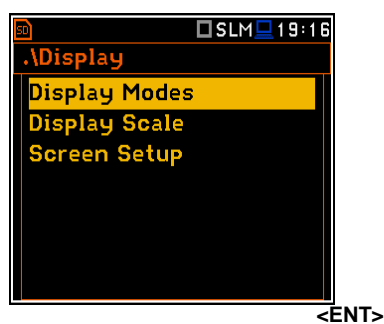

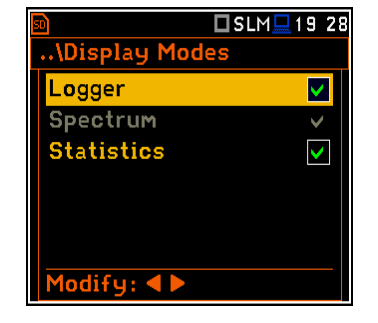

Para el **Sound Level Meter** las siguientes funciones de visualización están disponibles: **Logger** y **Statistics**.

Para el **Vibration Level Meter** solamente la funcion **Logger** de visualización esta disponible.

### **La función de presentación del perfil**

La función de un perfil está siempre disponible en todos las funciones de medición. La pantalla con el resultado de la medición en una sola función es presentado aquí.

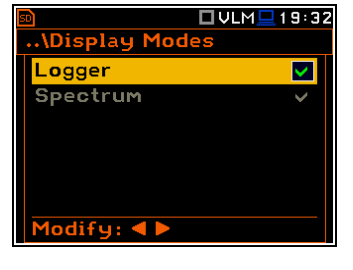

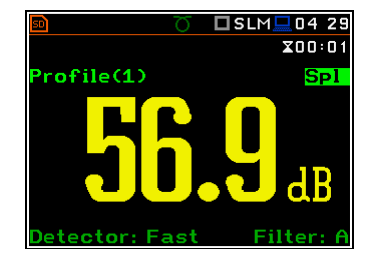

### Descripción de campo de la vista de un solo perfil 1

- 1. Nombre del archivo.
- 2. El número de perfil.
- 3. El valor de la función de medida.
- 4. El nombre del filtro implementado: **Z**, **A**, **C**, **B** en el caso de las mediciones de Sonido o **HP**, **HP1**, **HP3**, 3 **HP10**, **Vel1**, **Vel3**, **Vel10**, **VelMF**, **Dil1**, **Dil3**, **Dil10** en el caso de Medición de vibraciones.
- 5. Constante de Detector de tiempo: en el caso de  $44$
- mediciones de Sonido cuando el detector es exponencial: **Imp.**, **Fast**, **Slow** o **Lin** cuando el detector es lineal y en el caso de Medición de vibraciones: **100 ms**, 5 **125 ms**, **.. 10.0 s**,
- 6. Unidades del valor medido.
- 7. Nombre de la función: **SPL**, **Leq**, **Sel**, **LEPd**, **Ltm3**, **Ltm5**, **LN%**, **Ovl**, **Peak**, **Max**, **Min** en el caso de las mediciones de Sonido o **RMS**, **Ovl**, **Peak**, **P–P**, **MTVV** en el caso de las Mediciones de vibración.

8. El tiempo transcurrido muestra el segundo actual de la medición. El valor presentado allí pertenece a la gama [**1**, **Integration Period**].

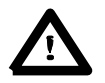

**Aviso:** En el caso de que el **RMS Integration** es lineal (path: <Menu> / Measurement / General Settings / RMS Integration: Lin) para el **Leq**, **Sel**, **Le**, **LEPd** y **LN%** resultados **Lin.** El texto aparece en la pantalla en lugar de **Imp.**, **Fast** o **Slow** Constante de detector de tiempo.

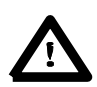

**Aviso:** No hay ninguna indicación visual del detector en el caso de los resultados **Peak** y **Ovl**.

□SLM■20:25

 $X00:01$ 

#### **Cambiando el contenido de un campo**

El contenido de algunos campos se puede cambiar después de presionar los botones **<sup>&</sup>lt;**3**<sup>&</sup>gt;** <sup>y</sup> **<sup>&</sup>lt;**4**>** junto con **<Alt>**.

rofile(1) **Spl** rofile(2) **Spl <Alt/**4**<sup>&</sup>gt;** □SLM■20 26 20:2∃  $\square$  SLM  $\square$  $200:01$  $X00:01$ **Spl** rofile(2) **Spl** rofile(2)

**<sup>&</sup>lt;**4**<sup>&</sup>gt;**

#### **Cambio de los campos activos**

El cambio del campo activo se hace pulsando los botones **<3> / <4>** (horizontales).

#### **Cambiando la función de presentación**

La función de presentación cambia después de pulsar el botón <6> o <5>, simultáneamente con <Alt>.

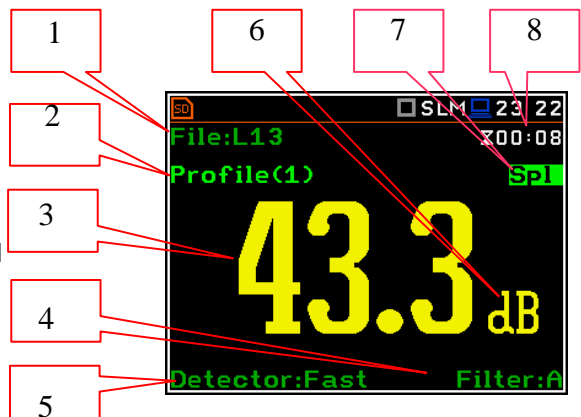

□SLM■20 26

 $X00:01$ 

# **La funcion de Presentación del Sistema de Registro de datos.**

La función de presentación **Logger** depende de los ajustes realizados en la lista **Logging** (path: <Menu> / Measurement / Logging). Si el **Logger** (path: <Menu> / Measurement / Logging / Logger Setup) está inactivo, La función de presentación **Logger No** está activa!

Así que, para tener esta función de presentación activa, el usuario tiene que activar el **Logger**!

Cuando el **Logger** está activado y hay resultados seleccionados para el registro en la pantalla del perfil en la función de visualización es como se indica aquí.

- 1. Escala Y **Y-scale**
- 
- 3. Nombre del resultado registrado y número del perfil
- 4. Nombre del archivo
- 5. Reloj en Tiempo Real
- 6. Opción del Cursor
- 7. Valor de resultado de la opción del cursor
- 8. Opción de tiempo del cursor

El usuario puede cambiar la opción del cursor por medio de los botones **<**3**<sup>&</sup>gt;**, **<sup>&</sup>lt;**4**>**.

# **Modo de presentación del Espectro**

La opción **Spectrum** es accesible sólo para funciones activas de **1/1 Octava**, **1/3 Octava** y **FFT** (path: <Menu> / Function / Measurement Function).

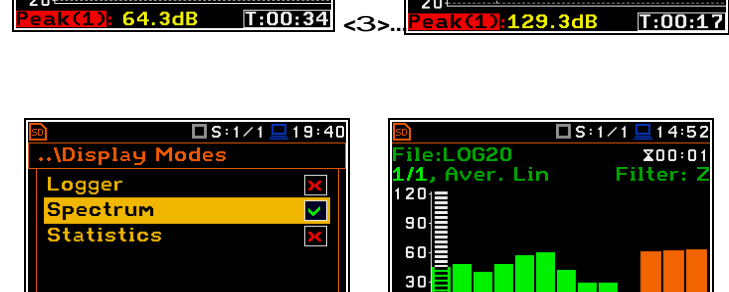

**=>**

 $\overline{0}$ 

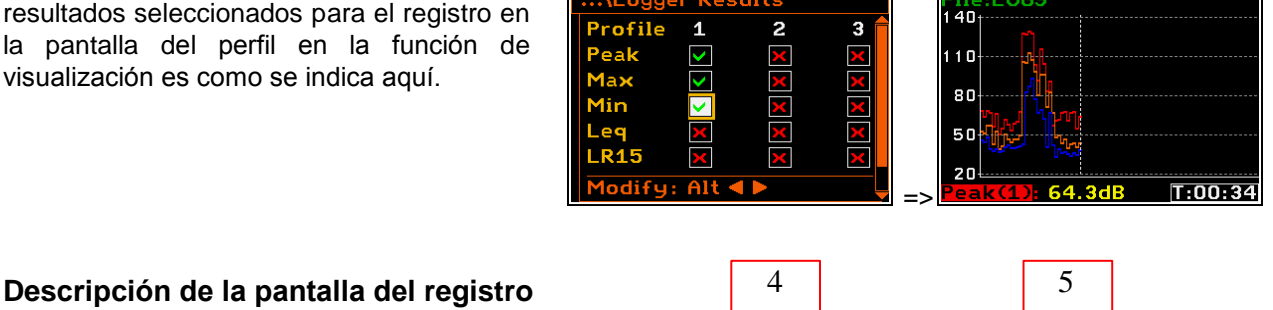

□SLM□19 42

□SLM■19 45

... \Logger Setup

Logger Name &LOGO

Logger Meteo

Logger Step

 $\overline{\text{Modify}}: \blacktriangleleft \blacktriangleright$ 

 $\overline{\mathbf{M}}$  o

<mark>9)</mark><br>File:LOG9<br>|140<sub>|</sub>-----------

 $\overline{10}$ 

80

50

 $2<sub>0</sub>$ 

Modify: 4

\_ogger **T** 

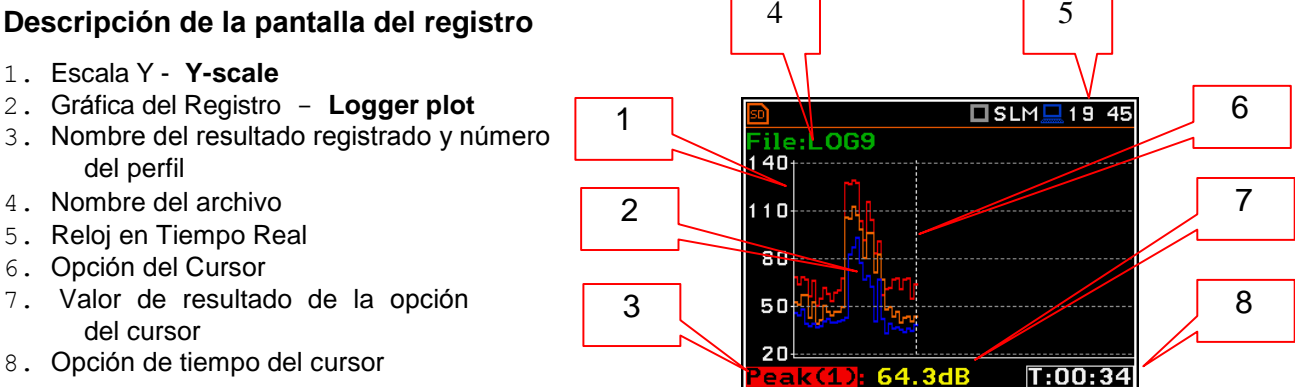

<u>း၊</u><br>File:LOG9<br>140<sub>|</sub> ……..............

 $\overline{10}$ 

80

50  $20$ 

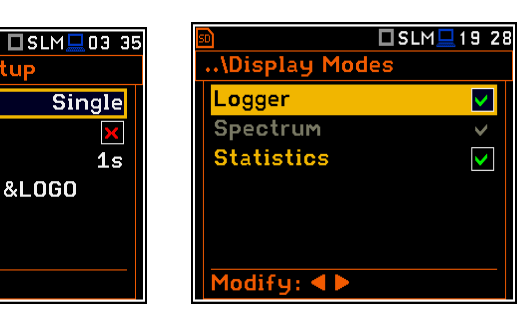

 $1069$ 

□SLM<u>□</u>19 45

□SLM■20 23

<u> 16к</u><br><u>F: 31.5Hz</u>

# **Descripción del campo de vista en Spectrum**  $\begin{array}{|c|c|c|c|c|} \hline 4 & 4 & 5 \\\hline \end{array}$

- 1. Tipo de Espectro
- 
- 2. Opción del Cursor 1 3. Valor para la opción del cursor
- 4. Promediado utilizado (Lin or Exp)
- 5. Grafica del Espectro
- 6. Filtro de ponderación de frecuencia utilizado
- 7. Valores totales
- 8. Frecuencia central de la opción del cursor

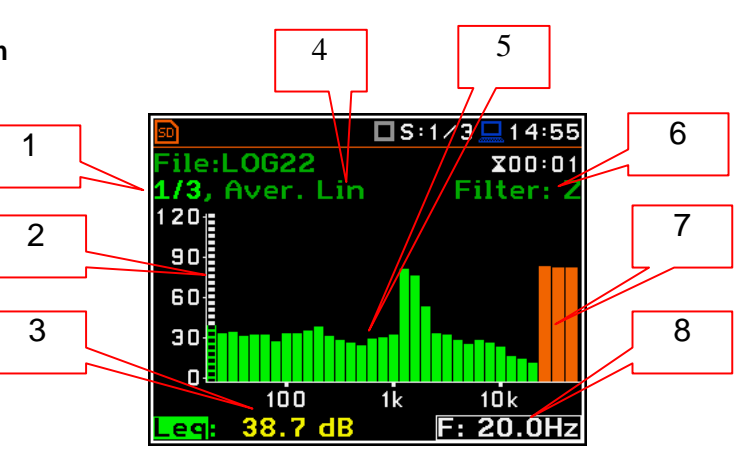

**<Sh/**6**<sup>&</sup>gt;**

:L0G22

ile:L0622

Aver.

 $10<sub>1</sub>$ 

80

50

 $\overline{2}$ c

 $120$ 

90

60

Aver. Lin

∃14:5!

 $X00:01$ 

Filte

เก่เ  $20.0Hz$ 

 $\Box$ S:1/3 $\Box$ 14:55

 $X00:01$ Filter

 $F: 20.0Hz$ 

**LOG22** 

73  $120<sub>1</sub>$ 

90

60

30

 $\overline{1/3}$ 

 $120_{1}$ 

90

60

30

 $\Box$ 

 $\sqrt{2}$ 

ile:L0G22

Aver. Lin

Aver. I in

El usuario puede desplazar el eje Y durante la presentación del espectro después de pulsar los botones **<Shift>** y **<sup>&</sup>lt;**5**>** (o **<Shift>** <sup>y</sup> **<sup>&</sup>lt;**6**>**).

El usuario puede cambiar la opción del cursor por medio de los botones **<sup>&</sup>lt;**3**<sup>&</sup>gt;**, **<sup>&</sup>lt;**4**>**. La frecuencia y el valor apropiado se presentan en la línea debajo de la grafica. Pulsar los botones <3**<sup>&</sup>gt;**, <4**<sup>&</sup>gt;** con <**Shift**> pasar directamente a la primera o la última banda que aparece en pantalla.

### **Función de presentación de estadísticas**

**LN%** y unidades (dB)

La opción de Estadística **Statistics** es accesible sólo para las mediciones

### de **Sonido**.

La estadística es la función de densidad de probabilidad acumulativa de Sobre pasar el nivel de Sonido durante el periodo de medición. El eje X define la probabilidad de sobrepasar el nivel sonoro, nivel estadístico **LN%**, y el eje Y define el nivel sonoro calculado en **dB**.

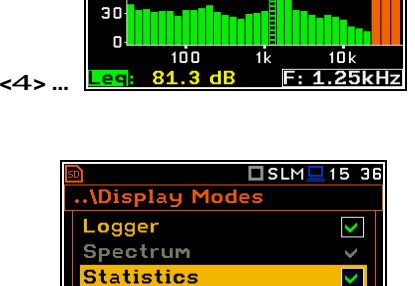

Lin

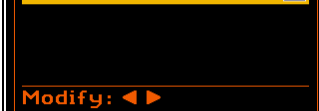

#### **Descripción del campo de la visualización de estadísticas** 4 5 6 1. Nombre de la función □SLM■15:38 7 1 2. Estadísticas de la grafica ile:LOG23<sup>:</sup>  $X00:01$ 3. Nivel estadístico (LN% valor percentil) .n's **P(I)** Lin. A  $P:0.1s$ de la opción del cursor activo 69 4. Perfil activo (P1, P2 o P3) 8 5. Detector RMS (**Lin.**, o **Exp.**: **Fast**, 2 63 **Slow** o **Imp**.) 65 6. Filtro de pro mediación usados (**A**, **B**, **C** o **Z**) 7. El intervalo muestral para la LN% 3 9 Valores calculados por el medidor (0.1 s) 8. Opción del cursor 61 9. Valor del nivel estadístico seleccionado L90 64.0 dB

 $X00:01$ 

Filt

 $F: 20.0Hz$ 

**Filter** 

 $\Box$  15 36

 $X00:01$ 

 $\square$  S:1/3

El perfil se cambia después de pulsar los botones **<sup>&</sup>lt;**3**<sup>&</sup>gt;** <sup>y</sup>**<**4**<sup>&</sup>gt;** simultáneamente con **<Alt>**.

La opción del cursor se cambia por medio de los botones **<sup>&</sup>lt;**3**<sup>&</sup>gt;**, **<sup>&</sup>lt;**4**>**. El nivel estadístico y valor apropiado se presentan en la línea debajo de la grafica.

Pulsando los botones **<sup>&</sup>lt;**3**<sup>&</sup>gt;**, **<sup>&</sup>lt;**4**<sup>&</sup>gt;** junto con <**Shift**> puedes ir derecho a la primera o última opción LN% en la pantalla.

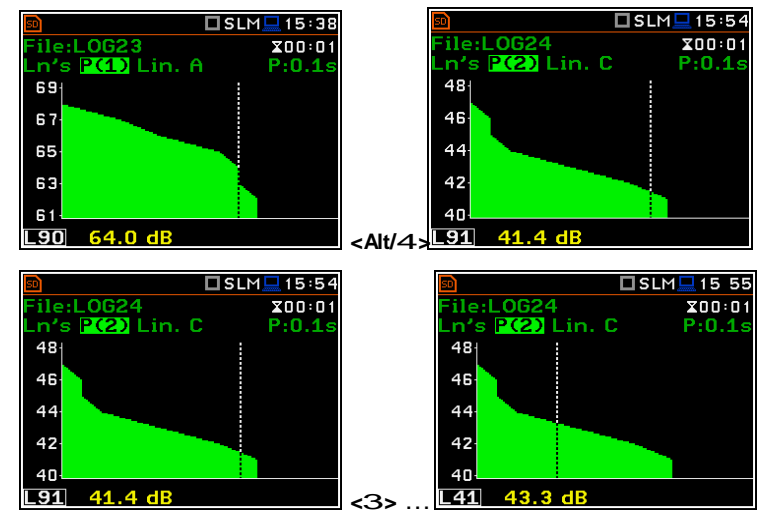

# **6.2 Configuración de la escala de presentación y la rejilla de visualización - Display Scale**

La sub-lista **Display Scale** permite al usuario cambiar la escala dinámica que se muestra en las funciones disponibles de la presentación gráfica de los resultados de la medición y el interruptor de encendido o apagado de la rejilla.

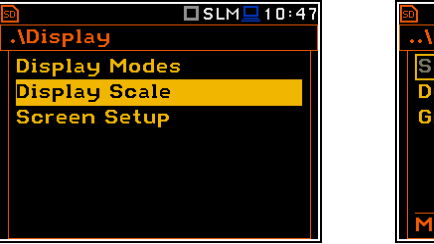

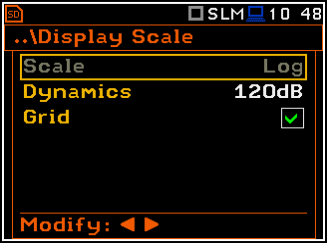

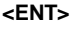

#### **Configuración de la escala de medición y presentación de los resultados**

La opcion de la escala **Scale** es accesible sólo en el caso de las funciones de medición de la vibración. Hay dos opciones disponibles: **Lin** (linear) y **Log** (logarítmica). En el caso de **Lin** la presentación gráfica y las unidades son lineales. En el caso de **Log** la presentación gráfica se da en la escala logarítmica y los resultados de la medición se expresan en decibelios (los resultado se relacionan con los valores establecidos en la ventana de niveles de referencia **Reference Levels** (path: <Menu> / Auxiliary Setup / Reference Levels).

En el caso de las mediciones de sonido de la opcion de escala **Scale** no está activada. Todos los resultados se presentan en dB.

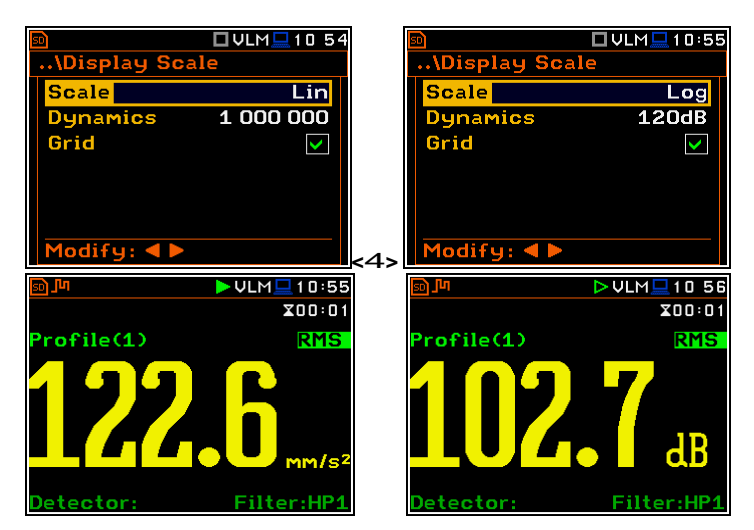

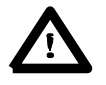

**Aviso:** En las funciones de vibración los parámetros se pueden presentar en **Logarithmic**  (decibelios) o **Linear** unidades (m/s 2 ). Depende d e la opción de la escala de visualización **Display Scale** (path: <Menu> / Display / Display Setup / Display Scale / Log or Lin), eje: 10 m/s 2 puede ser presentado como 140 dB.

**La escala del eje vertical**

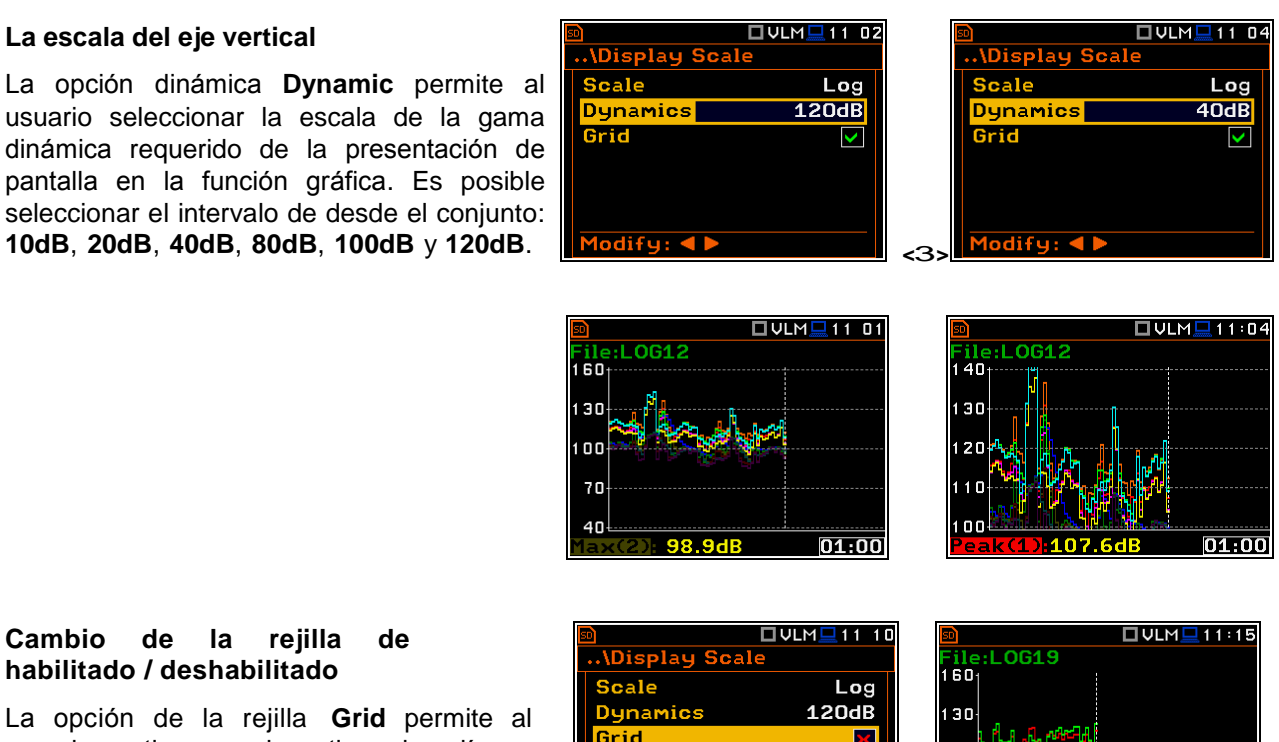

### **Cambio de la rejilla de habilitado / deshabilitado**

La opción de la rejilla **Grid** permite al usuario activar o desactivar las líneas horizontales de la rejilla en cualquier presentación gráfica.

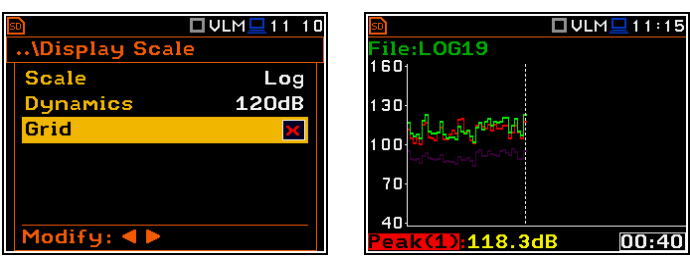

**=>**

# **6.3 Configuración de la presentación de los parámetros de espectro - Spectrum View**

La opción **Spectrum View** aparece cuando la función **1/1 Octava** o **1/3 Octava** es seleccionada en la ventana función de medición **Measurement Function** y permite al usuario cambiar el tipo de espectro (**Type**) y activar la presentación en la pantalla de los valores **Max** y **Min** para cada banda de espectro mostrada.

.

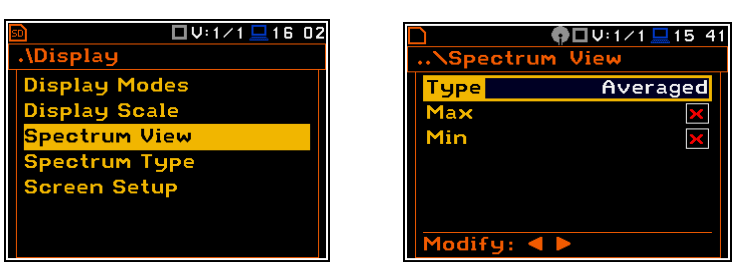

**<ENT>**

En la opcion de **Type** el usuario puede elegir los distintos siguientes tipos de espectro que se presentan en la pantalla en las funciones de presentaciones gráficas: **Averaged**, **Instantaneous**, **Max** y **Min**.

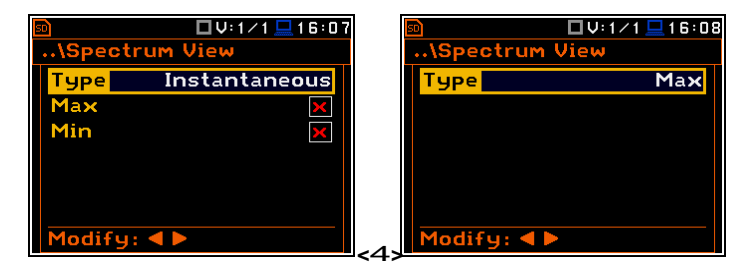

Los espectros de mínimo y máximo se pueden presentar en la misma grafica como espectro principal cuando el parámetro **Max** o **Min** está activado. Una línea roja muestra los niveles máximos en todas las bandas, mientras que una línea azul muestra los niveles mínimos, si es seleccionado por el usuario.

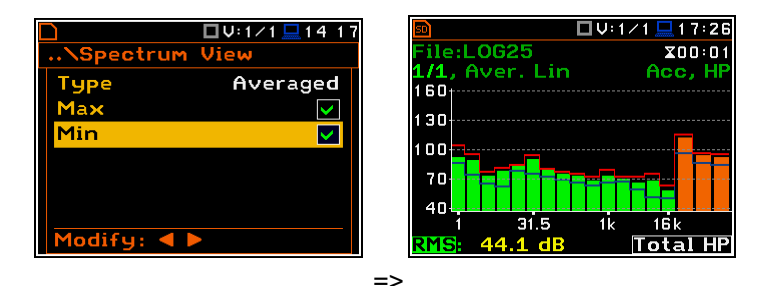

# **6.4 Selección del tipo de espectro en la función de vibración - Spectrum Type**

La opción **Spectrum Type** aparece sólo en la función de medición de vibraciones cuando las funciones de **1/1 Octava** y **1/3 Octava** son seleccionadas en la ventana de función **Measurement Function** y permite al usuario cambiar tipo de espectro de vibración. Esta sub-lista contiene tres opciones: **Acceleration**, **Velocity** o **DiSPLacement**.

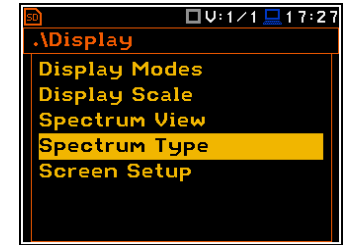

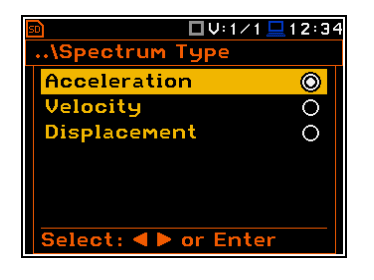

**<ENT>**

# **6.5 Configuración del brillo de pantalla y ahorro de energía - Screen Setup**

La ventana Configuración de la pantalla **Screen Setup** permite al usuario ajustar el brillo de la pantalla y para activar el salvapantallas.

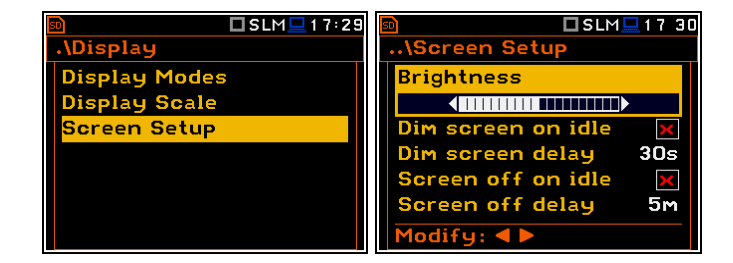

#### **Configuración del brillo de la pantalla**

La opción de brillo **Brightness** permite al usuario ajustar el brillo adecuado de la pantalla por medio de los botones **<sup>&</sup>lt;**3**<sup>&</sup>gt;**, **<sup>&</sup>lt;**4**>**. El usuario puede seleccionar 20 diferentes valores de este parámetro. El nuevo valor del nivel de brillo se confirma después de cada pulsación de los botones **<sup>&</sup>lt;**3**<sup>&</sup>gt;** <sup>o</sup> **<sup>&</sup>lt;**4**>**.

#### **Ajuste de la función de ahorro de energía**

El ahorro de la fuente interna de energía del equipo se puede lograr por medio de la reducción del brillo de la pantalla cuando sea posible.

Hay dos opciones para la función de ahorro de energía. La pantalla se puede apagar. (**Screen off on idle**) y/o atenuar (**Dim screen on idle**). Cuando cualquiera de estas opciones se establece, después de un retardo, fijados por los parámetros **Dim screen delay** o **Screen off delay**, presionando cualquier botón se atenúa o apaga la pantalla. Si esto ocurriera, la primera pulsación de cualquier botón, hará que la pantalla se active de nuevo.

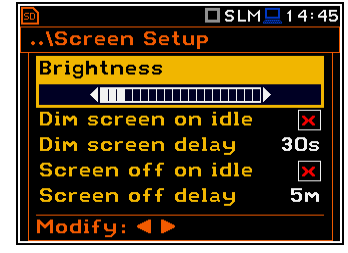

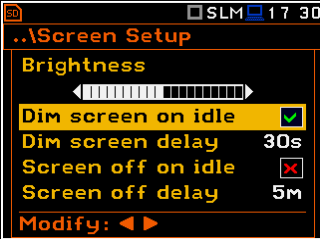

#### **Configuración del retardo de ahorro de energía**

El retardo de ahorro de energía define el tiempo de retardo desde el último uso de cualquier botón en la función de ahorro de energía. Este período de retardo se puede ajustar para **Dim screen on idle** desde **5 s** a **60 s** y para **Screen off on idle** desde **1 m** a **60 m**. El botón **<ENTER>** se debe pulsar para la confirmación de la selección, que a su vez también se cierra la ventana **Screen Setup**.

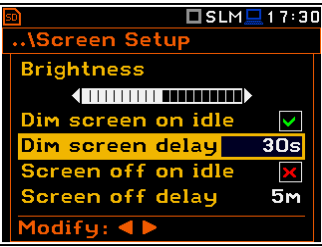

# **7. ARCHIVO PARA GUARDAR LOS RESULTADOS DE LA MEDICIÓN – File**

La lista de archivo **File** contiene los datos necesarios que permiten al usuario interpretar los archivos de datos que se guardan en la memoria externa (**micro SD Card**) que se encuentra ubicado detrás de la cubierta inferior del instrumento.

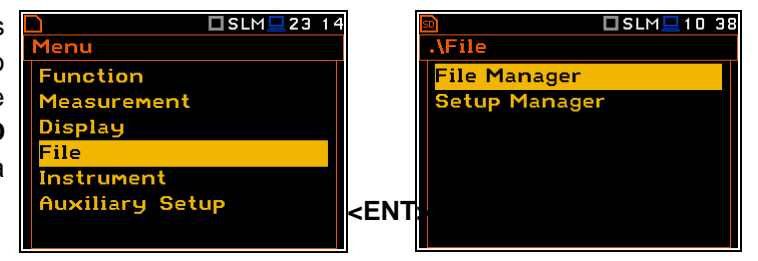

La lista de archivos **File** contiene los siguientes elementos:

**File Manager -** Administrador de archivos permite al usuario administrar los archivos guardados en la tarjeta SD;

**Setup Manager –** El administrador de instalación permite al usuario administrar los archivos de configuración guardados en la tarjeta SD;

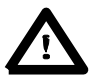

**Aviso:** Las opciones en la lista de archivos **File** se activa únicamente cuando una tarjeta SD se inserta en la ranura de la tarjeta detrás de la cubierta inferior del equipo. Si el usuario intenta introducir cualquier opción en la lista de archivos **File,** sale la advertencia que indica que no se puede hacer si no hay una tarjeta SD instalada.

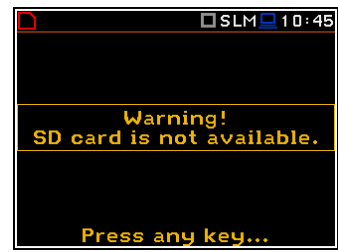

Los Archivos del equipo pueden contener los siguientes datos:

- Los resultados de la historia y el tiempo de medición, espectros, eventos y grabaciones del marcador;
- Las grabaciones en forma de onda de tiempo, (disponible como opción)
- Los ajustes de configuración de medición.

La descripción detallada de todos los tipos de estructuras de archivos se en encuentra en el Apéndice B.

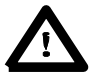

**Aviso:** Debido a la reducida capacidad de la memoria interna limitada únicamente a los archivos de datos del equipo. Los demás datos se pueden guardar únicamente en la memoria externa. Por lo tanto, si no tiene una tarjeta SD **SD Card** en el equipo no hay ninguna posibilidad de crear los archivos de datos. En tal caso, la opción de registro **Logging** en la lista de medición **Measurement** no se encuentra activa y no estará disponible.

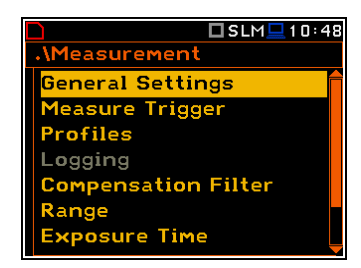

Los archivos se guardan automáticamente, el usuario sólo debe definir el nombre del archivo en la opción Nombre de registro **Logger Name** (ruta de acceso: <Menu> / Measurement / Logging / Logger Setup).

Los elementos de la estructura de archivos dependen de la función seleccionada (**Level Meter**, **1/1 Octava**, **1/3 Octava**, etc.), la configuración de registro. Estos elementos son los siguientes:

- los principales resultados,
- los resultados del análisis estadístico,
- los datos almacenados en las mediciones en el archivo del sistema de registro de datos,
- La grabación de audio de forma de onda de tiempo,
- los resultados procedentes del análisis de **1/1 octava**,
- los resultados procedentes del análisis de **1/3 de octava**,
- los resultados procedentes del análisis **FFT**.

# **7.1 Gestión de los archivos guardados en la memoria externa – File Manager**

# **Administrador de archivos**

El administrador de archivos **File Manager** se utiliza para comprobar el contenido de la memoria y el funcionamiento de los archivos y catálogos como: renombrar, borrar, mostrar información y crear nuevos catálogos.

Todos los nombres son de letras mayúsculas y no tienen extensiones. Nombres de catálogo son de color azul y los nombres de archivo son de color verde con el icono adicional.

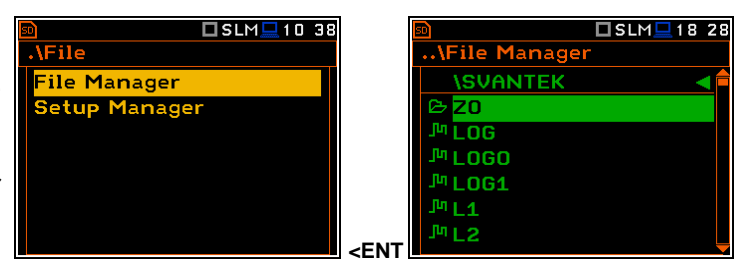

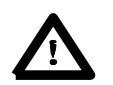

.

**Aviso:** En la versión actual del firmware es posible revisar la lista de archivos del catálogo SVANTEK. Otras operaciones se pueden realizar en la tarjeta SD utilizando una PC.

# **7.2 Gestión de los archivos de instalación – Set up Manager**

El Administrador de la instalación **Set up Manager** permite al usuario: guardar un nuevo archivo de configuración y seleccionar aquellos que aparecen en la pantalla de configuración durante el arranque del equipo, eliminar y mostrar información del archivo.

Todos los archivos de configuración se guardan en el directorio predeterminado catálogo **SETUP** en el disco SD.

#### **Almacenamiento de archivos de configuración**

Es posible guardar la configuración del equipo sólo actual. Para guardar la configuración actual en el archivo de configuración que el usuario tiene que pulsar **<ENTER>** en la opción resaltada.

**Save Set up** Guardar configuración y editar el nombre del archivo de configuración en la ventana especial. Un máximo de hasta 8 caracteres se utiliza para nombrar un archivo.

#### **Cargando los archives de configuración**

Para cargar los ajustes guardados en la carpeta de instalación, el usuario tiene que pulsar **<ENTER>** sobre el archivo resaltado. Entonces el usuario debe confirmar la carga en la ventana abierta pulsando el botón **<ENTER>**.

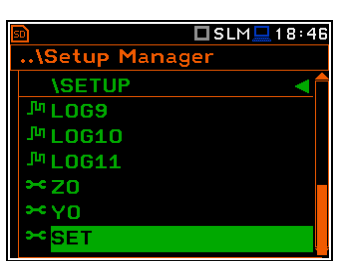

**<ENT>**

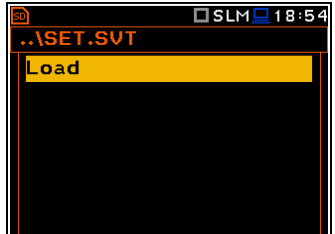

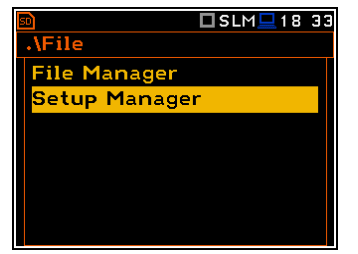

**Setup Manager ISETUP** 

**B** Save Setup

**LOG2** ™LOG3

 $MLDG4$ 

™L0G5 LOG6

□SLM□18 3

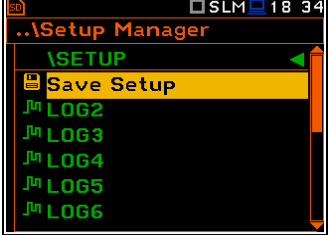

<mark>.\Save Setup</mark>

Edit charact

he: Sh◀E

ile Name

SET

 $\square$  SLM $\square$  18

# **8. AJUSTE DE LOS PARÁMETROS DEL EQUIPO - Instrument**

La lista del (equipo) **Instrument** contiene diferentes sub-listas y opciones, que están directamente relacionados con la configuración de los componentes del hardware del equipo. Para abrir la lista del (equipo) **Instrument** el usuario tiene que pulsar el botón **<Menu>** seleccionar la opción del equipo **Instrument** y pulsar el botón **<ENTER>**.

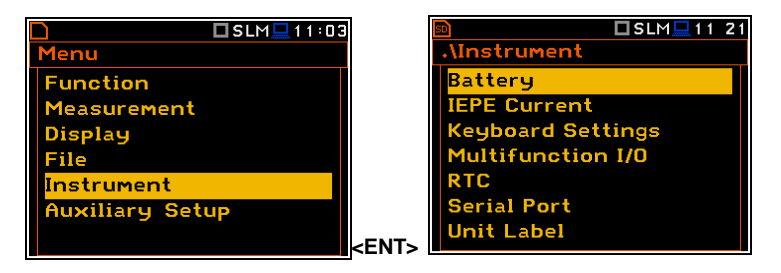

La lista del **Instrument** se utiliza para ajustar los distintos parámetros que se dedican principalmente al control del hardware del equipo y contiene los siguientes elementos:

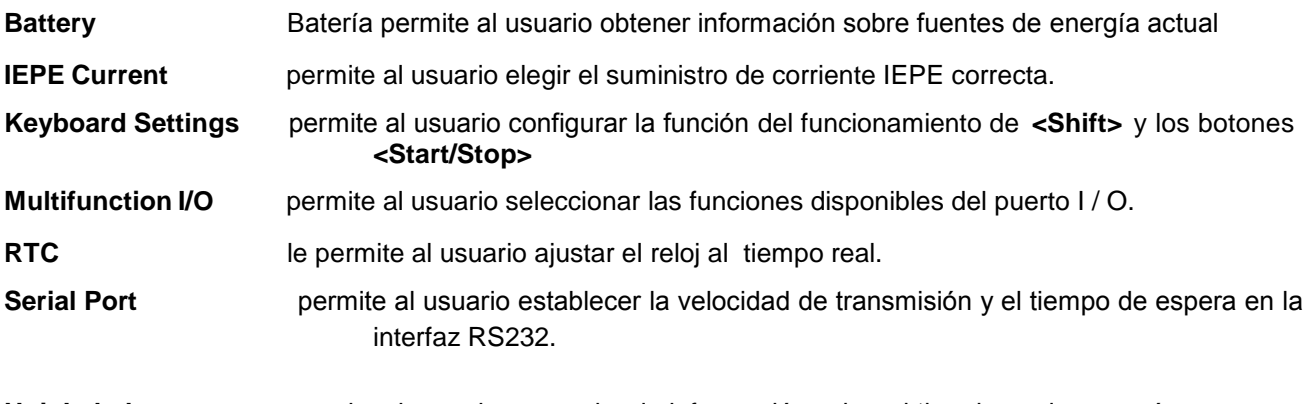

**Unit Label** permite al usuario comprobar la información sobre el tipo de equipo, su número de serie, las versiones actuales de software instalado en el mismo y las normas, que cumple el equipo.

# **8.1. Comprobación de la alimentación del equipo – Battery**

La función de la batería **Battery** permite al usuario comprobar la fuente de alimentación del equipo: estado de la batería interna, la fuente y el voltaje de la fuente de alimentación externa, y también se establece el tipo de batería para comprobar su estado. El equipo puede ser alimentado por una fuente de alimentación externa de CC, de la batería externa, a partir de cuatro pilas alcalinas recargables o estándar AA o desde la interfaz USB cuando su zócalo dispositivo USB está conectado por medio del cable SC 16 a una PC.

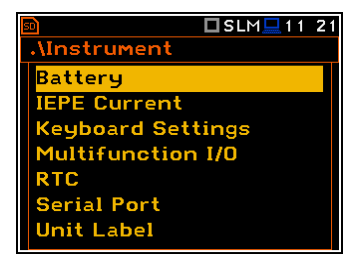

El punto de vista presentado en la pantalla para cada uno de los tres tipos de posibles fuentes de energía es diferente. El voltaje actual de la batería se muestra junto con su estado aproximado (en formato gráfico).

Cando el equipo está alimentado por un conjunto de baterías internas, el usuario debe seleccionar el tipo correcto. Es esencial para la detección de la derecha de la capacidad de la batería. Hay dos tipos disponibles: alcalinas y recargable **Alkaline** y **Rechargeable**.

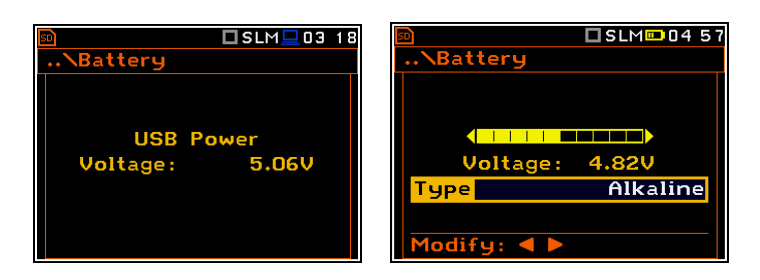

# **8.2. Selección Del suministro actual IEPE - IEPE Current**

La opción actual **IEPE Current** permite al usuario elegir el suministro de corriente IEPE correcto.

Además de seleccionar **IEPE Off** otras dos opciones disponibles: **1.5 mA** y **4.5 mA**. Seleccionar el suministro de corriente IEPE apropiado para que coincida más estrechamente con los requisitos de la fuente de entrada conectada.

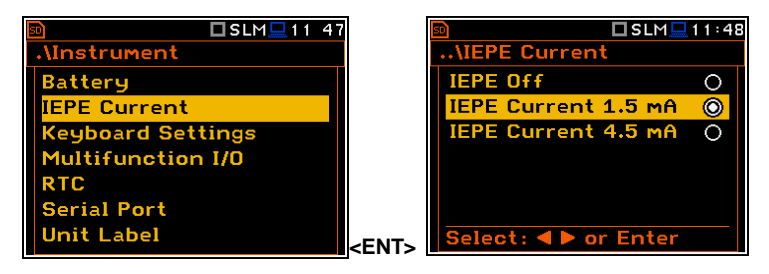

# **8.3. Selección de las funciones de teclado – Keyboard Settings**

La configuración del teclado **Keyboard Settings** permite al usuario programar el funcionamiento de los botones **<Shift>**, **<Alt>** y **<Start/Stop>** La configuración predeterminada es **Direct** para los elementos que se indican en la pantalla.

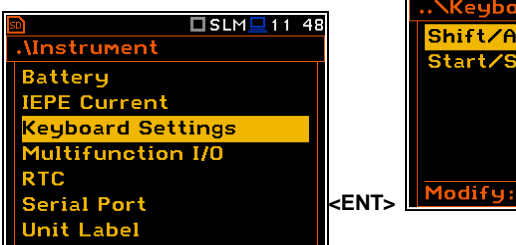

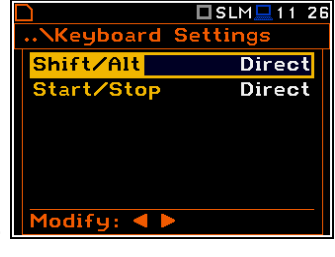

#### **Funciones de los Botones <Shift> / <Alt>**

En la opción de **Shift/Alt** el usuario puede elegir entre el **2nd Fun.** y **Direct**. Cuando se selecciona la opción **Direct**, los botones <Shift> y <Alt> funcionan como en el teclado de un computador - con el fin de lograr el resultado deseado, el segundo botón tiene que ser presionado al mismo tiempo que **<Shift>**/**<Alt>**. Cuando la opción **2nd Fun.** es seleccionada los botones **<Shift>**/**<Alt>** operan en secuencia uno con el otro. Esto permite al usuario utilizar solamente una mano para operar el equipo.

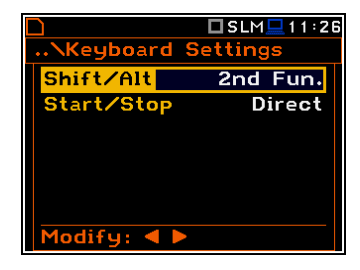

#### **Botones <Start/Stop> para seleccionar la función del trabajo**

En la opción **Start/Stop** el usuario puede elegir entre **Direct** y **With Shift**. Cuando es selecciona la opción **Direct** el equipo reacciona en cada uno de las pulsaciones de los botones **<Start/Stop>**, se activan o se detienen las mediciones.

Cuando se selecciona la opción **With Shift** los botones **<Start/Stop>**  operan al mismo tiempo o en una secuencia con **<Shift>**. Las mediciones se inician o se detienen después de presionar ambos botones.

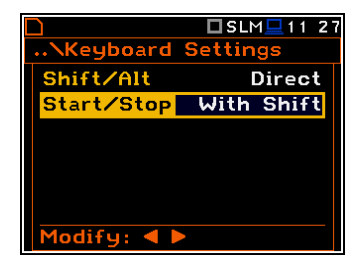

# **8.4. Ajuste de parámetros del puerto I / O - Multifunction I/O**

La opción **Multifunction I/O** permite al usuario seleccionar la funcionalidad disponible del puerto **I/O**.

#### **La selección de la función del puerto I/O**

En la opción de **I/O Mode** es posible seleccionar la función de la toma del equipo de 3.5 mm nombrada como **I/O.**

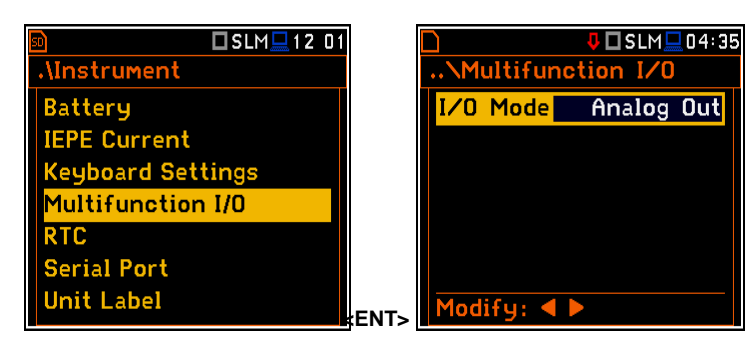

#### **El I/O se puede utilizar como:**

- la salida de la señal analógica (**Analog Out**) transmitida desde la entrada del equipo a su salida sin ningún procesamiento digital (es decir, el filtrado de frecuencia),
- entrada de la señal digital que se utiliza como un activador externo para iniciar las mediciones (**Digital In**) en el equipo, que actúa en este caso como un llamado "equipo esclavo",
- la salida digital (**Digital Out**) que se utiliza para la activación de otro "equipo esclavo (s)" (el equipo está actuando en este caso como un "equipo maestro"), o como una fuente de cualquier señal de alarma en caso de determinadas circunstancias se produjo durante las mediciones (es decir, el nivel de la señal de entrada es mayor que un ajuste de la alarma de activación seleccionada por el usuario).

La descripción más detallada de la toma de corriente **I/O** se da en la apéndice C.

### **Selección de parámetros de la pendiente utilizando la función Digital In (Trigger function)**

En el caso de **Digital In** la selección de la señal que aparece en el **I/O socket** se tratará como si activación externa si **External** se elige como un activador (ruta de acceso: <Menu> / Measurement / Trigger / Measure Trigger / Trigger / External). Para la funcion **Digital In** sólo el valor **Ext.Trigger** está disponible para la función del parámetro **Function**. Es posible configurar la pendiente **Slope** como positiva **[+]** o negativa **[-]** por medio de los botones **<sup>&</sup>lt;**3**>, <sup>&</sup>lt;**4**>**.

### **Selección de la función de salida digital de la toma corriente de I/O**

La opción **Function** permite al usuario configurar la función de la salida digital de la toma del equipo de **I/O** La toma se puede utilizar como la fuente del impulso de activación (**Trig. Pulse**) que inicia la medición en otro "equipo esclavo" vinculado al "equipo maestro" o la señal de alarma, que aparece allí después de cumplir ciertas condiciones de medición (**Alarm Pulse**).

#### **Selección de polarización de la señal de salida digital**

La opción **Polarización** permite que el usuario seleccione que polarización de la señal (negativo o positivo) se aplicará a la señal de salida.

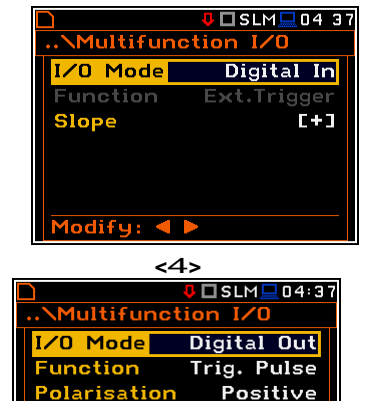

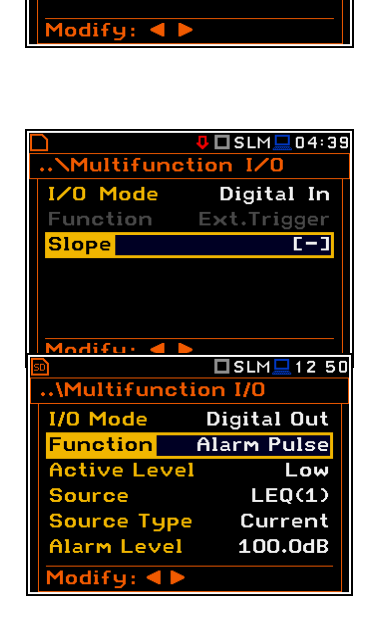

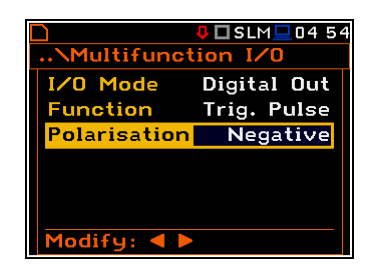

# **Selección del Nivel Activo de la señal de salida digital**

La opción Nivel Activo **Active Level** permite al usuario seleccionar que nivel de la señal debe ser entendido como una válida ("negativo" o "positivo" lógica): **Low** o **High**.

#### **Selección de la señal de origen para la generación de impulso de alarma**

La opción **Source** permite al usuario seleccionar el resultado de la medición qué nivel se debe comprobar. Si el nivel de resultado medido es mayor que el nivel de alarma seleccionada, el equipo va a generar la señal de alarma en la toma **I/O**. Los resultados de la medición del primer perfil: **PEAK(1)**, **SPL(1)**, **Max(1)** o **LEQ(1)** se pueden utilizar para la finalidad descrita anteriormente.

#### **Selección del tipo de fuente de alarma**

La opción **Source Type** permite al usuario seleccionar el tipo de fuente de alarma. Los tipos disponibles son: actual y periódica - **Current** y **Periodic**.

#### **Selección del nivel de alarma en la salida digital de I/O**

El nivel de alarma **Alarm Level** permite al usuario ajustar el nivel de resultado que debe ser monitoreado durante las mediciones. Si el resultado es mayor que la establecida en esta línea, el equipo genera la señal de alarma en la lógica seleccionada. Los niveles disponibles están dentro del rango [30.0 dB, 140 dB].

El Nivel de Alarma **Alarm Level o** valor actual de alarma se puede disminuir / aumentar en 0.1 dB por medio de los botones **<sup>&</sup>lt;**3**<sup>&</sup>gt;** / **<sup>&</sup>lt;**4**>**. El paso se puede reducir / aumentar hasta 1 dB al pulsar simultáneamente los botones **<**3**<sup>&</sup>gt;** / **<sup>&</sup>lt;**4**<sup>&</sup>gt;** junto con **<Shift>**.

### **8.5. Ajuste de los parámetros de la interfaz serial - Serial Port**

En la opción **RS232** al usuario programar la velocidad de transmisión de la interfaz RS 232 (**Baud Rate**) y para establecer el límite de tiempo durante el cual se debe realizar la operación de comunicación (**Time Out**).

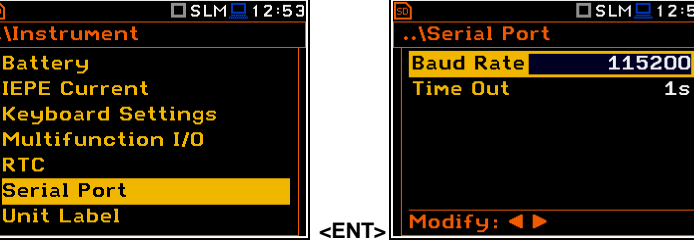

#### **Ajuste de la velocidad de transmisión de la interfaz de serie**

La transmisión de la interfaz RS 232 (**Baud Rate**) la velocidad se puede seleccionar entre los siguientes valores disponibles: **1200** (bits / second), **2400** (bits / s), **4800** (bits / s), **9600** (bits / s), **19200** (bits/s),**38000** (bits / s), **<sup>57600</sup>** (bits / s) <sup>o</sup> **<sup>115200</sup>** (bits / s). La selección se realiza por medio de los botones **<sup>&</sup>lt;**3**<sup>&</sup>gt;**, **<sup>&</sup>lt;**4**>**.

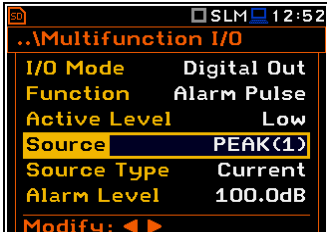

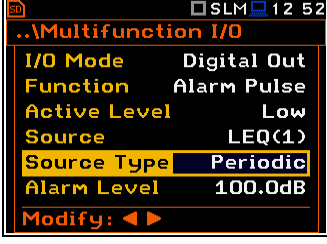

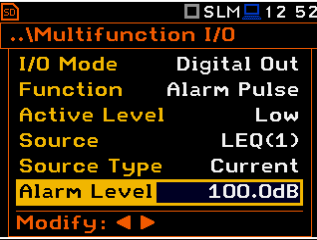

La configuración aquí debe ser el mismo que el equipo o computadora para asegurar la transferencia exitosa de datos.

Los demás parámetros de transmisión RS 232 se fijan a 8 bits para datos, sin paridad y 1 bit de parada. - **8 bits for data**, **No parity** & **1 Stop bit**.

#### **Ajuste de límite de tiempo para la realización de la operación interfaz en serie**

El valor predeterminado del parámetro **Time Out** es igual a un segundo, pero esto puede ser demasiado corto para las impresoras, lo que puede no ser lo suficientemente rápido. En tales casos, el parámetro **Time Out** puede tener que ser aumentado a un valor más alto.

# **8.6. Programación del reloj interno en tiempo real del equipo – RTC**

an o

El **RTC** le permite al usuario programar el reloj interno de tiempo real **Real Time Clock**. Este reloj se muestra en los diferentes lugares, dependiendo de la función de presentación seleccionado.

La hora requerida, minuto y segundo se pueden seleccionar en una ventana especial, que se abre por medio de los botones **<sup>&</sup>lt;**3**<sup>&</sup>gt;**, **<sup>&</sup>lt;**4**>.**

Para establecer las horas, minutos o segundos que el usuario tiene que introducir la opción de campo correcto pulsando los botones **<sup>&</sup>lt;**3**<sup>&</sup>gt;**, **<sup>&</sup>lt;**4**<sup>&</sup>gt;** <sup>y</sup> luego seleccionar el valor correcto mediante los botones **<sup>&</sup>lt;**5**>, <sup>&</sup>lt;**6**>**. Para establecer el valor elegido el usuario tiene que pulsar el botón **<ENTER>**.

La fecha requerida puede ser seleccionada en una ventana especial, que se abre al pulsar los botones **<sup>&</sup>lt;**3**<sup>&</sup>gt;**, **<sup>&</sup>lt;**4**<sup>&</sup>gt;** cuando el texto de **Date** la fecha se muestra inversamente en la sub-lista del temporizador **Timer**.

Para establecer la fecha correcta, el usuario debe seleccionar la opción mediante los botones **<sup>&</sup>lt;**3**>**, **<sup>&</sup>lt;**4**<sup>&</sup>gt;** <sup>y</sup> **<sup>&</sup>lt;**5**>, <sup>&</sup>lt;**6**<sup>&</sup>gt;** y después presionar **<ENTER>** para establecer el valor elegido.

# **8.7. Comprobación de las especificaciones del equipo - Unit Label**

La etiqueta de la unidad **Unit Label** permite al usuario comprobar la información sobre el número de modelo del equipo, su número de serie, la versión del software instalado en el mismo y las normas pertinentes, que cumple los equipos.

El texto mostrado se deSPLaza en la pantalla después de pulsar **<sup>&</sup>lt;**5**<sup>&</sup>gt;** and **<sup>&</sup>lt;**6**<sup>&</sup>gt;**.

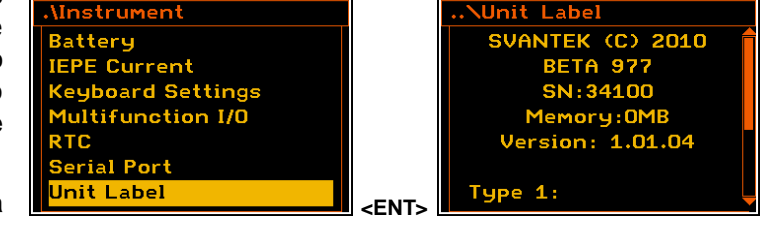

□SLM<u>L</u>12:54

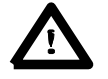

**Aviso:** El contenido de la ventana etiqueta de la unidad **Unit Label** deben siempre enviarse al departamento de servicio de Svantek o representante oficial en caso de cualquier problema que se enfrente por el usuario durante el funcionamiento normal del equipo en el campo.

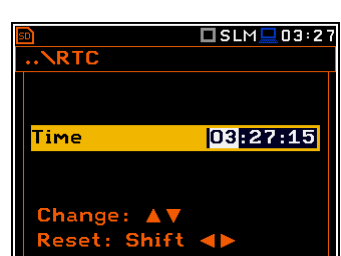

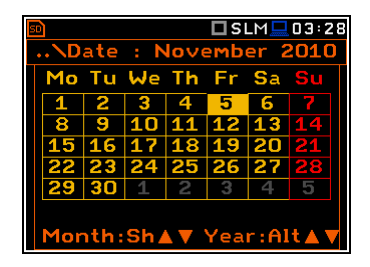

**□SLM** <u>■</u> 12 10

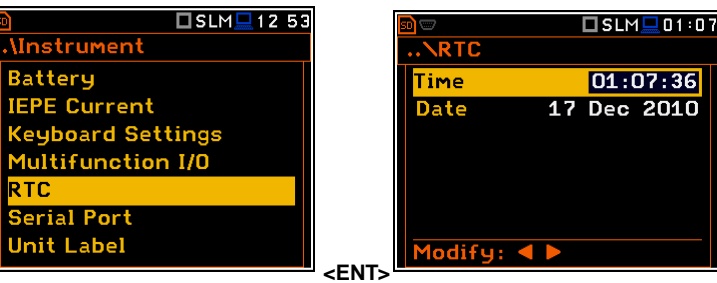

# **9. CONFIGURACIONES AUXILIARES – Auxiliary Setup**

La lista **Auxiliary Setup** contiene opciones directamente relacionadas con la Sonido o las mediciones de vibración y no están relacionadas con los componentes de hardware del equipo. Para abrir la lista de **Auxiliary Setup** el usuario debe presionar el botón **<Menu>**, seleccionar el texto **Auxiliary Setup** y pulsar **<ENTER>.**

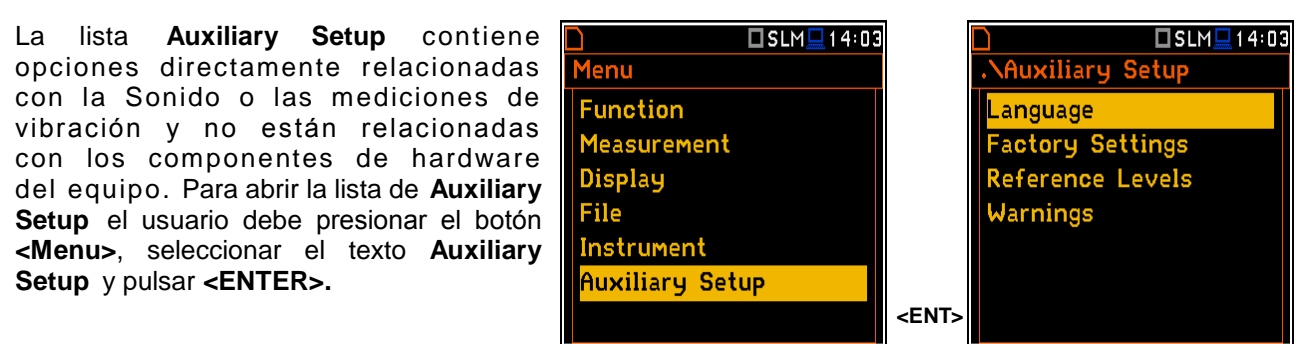

En la lista **Auxiliary Setup**, los siguientes elementos están disponibles:

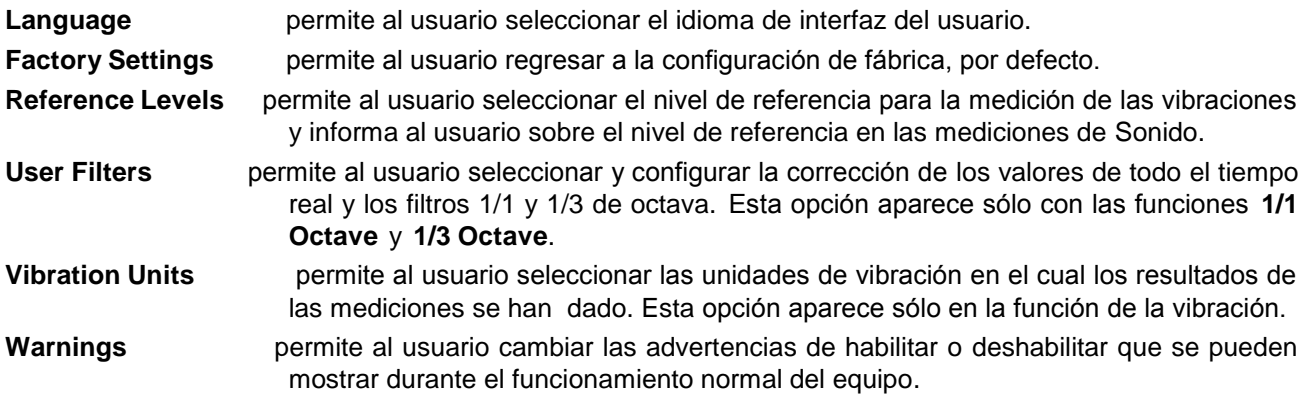

# **9.1. Configuración del idioma de la interfaz del usuario – Language**

La sub-lista **Language** permite al usuario seleccionar el idioma de interfaz del usuario. Para la activación de la versión Rusa de la interfaz del usuario, un código especial tiene que ser introducido.

Si después de la conexión de interfaz, un idioma desconocido aparece en la pantalla el usuario puede reiniciar el equipo mediante los cuatro botones pulsándolos juntos <**Shift/Enter/Alt/Start>**. Después de esto el equipo volverá a la configuración por defecto de la interfaz de inglés.

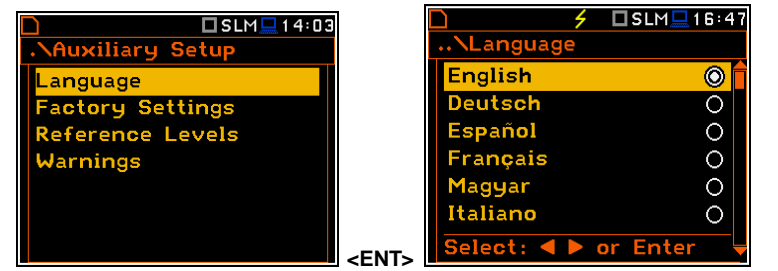

# **9.2. Regresar a la configuración de factoría – Factory Settings**

La sub-lista **Factory Settings** permite al usuario regresar a la configuración por defecto del equipo.

La configuración de fábrica puede ser instalada incluso por medio de los cuatro botones pulsándolos juntos **<Shift/Enter/Alt/Start>**.

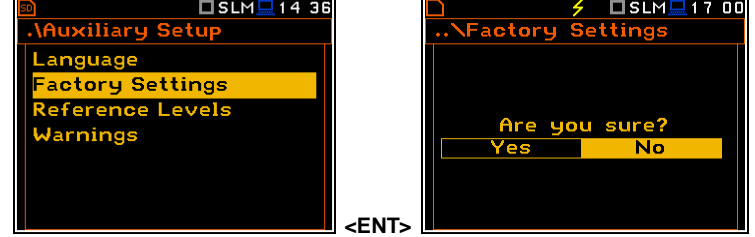

# **9.3. Señal de referencia en las mediciones de vibración - Reference Levels**

-<br>Nauxiliary Setup .

**Factory Settings** 

<mark>Reference Levels</mark>

**Vibration Units** Warnings

Language

□ ULM <u>■</u> 14:37

La sub-lista **Reference Levels** permite al usuario configurar el nivel de referencia de la señal de vibración o para informar al usuario sobre el nivel de referencia en el caso de las mediciones de Sonido. Los valores, que se configuran aquí, se toman en cuenta en los cálculos de los resultados de las mediciones, se expresan en la escala logarítmica (con dB como las unidades).

# **Nivel de referencia para las mediciones de vibración**

En la opción **Acc** el usuario puede configurar el nivel de referencia de la señal de aceleración. Es posible configurar este nivel desde 1  $\mu$ ms<sup>-2</sup> a 100  $\mu$ ms<sup>-2</sup>.

En la opción **Vel** el usuario puede configurar el nivel de referencia de la señal de velocidad. Es posible configurar este nivel desde 1 nms $^{\text{-}1}$  a  $100 \text{ nms}^{-1}$ .

En la opción **Dil** el usuario puede configurar el nivel de referencia de la señal de deSPLazamiento. Es posible configurar este nivel desde 1 pm a 100 pm.

# **Nivel de referencia para las mediciones de Sonido**

En el caso de las mediciones Sonido de la sub-lista **Reference Levels** se utiliza para informar sólo al usuario que el nivel de referencia de la señal acústica es igual a 20 µPa. Después de pulsar los botones **<ESC>** o **<ENTER>** la sub-lista se cerrada.

# **9.4. Configuración de los coeficientes de los filtros del usuario - User Filters**

Auxiliary Setup

Refere<mark>nc</mark>e Levels lser Filters Warnings

Language **Factory Settings** 

La opción **User Filters** permite al usuario introducir los valores de los coeficientes de los filtros definidos por el usuario. Actualmente esta función no está disponible.

# **9.5. Selección de las unidades de vibración - Vibration Units**

La sub-lista **Vibration Units** permite al usuario seleccionar las unidades de medida de vibraciones (esta función sólo está disponible en las opciones de vibración).

Es posible seleccionar las unidades **Non-Metric** (e.g. g, ips, mil etc.) o unidades Metric (e.g. m/s2, m/s, m etc.). **<ENT>**

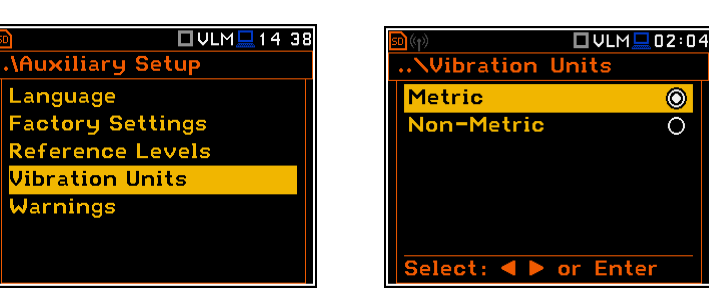

**<ENT>**

 $\Box$  S:1/1 $\Box$ 14:15

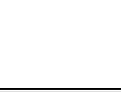

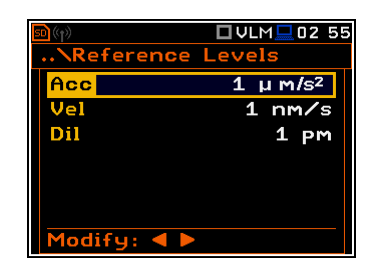

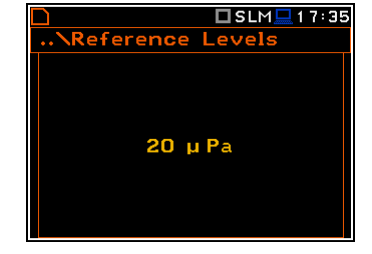

Function<br>Not available

 $\Box$ S:1/1 $\Box$ 14 16

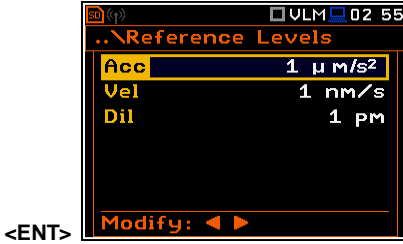

# **9.6. Advertencias de instalación – Warnings**

La sub-lista **Warnings** permite al usuario seleccionar los mensajes, que pueden visualizarse durante el funcionamiento normal del equipo.

□ VLM ■ 14:39 □ VLM <u>■</u> 14 40 Auxiliary Setup **Warnings** Language xt. Disk Free Space Fa<mark>cto</mark>ry Settings in Free Space 32MB Save Changes Referen<mark>c</mark>e Levels **Jibration Units** Power Off  $\lambda$ arnings Modify: 4 **<ENT>**

#### **Verificación de espacio libre en el disco externo**

La opción **Ext. Disk Free Space** habilita o deshabilita la verificación del espacio libre en la memoria externa y genera la advertencia cuando el espacio es inferior a **Min Free Space**.

#### **Configuración mínima de espacio libre de la memoria**

En la línea **Min Free Space**, el usuario puede determinar la cantidad de espacio libre de la memoria **SD card**. El límite seleccionado tiene que estar dentro del intervalo [1 MB, 1024 MB]. Si la memoria disponible no es mayor que el límite, se mostrará la advertencia.

#### **Confirmación de los cambios de parámetros**

En la línea guardar cambios **Save Changes** el usuario puede activar la opción de la confirmación de los cambios de los parámetros, después de salir de la pantalla con la lista de parámetros mediante el botón **<ESC>.**

#### **Confirmación de desactivar el equipo**

Si el parámetro de **Power Off parameter** esta habilitado entonces el equipo mostrará el mensaje de advertencia en caso de que el usuario está deshabilitando el equipo.

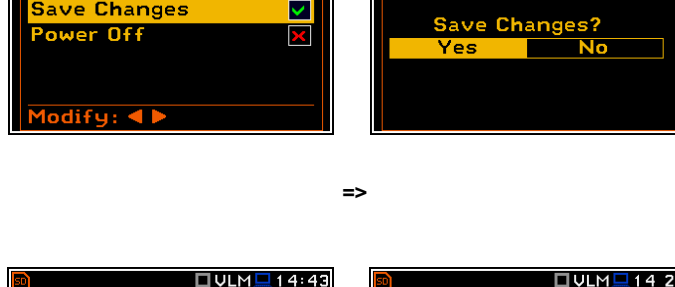

Warning!

**OULM**<sub>14</sub> 42

32MB

**Narnings** 

Min Free Spa<mark>c</mark>e

Ext. Disk Free Space V

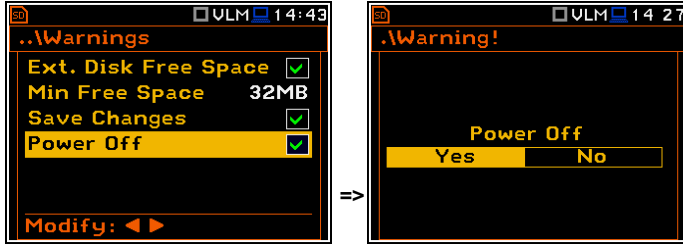

OULMO14:21

# **10. ANALIZADOR DE 1/1 Y 1/3 OCTAVA**

El equipo funciona como analizador de tiempo real **1/1 Octave** o **1/3 Octave** (RTA) de una forma muy similar a la función **Level Meter** y, además el análisis **1/1 Octave** o **1/3 Octave** se realiza en paralelo con las operaciones **SLM**/ **VLM**. Todas las 1/1-octavas (con frecuencias centrales 10/15 de 16 kHz se reducen a 31.5Hz/1.0Hz; en la base del sistema de dos para la medición Sonido / vibración) y 1/3-octava (con frecuencias centrales 31/45 de 20 kHz se reducen a 20 Hz / 0,8 Hz; en la base del sistema de dos para la medición Sonido / vibración) los filtros de paso de banda digital están trabajando en tiempo real, con los filtros de ponderación (**Z**, **A**, **B** o **C** - en el caso del análisis de Sonido; **HP** - en caso de el análisis de vibración) seleccionado en el **Spectrum** (path: Menu / Measurement / Spectrum / Filter) y el detector lineal RMS (Leq). Esto permite al usuario pesar un espectro antes con una de las curvas de frecuencia de banda ancha seleccionados si se requieren para una aplicación particular, tales como la provisión de protectores auditivos en el control de los niveles de ruido elevados en el trabajo.

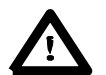

**Aviso:** Los resultados TOTALES RMS se miden con los filtros de ponderación (**A**, **C** y **Z** - en caso de mediciones de Sonidos; **HP**, **HP3** y **HP10**– en caso de medidas de vibración) sin tener en cuenta la configuración de los medidores de nivel de los perfiles. Los espectros son siempre linealmente un promedio. Por lo tanto, el análisis de los valores **Total** de **1/1 Octave** o **1/3 Octave** pueden ser diferentes de los obtenidos para los perfiles (si el **RMS Integration** se configura como **Exp**).

El equipo **SVAN 977** opera en dos gamas, llamado **Low** y **High**, que se puede seleccionar en la ventana **Range** (path: <Menu> / Measurement / Range).

Los resultados del análisis (llamado espectro) **1/1 Octave** y **1/3 Octave** puede ser examinado por el usuario en una pantalla en la función de presentación **Spectrum.** La disponibilidad de esta función puede ser habilitado o deshabilitado por el usuario (path: <Menu> / Display /Display Modes).

Los espectros **1/1 Octave** y **1/3 Octave,** de todas las frecuencias centrales de los filtros de paso de banda, junto con el **Total** y los valores generales medidos con filtros de ponderación de frecuencia preseleccionadas se presentan en la función **Spectrum** si está seleccionado en el menú de visualización del espectro. La lectura de salida del valor de interés en el espectro se puede hacer en la función de sonido y en la función de vibración de la presentación utilizando un cursor vertical en la pantalla

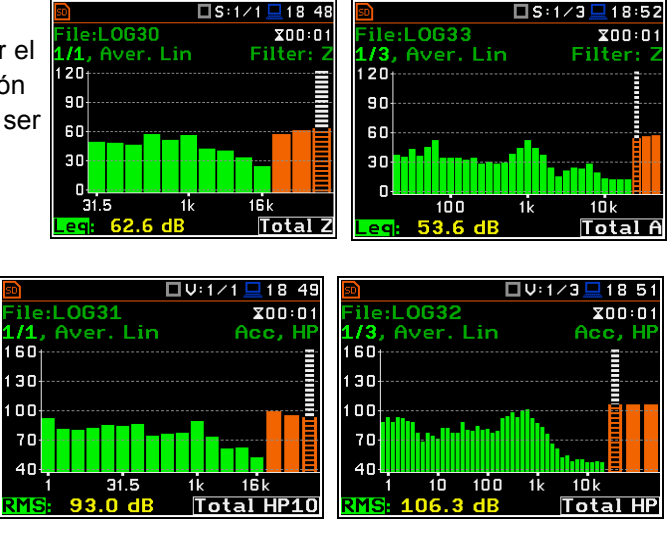

# **11.1. Selección de las funciones 1/1 de octava o 1/3 de octava**

Para seleccionar la función de análisis **1/1 Octave** o **1/3 Octave** el usuario debe entrar en la lista **Function** al presionar el botón **<Menu>**, luego seleccione el texto **Function** y pulsar **<ENTER>**. Luego, el usuario debe abrir la ventana **Measurement Function**; resaltar el ancho de banda de análisis requerido y pulsar **<ENTER>**.

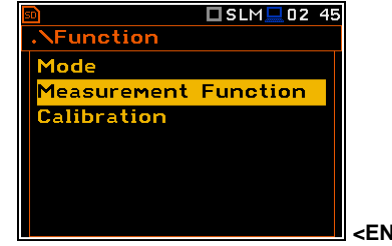

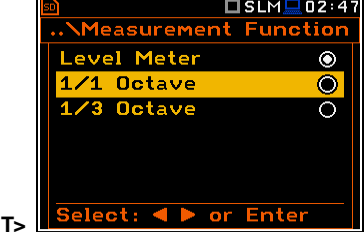

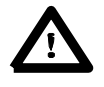

**Aviso:** No es posible cambiar la función corriente durante una medición en vivo. En este caso, el equipo muestra durante unos 2 segundos, el texto: **"Measurement in Progress"**. Para cambiar la actual función de medición de la corriente, el equipo se debe detener!

# **11.2. Selección de los parámetros de análisis 1/1 Octava y 1/3 Octava**

La ejecución de análisis **1/1 Octave** o **1/3 Octave** depende de un cierto número de los parámetros, que se puede establecer en las diferentes ventanas de la lista **Measurement**. Es decir, el usuario puede configurar el **Range** en las mediciones (path: <Menu> / Measurement / Range) y **Filter** (path: <Menu> / Measurement / Spectrum). Además, el usuario puede configurar o ser informado sobre la **Band** de los análisis (path: <Menu> / Measurement / Spectrum / Band) y habilitar o deshablitar el registro del espectro en el archivo definido (path: <Menu> / Measurement / Logging / Logger Results). El resultado del filtro seleccionado **1/1 Octave** o **1/3 Octave** se puede además utilizar como la señal

de activación en la ventana **Logger Trigger** (path: <Menu> / Measurement / Logging / Logger Trigger).

# **11.3. Selección de la gama de medición en el análisis 1/1 Octava y 1/3 Octava - Range**

En el analizador de **1/1 Octave** o **1/3 Octave** el usuario puede seleccionar las gamas de entrada especificadas en el Apéndice C, nombrado como **Low** y **High**. La selección de la gama de entrada, es posible después de ingresar en la ventana **Range** de la lista **Measurement** .

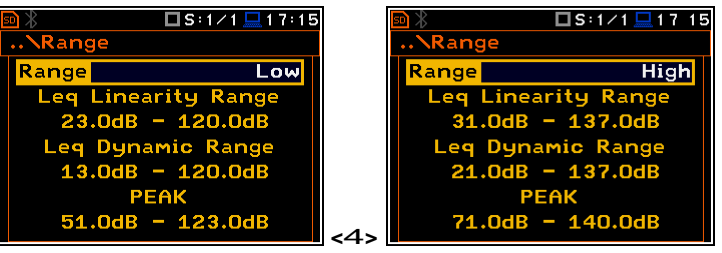

# **11.4. Configuración de los parámetros de análisis 1/1 Octava y 1/3 Octava - Spectrum**

En la función **1/1 Octave** o **1/3 Octave** el elemento de contexto (**Spectrum**) aparece en la lista **Measurement** (path: <Menu> / Measurement / Spectrum). En la ventana **Spectrum** el usuario puede seleccionar el filtro de frecuencia de banda ancha antes de la ponderación y la banda de mediciones Sonidos.

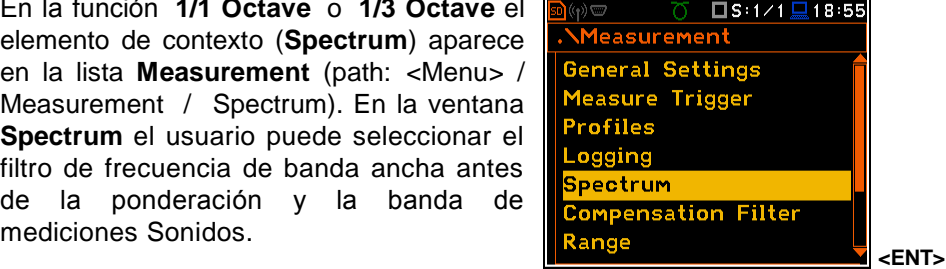

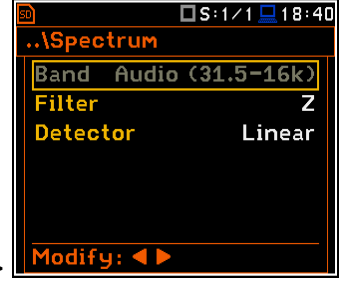

#### **Selección de la banda**

La opción **Band** informa al usuario acerca de la banda aplicada de análisis **1/1 Octave** o **1/3 Octave**.

Los valores disponibles de las bandas del análisis son como sigue:

para el análisis de Sonido 1/1 octava de 31,5 Hz a 16 kHz:31.5Hz a 16kHz: **Audio (31.5-16k)**;

para el análisis de Sonido 1/1 octava de 20Hz a 20kHz: **Audio (20-20k)**;

para la vibración del análisis 1/1 octava de 1Hz a 16kHz: **Full (1-16k)**;

para la vibración de análisis 1/3 de octava de 0,8 Hz a 20 kHz: **Full (0.8-20k)**.

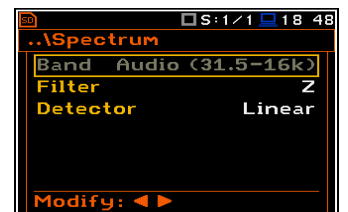

Los siguientes filtros de pre-ponderación se encuentran disponibles en los análisis de Sonido: **1/1 Octave** y **1/1 Octave**

- **A** tipo 1 según la norma IEC 651 y IEC 61672-1,
- **C** tipo 1 según la norma IEC 651 y IEC 61672-1,
- **B** Tipo 1 de acuerdo con la norma IEC 651,
- **Z** Tipo 1 de acuerdo con la norma IEC 61672-1
- **HP** Tipo 1 de acuerdo con la norma IEC 61672-1 (sólo vibración)

Las características de los filtros se dan en el Apéndice D.

**Detector** para el análisis 1/1 Octava o 1/3 Octava

La opción **Detector** informa al usuario sobre el defecto **Linear** detector para el análisis **1/1 Octave** o **1/3 Octave**.

# **11.5. Guardando los resultados del análisis 1/1 octava y 1/3 octava - Logger Results**

Los resultados de análisis **RMS** del **1/1 Octava** o **1/3 Octava** se pueden guardar en el archivo del sistema de registro. Guardar en el archivo el espectro se puede realizar al habilitar / deshabilitar la opción **Spectrum** mediante los botones **<sup>&</sup>lt;**3**<sup>&</sup>gt;**, **<sup>&</sup>lt;**4**>**.

# **11.6. Selección del resultado que activa la grabación para el registro de datos del análisis 1/1 octava y 1/3 octava - Logger Trigger**

En la función **SLM** el resultado **Leq** del primer perfil (**Leq(1)**) se utiliza para la activación de la grabación de los resultados de medición en el sistema de registro de datos del equipo. La opción **Source** en la ventana **Logger Trigger** no es accesible en esa función. No obstante, en el análisis **1/1 Octave** o **1/1 Octave** es posible acceder a la opción mencionada anteriormente y hacer una selección de una banda de filtro específica para la activación.

Están disponibles los resultados que vienen de la salida de los filtros **1/1 Octave** (**125 Hz**,**250 Hz**, **500 Hz**, **1.00 kHz**, **2.00 kHz**, **4.00 kHz**, **8.00 kHz** and **16.0 kHz**), o**1/3 Octave** filtros (**125 Hz**, **160 Hz**, **200 Hz**, **250 Hz**, **315 Hz**, **400 Hz**, **500 Hz**, **630 Hz**, **800 Hz**, **1.00 kHz**, **1.25 kHz**, **1.60 kHz**, **2.00 kHz**,**2.50 kHz**, **3.15 kHz**, **4.00 kHz**, **5.00 kHz**, **6.30 kHz**, **8.00 kHz 10.00 kHz**,**12.50 kHz**, **16.0 kHz** y **20.0 kHz**), a s í c o m o e l r e s u l t a d o d e **Leq** o **RMS** del primer perfil.

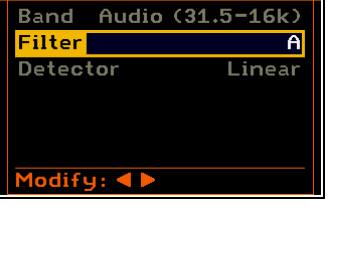

..\Spectrum

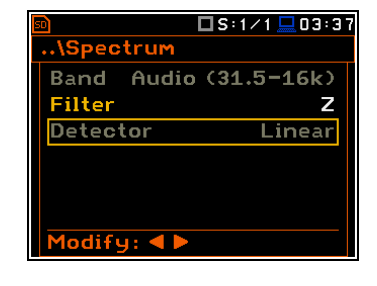

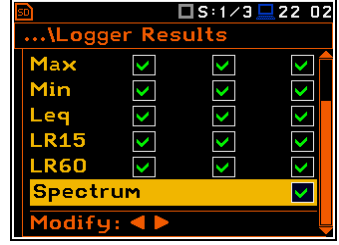

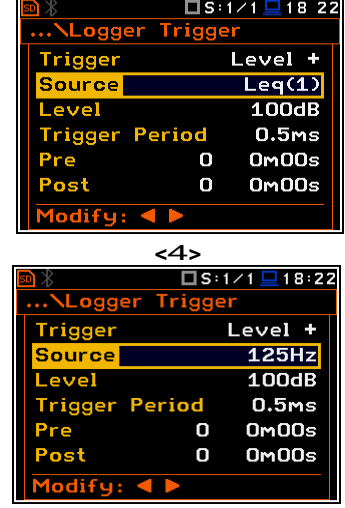

□S:1/1 □03 40

# **11.7. Opciones de visualización y función de análisis 1/1 Octava y 1/3 de Octava**

La lista **Display** se utiliza para configurar los distintos parámetros,que son principalmente para el control de la pantalla. Las siguientes ventanas contienen los elementos que influyen en la presentación de los resultados del análisis **1/1 Octave** y **1/3 Octave**:

**Display Modes** permite al usuario seleccionar la función de presentación de los espectros **1/1 Octave** o **1/3 Octave**

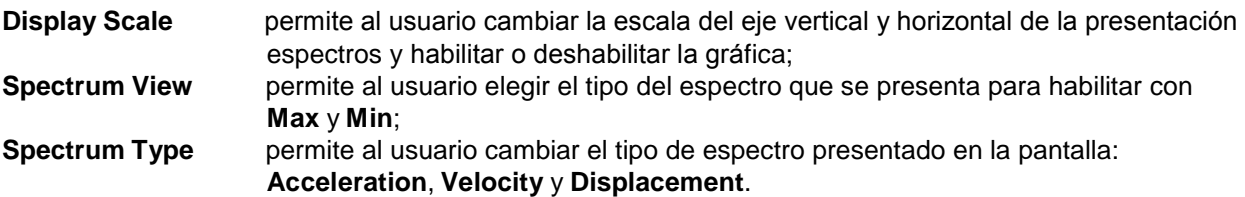

# **11.8. Presentación de los resultados de análisis 1/1 Octava y 1/3 Octava**

La opción **Spectrum** de la lista **Display Modes** es accesible sólo para las funciones **1/1 Octave** y **1/3 Octave**.

Cuando la opción **Spectrum** se habilita la pantalla de medición en la función de visualización **Spectrum,** se indica aquí por bandas de octava y tercio de octava en la función de sonido.

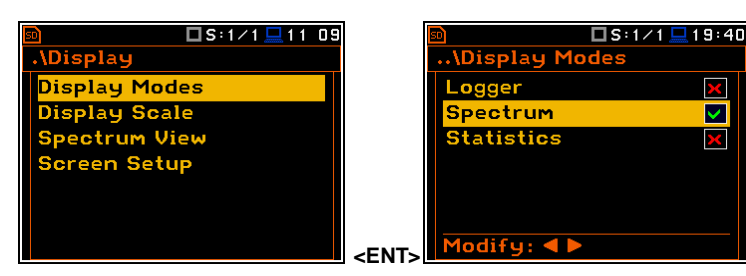

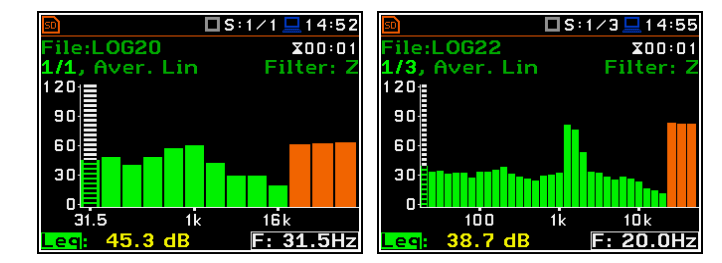

#### **Descripción del campo de la vista Espectro**  $\begin{array}{|c|c|c|c|c|} \hline 4 & 4 & 5 \ \hline \end{array}$

- 1. Tipo de espectro
- 2. Opcion del cursor 1
- 3. Valor para la posición del cursor
- 4. Promedio utilizado
- 5. Grafica Espectro 2
- 6. Filtro de ponderación de frecuencia utilizada
- 7. Los valores totales
- cursor

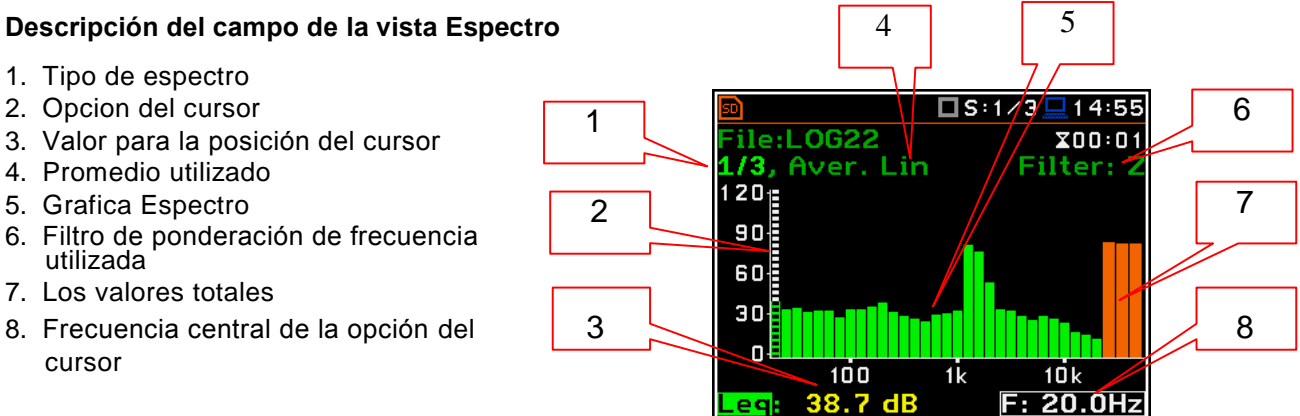

 $\overline{\mathbf{v}}$ 

X

El usuario puede cambiar el eje durante la presentación del espectro después de pulsar los botones **<Shift>** <sup>y</sup> **<sup>&</sup>lt;**5**>** (o **<Shift>** <sup>y</sup> **<sup>&</sup>lt;**6**>**).

El usuario puede cambiar la opción del cursor por medio de los botones **<sup>&</sup>lt;**3**<sup>&</sup>gt;**, **<sup>&</sup>lt;**4**>**. La frecuencia y el valor adecuado se presentan en la línea debajo de la grafica. El usuario puede cambiar rápidamente la primera o última línea del espectro pulsando simultáneamente los botones <3> o <4> con el **<Shift>.**

# **11.9. Configuración de la escala de la presentación del espectro y la grafica - Scale**

100

ile:L0622

173,<br>120<sub>1:</sub>

 $90<sub>5</sub>$ 

60

30

 $\mathbf{0}$ 

 $120<sub>i</sub>$ 

90

60<sup>.</sup>

30

 $\mathsf{n}$ 

ile:L0G22

1/3, Aver. Lin

13. Aver. I in

1NN

11 I I I

41

La sub-lista **Display Scale** permite al usuario cambiar la escala en las opciones disponibles en la presentación gráfica de los resultados de la medición y para cambiar la rejilla de habilitado o deshabilitado.

#### **Configuración de la escala de medición de los resultados de la presentación**

La opción **Scale** es accesible sólo en el caso de vibración de las funciones de medición. Hay dos opciones disponibles: **Lin** (lineal) y **Log** (logarítmica).

### En caso de **Lin** La

presentación gráfica y las unidades son lineales.

En caso de **Log** la presentación gráfica se presenta en la escala logarítmica y los resultados de la medición se expresan en decibelios (el resultado se relaciona con los valores establecidos en **Reference Levels** (path: <Menu> / Auxiliary Setup / Reference Levels).

En el caso de las mediciones de sonido la opción **Scale** no está activa. Todos los resultados se presentan en dB.

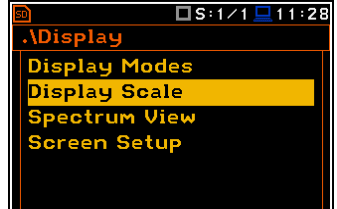

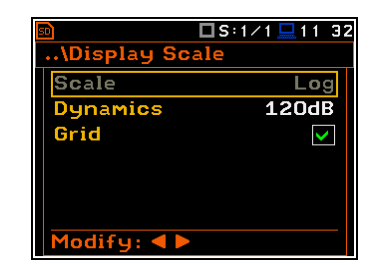

 $\Box$ u:1/1

**.0G35** 

Aver. Lin

 $\Box$  11:45

 $X00:01$ Acc,

 $1.00Hz$ 

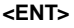

**<Sh/**6**<sup>&</sup>gt;**

 $\square$ S:1/3 $\square$ 14:55

 $\frac{200:01}{\text{Filter: } 2}$ 

1Ńk

□S:1/3□14:55

 $10k$ F: 20.0Hz

 $20.0Hz$ 

 $X00:01$ Filter:

**<sup>&</sup>lt;**4**>...**

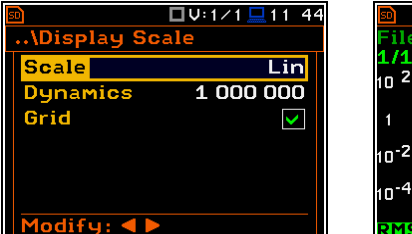

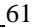

 $\overline{\textbf{x}}$ 00:01

□S:1/3□15 35

Filter

<u>F: 20.0Hz</u>

 $X00:01$ 

Filter:

F: 1.25kHz

□S:1/3□15 36

:L0622

ile:L0622

1/3, Aver. Lin

100

 $81.3$ 

73

 $10<sub>E</sub>$ 

80

50

 $2C$ 

 $120$ 

90

60

30

 $\overline{a}$ 

eq

Aver. Lin

#### **La escala del eje vertical**

La opción **Dynamic** permite al usuario seleccionar la escala de gama dinámica requerido de la presentación del espectro. Es posible seleccionar el rango desde el conjunto: **10dB**, **20dB**, **40dB**, **80dB**, **100dB**

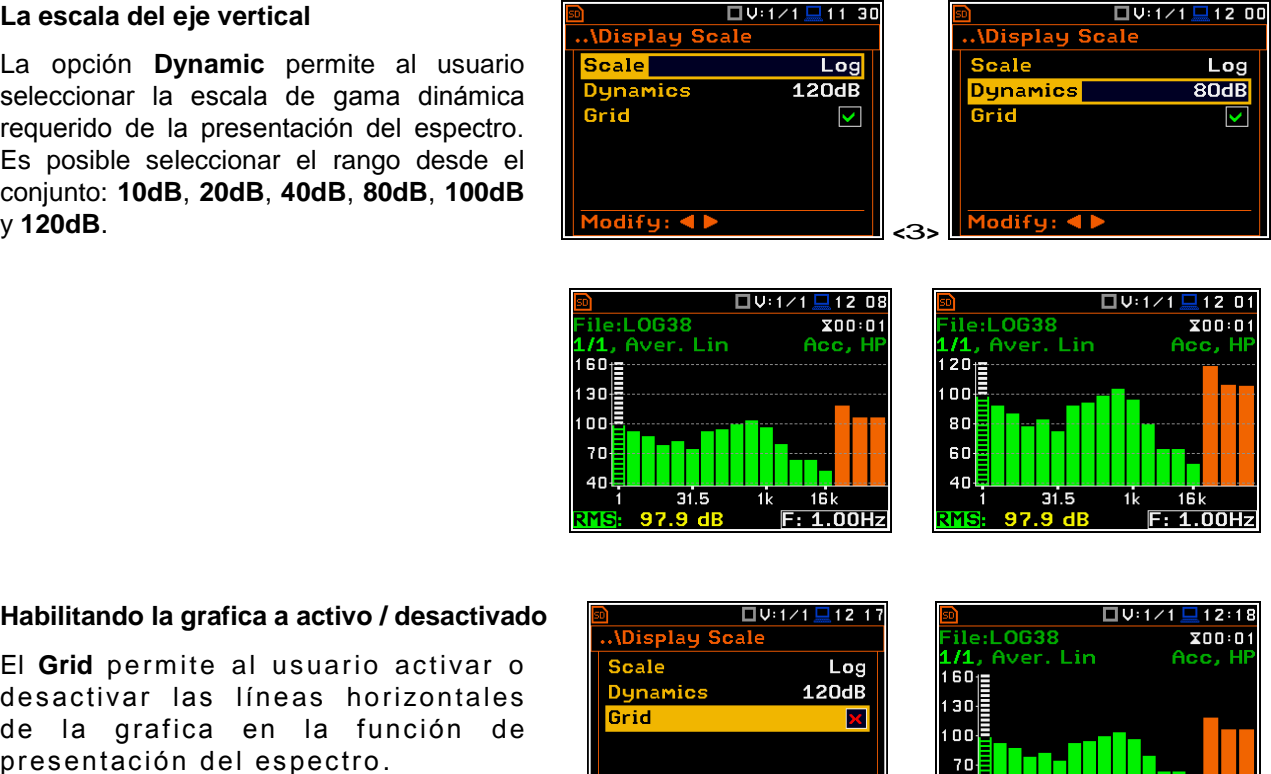

#### **Habilitando la grafica a activo / desactivado**

El **Grid** perm ite al usuario activar o desactivar las líneas horizontales de la grafica en la función de presentación del espectro .

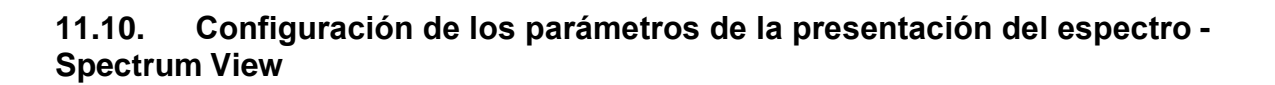

Modify: 4

=>

El usuario puede seleccionar los diferentes espectros para ser visibles en la pantalla de la ventana **Spectrum View** (path: <Menu> / Display / Spectrum View). En la ventana **Spectrum View** los siguientes tipos de espectro pueden ser seleccionados: **Averaged**, **Instantaneous**, **Max** o **Min**.

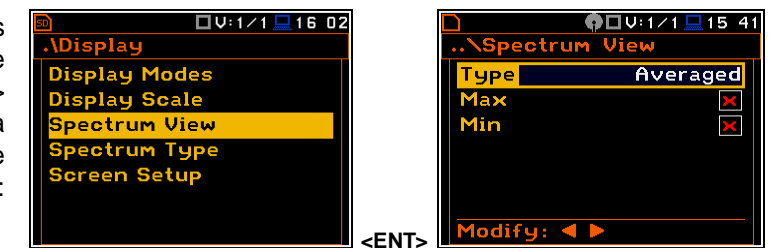

=>

40

Cuando el espectro **Averaged** o **Instantaneous** se selecciona, el usuario además puede activar o desactivar los valores de la presentación **Max** o **Min** para cada banda del espectro mostrada se coloca o se reponer el carácter especial de la línea que se muestra inversamente el texto con **Max** o **Min** por medio de los botones **<sup>&</sup>lt;**3**<sup>&</sup>gt;**, **<sup>&</sup>lt;**4**<sup>&</sup>gt;**

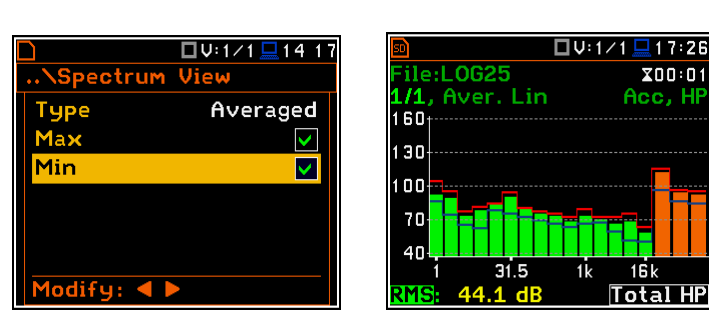

□V:1/1□12 00

 $F: 1.00Hz$ 

# **11.11. Selección de tipo de espectro en la función de vibración - Spectrum Type**

El usuario puede seleccionar los diferentes tipos de espectro de vibración que se ven en la pantalla en la ventana **Spectrum Type**  (path: <Menu> / Display / Spectrum Type). La opcion **Spectrum Type** sólo está disponible para las funciones de vibración y los siguientes tipos de espectro pueden ser seleccionados en la ventana **Spectrum Type**, **Acceleration**, **Velocity** o **DiSPLacement**.

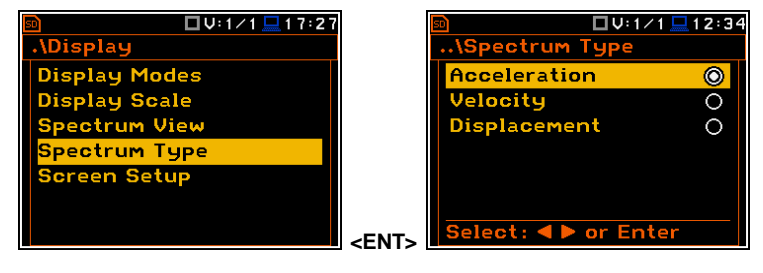

# **11.12. Configuración para el análisis coeficientes del filtro 1/1 de Octava y 1/3 de Octava – Spectrum Based Filter**

La opción **User Filters** permite al usuario introducir los valores de los coeficientes de los filtros del usuario. Actualmente esta función no está disponible.

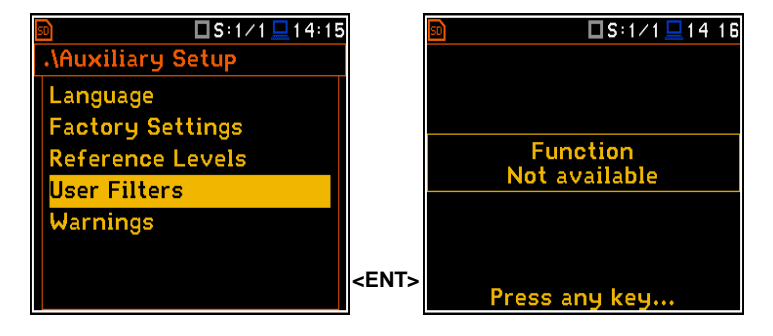